# **49BDL4150D 55BDL4150D** V1.01

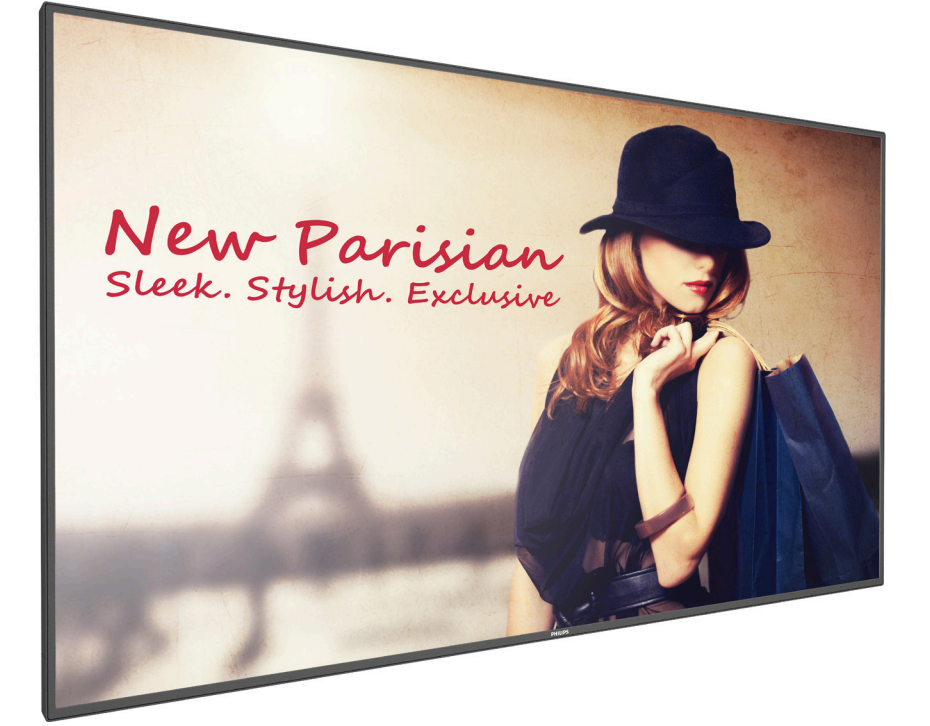

www.philips.com/welcome Manuel de l'utilisateur (Français)

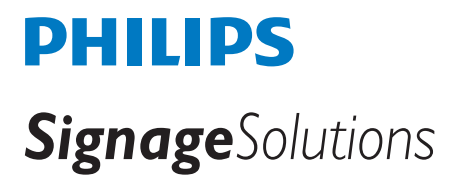

### **Instructions de sécurité**

### **Précautions de sécurité et d'entretien**

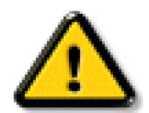

AVERTISSEMENT : L'utilisation de touches de réglages, d'ajustements ou de procédures différentes de celles qui sont décrites dans ce manuel pourrait présenter un risque de choc électrique, d'électrocution et/ou mécanique.

#### **Lisez et suivez ces instructions lorsque vous connectez et utilisez votre écran :**

#### **Utilisation :**

- Gardez le moniteur à l'abri du soleil et des poêles ou toute autre source de chaleur.
- Éloignez tout objet pouvant tomber dans les orifices de ventilation ou empêcher le refroidissement correct des composants électroniques de l'écran.
- N'obstruez pas les fentes de ventilation du boîtier.
- Lors de la mise en place du moniteur, veillez à ce que la fiche d'alimentation et la prise soient facilement accessibles.
- Si vous éteignez l'écran en débranchant le cordon d'alimentation, attendez au moins 6 secondes avant de rebrancher le cordon d'alimentation pour l'utiliser.
- Assurez-vous de n'utiliser qu'un cordon d'alimentation fourni par Philips. Si le cordon d'alimentation est manquant, veuillez contacter votre centre de service local.
- Ne soumettez pas l'écran à de fortes vibrations ou à des impacts violents lorsque vous l'utilisez.
- Ne pas cogner ni faire tomber l'écran pendant l'utilisation ou le transport.
- L'anneau de levage est destiné à une utilisation dans les tâches de maintenance et d'installation de courte durée. Nous conseillons de ne pas utiliser l'anneau de levage pendant plus d'une heure. Une utilisation prolongée est interdite. Veuillez conserver une zone de sécurité dégagée sous l'écran pendant l'utilisation de l'anneau de levage.

#### **Entretien :**

- Afin de protéger votre écran contre des dommages, n'appuyez pas trop fortement sur l'écran LCD. Lorsque vous déplacez l'écran, saisissez-le par son cadre pour le soulever ; ne mettez pas vos mains ni vos doigts sur l'écran LCD pour le soulever.
- Débranchez le moniteur si vous n'allez pas l'utiliser pendant une longue période de temps.
- Débranchez le moniteur si vous voulez le nettoyer ; utilisez uniquement un chiffon légèrement humide. Vous pouvez aussi vous servir d'un chiffon sec, pour autant que le moniteur soit hors tension. Par contre, n'utilisez jamais de solvants organiques, tels que l'alcool ou des liquides à base d'ammoniaque, pour nettoyer l'écran.
- Afin d'éviter tout risque d'électrocution ou d'endommagement permanent à l'écran, n'exposez pas l'écran à la poussière, une humidité excessive ou la pluie.
- Si votre écran venait à être mouillé, essuyez-le dès que possible avec un chiffon sec.
- Si un corps étranger ou de l'eau pénètrent dans l'écran, mettez-le immédiatement hors tension et débranchez le cordon d'alimentation. Retirez ensuite le corps étranger ou épongez l'eau et envoyez l'écran au centre de maintenance.
- Ne pas garder ou utiliser l'écran dans des endroits où il risque d'être exposé à de la chaleur, à la lumière directe du soleil ou à un froid extrême.
- Afin d'assurer les performances optimales de l'écran et pouvoir l'utiliser pendant plus longtemps, il doit se trouver dans un endroit compris dans les plages de température et d'humidité suivantes.
	- Température : 0-40°C 32-104°F
	- Humidité : 20-80% HR
- La température de panneau LCD doit être de 25 degrés Celsius en permanence pour de meilleures performances de luminance.

IMPORTANT : Utilisez toujours un programme économiseur d'écran en mouvement lorsque votre écran n'est pas utilisé. Utilisez toujours une application de rafraîchissement périodique de l'écran si l'appareil affiche un contenu statique fixe. L'affichage sans interruption d'image statique ou immobile sur une longue période peut engendrer une « rémanence à l'extinction », également appelée « image résiduelle » ou « image fantôme » sur votre écran. C'est un phénomène bien connu de la technologie des écrans LCD. Dans la plupart des cas, cette « rémanence à l'extinction », ou « image résiduelle » ou « image fantôme » disparaît progressivement une fois l'alimentation éteinte.

AVERTISSEMENT : Les symptômes de « rémanence à l'extinction », ou d' « image résiduelle » ou d' « image fantôme » les plus graves ne disparaissent pas et ne peuvent pas être réparés. Ce n'est pas non plus couverte par les termes de votre garantie.

#### **Service :**

• Le boîtier ne doit être ouvert que par un technicien qualifié.

• Ne laissez jamais votre écran en plein soleil.

- Si vous avez besoin d'une réparation ou d'une intégration, s'il vous plaît contactez votre centre de service local.
- 
- Si votre écran ne fonctionne pas normalement après avoir suivi les instructions figurant dans ce document, contactez un technicien ou votre centre de service local.

#### **Risque de stabilité.**

L'appareil peut tomber et causer des blessures graves ou mortelles. Pour éviter toute blessure, cet appareil doit être solidement fixé au plancher/au mur selon les instructions d'installation.

#### **Lisez et suivez ces instructions lorsque vous connectez et utilisez votre écran :**

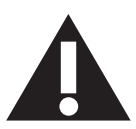

- Débranchez le moniteur si vous n'allez pas l'utiliser pendant une longue période de temps.
- Débranchez le moniteur si vous voulez le nettoyer ; utilisez uniquement un chiffon légèrement humide. L'écran peut être essuyé avec un chiffon sec lorsqu'il est éteint. Cependant n'utilisez jamais de l'alcool, des solvants ou des liquides à base d'ammoniaque.
- Consultez un technicien de service si le moniteur ne marche pas normalement lorsque vous avez suivi les instructions de ce manuel.
- Le boîtier ne doit être ouvert que par un technicien qualifié.
- Gardez le moniteur à l'abri du soleil et des poêles ou toute autre source de chaleur.
- Enlevez les objets qui pourraient tomber dans les fentes de ventilation ou obstruer le refroidissement des composants électroniques du moniteur.
- N'obstruez pas les fentes de ventilation du boîtier.
- Gardez le moniteur au sec. Pour réduire le risque d'incendie, évitez de l'exposer à la pluie ou à une humidité excessive.
- Pour éteindre l'écran en débranchant le cordon d'alimentation ou le cordon d'alimentation CC, attendez 6 secondes avant de rebrancher le cordon d'alimentation ou le cordon d'alimentation CC pour un fonctionnement normal.
- Pour réduire le risque d'électrocution ou de dommage irréparable au moniteur, ne l'exposez pas à la pluie ou à une humidité excessive.
- Lors de la mise en place du moniteur, veillez à ce que la fiche d'alimentation et la prise soient facilement accessibles.
- IMPORTANT : Utilisez toujours un programme d'économiseur d'écran pendant votre application. Si une image à fort contraste reste affichée sur l'écran pendant une longue période de temps, elle peut laisser un « image résiduelle » ou une « image fantôme » sur la partie frontale de l'écran. Ceci est un phénomène bien connu qui est causé par des défauts propres à la technologie LCD. Dans la plupart des cas, l'image fantôme disparaîtra graduellement sur une certaine période de temps une fois que l'alimentation a été coupée. Souvenez-vous que le problème qui cause des images fantômes ne peut pas être réparé et n'est donc pas couvert par la garantie.
- Si le cordon d'alimentation est muni d'une fiche de raccordement à 3 broches, branchez la fiche dans une prise de courant à 3 broches reliée à la terre (mise à la terre). Ne désactivez pas la broche de mise à la terre du cordon d'alimentation, par exemple en utilisant un adaptateur à 2 broches. La broche de mise à la terre est un dispositif de sécurité important.

### **Déclaration de conformité EUROPE**

Cet appareil est conforme aux exigences de la directive du Conseil relative au rapprochement des législations des États membres relatives à la compatibilité électromagnétique (2014/30/UE), à la directive basse tension (2014/35/UE), à la directive RoHS (2011/65/UE) et à la directive sur l'équipement radio (2014/53/UE).

Ce produit a été testé et déclaré conforme aux normes harmonisées pour l'équipement informatique, ces normes étant publiées sous les directives du Journal officiel de l'Union européenne.

#### **Avertissements de l'ESD**

Si l'utilisateur est à proximité du moniteur, cela peut provoquer la décharge de l'équipement et le redémarrage du menu principal.

#### **Avertissement :**

Cet équipement est conforme à la classe A d'EN55032/CISPR 32. Dans un environnement résidentiel, cet équipement peut provoquer des interférences radio.

### **Notice de Federal Communications Commission (FCC) (U.S. uniquement)**

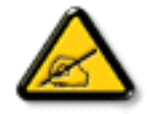

REMARQUE : Cet appareil a été testé et déclaré conforme aux limites définies pour les appareils numériques de Classe A suivant l'article 15 du règlement de la FCC. Ces limites sont conçues pour fournir une protection raisonnable contre les interférences nuisibles dans les installations commerciales. Cet appareil génère, utilise et peut diffuser des fréquences radioélectriques et, s'il n'est pas installé et utilisé conformément au manuel d'instructions du fabricant, il peut causer des interférences nuisibles aux communications radio. L'utilisation de cet appareil dans un environnement résidentiel est susceptible de causer des interférences nuisibles et, le cas échéant, il sera la responsabilité de l'utilisateur de prendre des mesures adéquates pour éliminer ces interférences.

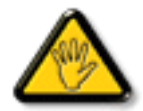

Toutes modifications ou changements qui ne sont pas expressément approuvés par le tiers responsable de la conformité peut annuler le droit de l'utilisateur à utiliser cet appareil.

Utilisez seulement un câble protecteur RF fourni avec le moniteur lors de la connexion de ce moniteur à un équipement informatique. Pour éviter tout dommage pouvant entraîner un incendie ou un choc électrique, n'exposez pas cet appareil à la pluie ou une humidité excessive. Cet appareil est conforme à la section 15 de la règlementation de la FCC. Son fonctionnement est soumis aux deux conditions suivantes : (1) Cet appareil ne doit pas causer d'interférences nuisibles et (2) cet appareil doit accepter toute interférence reçue, y compris les interférences risquant d'engendrer un fonctionnement indésirable.

Envision Peripherals Inc. 490 N McCarthy Blvd, Suite #120 Milpitas, CA 95035 États-Unis

### **Europe - Déclaration de conformité UE**

Cet appareil est conforme aux exigences essentielles de la directive sur l'équipement radio (2014/53/UE). Les méthodes de test suivantes ont été appliquées afin de prouver la présomption de conformité avec les exigences essentielles de la directive sur l'équipement radio (2014/53/UE) :

- EN60950-1/EN62311/EN300328/EN301893/EN301489

### **Déclaration pour l'Europe**

#### **REMARQUE IMPORTANTE :**

L'appareil est limité à une utilisation à l'intérieur uniquement en cas de fonctionnement dans la plage de fréquence de 5150 à 5350 MHz.

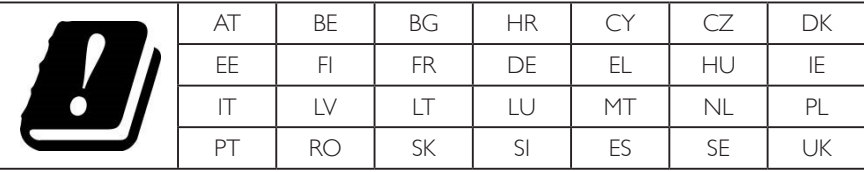

#### **Déclaration relative à l'exposition aux radiations :**

Cet appareil est conforme aux limites CE d'exposition aux radiations, définies pour un environnement non contrôlé. Cet équipement doit être installé et utilisé à une distance minimale de 20 cm entre la source de rayonnement et le corps.

La fréquence, le mode et la puissance maximale transmise dans l'Union européenne sont indiqués ci-dessous :

2412-2472 MHz (802.11g 6 Mbit/s) : 19,98 dBm 2402-2480 MHz (EDR 3 Mbit/s) : 9,65 dBm

2402-2480 MHz (LE 1 Mbit/s) : 9,80 dBm

5180-5240/5260-5320/5500-5700 MHz (802.11 ac VHT40 MCS0/NSS1) : 22,95 dBm

### **Taïwan :**

### 低功率電波輻射性電機管理辦法

第十二條 經型式認證合格之低功率射頻電機,非經許可,公司、商號或使用者均不得擅自變更頻率、加 大功率或變更原設計之特性及功能。

第十四條 低功率射頻雷機之使用不得影響飛航安全及干擾合法通信;經發現有干擾現象時,應立即停用, 並改善至無干擾時方得繼續使用。

前項合法通信,指依電信法規定作業之無線電通信。

低功率射頻電機須忍受合法通信或工業、科學及醫療用電波輻射性電機設備之干擾。

### **Mise en garde :**

Les modifications ou changements qui ne sont pas expressément approuvés par le tiers responsable de la conformité peut annuler le droit de l'utilisateur à utiliser cet appareil.

Cet émetteur ne doit pas être co-implanté ni fonctionner conjointement avec une autre antenne ou un autre émetteur.

Les opérations sur les produits 5 GHz sont limitées à une utilisation à l'intérieur uniquement.

### **Déclaration relative à l'exposition aux radiations :**

Cet appareil est conforme aux limites d'exposition aux radiations de la FCC, définies pour un environnement non contrôlé. Cet équipement doit être installé et utilisé à une distance minimale de 20 cm entre la source de rayonnement et votre corps.

### **Canada :**

Déclaration Industry Canada :

Cet appareil est conforme à la norme RSS-247 de la règlementation Industry Canada. Son fonctionnement est soumis aux deux conditions suivantes : (1) Cet appareil ne doit pas causer d'interférences nuisibles et (2) cet appareil doit accepter toute interférence reçue, y compris les interférences risquant d'engendrer un fonctionnement indésirable.

Ce dispositif est conforme à la norme CNR-247 d'Industrie Canada applicable aux appareils radio exempts de licence. Son fonctionnement est sujet aux deux conditions suivantes: (1) le dispositif ne doit pas produire de brouillage préjudiciable, et (2) ce dispositif doit accepter tout brouillage reçu, y compris un brouillage susceptible de provoquer un fonctionnement indésirable.

### **Déclaration relative à l'exposition aux radiations :**

Cet appareil est conforme aux limites d'exposition aux radiations de l'ISDE, définies pour un environnement non contrôlé. Cet équipement doit être installé et utilisé à une distance minimale de 20 cm entre la source de rayonnement et votre corps.

Déclaration d'exposition aux radiations: Cet équipement est conforme aux limites d'exposition aux rayonnements ISED établies pour un environnement non contrôlé. Cet équipement doit être installé et utilisé avec un minimum de 20 cm de distance entre la source de rayonnement et votre corps.

### **Avis du Centre polonais d'essais et de certification**

L'équipement doit être alimenté par une prise avec un circuit de protection (une prise à trois broches). Tous les équipements fonctionnant ensemble (ordinateur, écran, imprimante, etc) doivent utiliser la même source d'alimentation.

Le conducteur de phase de l'installation électrique de la pièce doit avoir un dispositif de protection court-circuit sous la forme d'un fusible d'une valeur nominale inférieure à 16 ampères (A).

Afin d'éteindre complètement l'équipement, le câble électrique doit être retiré de la prise électrique, qui devrait être localisée prêt de l'équipement et facilement accessible.

Une marque de protection « B » confirme que l'équipement est en conformité avec les nécessaires protections d'usage des standards PN-93/T- 42107 et PN-89/E-06251.

### Wymagania Polskiego Centrum Badań i Certyfikacji

Urządzenie powinno być zasilane z gniazda z przyłączonym obwodem ochronnym (gniazdo z kołkiem). Współpracujące ze sobą urządzenia (komputer, monitor, drukarka) powinny być zasilane z tego samego źródła.

Instalacja elektryczna pomieszczenia powinna zawierać w przewodzie fazowym rezerwową ochronę przed zwarciami, w postaci bezpiecznika o wartości znamionowej nie większej niż 16A (amperów).

W celu całkowitego wyłaczenia urządzenia z sieci zasilania, należy wyjąć wtyczke kabla zasilającego z gniazdka, które powinno znajdować się w pobliżu urządzenia i być łatwo dostępne.

Znak bezpieczeństwa "B" potwierdza zgodność urządzenia z wymaganiami bezpieczeństwa użytkowania zawartymi w PN-93/T-42107 i PN-89/E-06251.

### Pozostałe instrukcje bezpieczeństwa

- Nie należy używać wtyczek adapterowych lub usuwać kołka obwodu ochronnego z wtyczki. Jeżeli konieczne jest użycie przedłużacza to należy użyć przedłużacza 3-żyłowego z prawidłowo połączonym przewodem ochronnym.
- System komputerowy należy zabezpieczyć przed nagłymi, chwilowymi wzrostami lub spadkami napięcia, używając eliminatora przepięć, urządzenia dopasowującego lub bezzakłóceniowego źródła zasilania.
- Należy upewnić się, aby nic nie leżało na kablach systemu komputerowego, oraz aby kable nie były umieszczone w miejscu, gdzie można byłoby na nie nadeptywać lub potykać się o nie.
- Nie należy rozlewać napojów ani innych płynów na system komputerowy.
- Nie należy wpychać żadnych przedmiotów do otworów systemu komputerowego, gdyż może to spowodować pożar lub porażenie prądem, poprzez zwarcie elementów wewnętrznych.
- System komputerowy powinien znajdować się z dala od grzejników i źródeł ciepła. Ponadto,<br>nie należy blokować otworów wentylacyjnych. Należy unikać kładzenia lużnych papierów pod komputer oraz umieszczania komputera w ciasnym miejscu bez możliwości cyrkulacji powietrza wokół niego.

### **Champs électriques, magnétiques et électromagnétiques (« EMF »)**

- 1. Nous fabriquons et vendons beaucoup de produits destinés aux consommateurs, qui, comme tout appareil électronique, en général ont la capacité d'émettre et de recevoir des signaux électromagnétiques.
- 2. Un de nos principes d'affaires est de prendre toutes les mesures nécessaires de santé et de sécurité pour nos produits, pour se conformer à toutes les exigences légales applicables et rester à l'intérieur des normes EMF applicables au moment de la fabrication des produits.
- 3. Nous nous engageons à développer, produire et vendre des produits qui ne provoquent pas d'effets néfastes sur la santé.
- 4. Nous confirmons que si ses produits sont manipulés correctement pour leur usage prévu, leur utilisation ne présente aucun danger en vertu des preuves Scientifiques disponibles à ce jour.
- 5. Nous jouons un rôle actif dans le développement de normes EMF et de sécurité, ce qui nous permet d'anticiper les développements ultérieurs de la norme et de les intégrer dans ses produits.

### **Information pour la GB seulement**

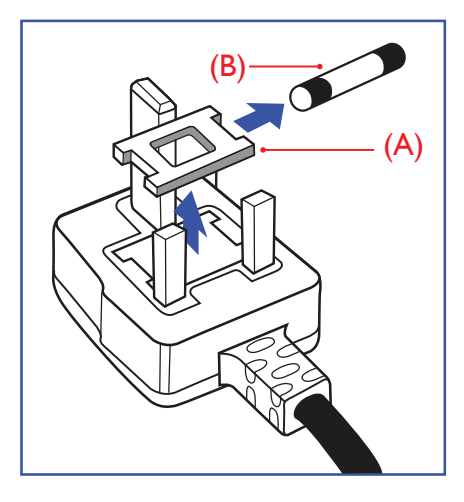

### **AVERTISSEMENT - CET APPAREIL DOIT ETRE MIS A TERRE.**

#### **Important :**

Cet appareil est fourni avec une prise moulée approuvée 13A. Pour changer un fusible dans ce type de prise, procédez comme suit :+

- 1. Retirez le couvercle du fusible et le fusible.
- 2. Insérez le nouveau fusible qui doit être de type approuvé BS 1362 5A, A.S.T.A. ou BSI.
- 3. Remettez le couvercle du fusible.

Si la prise installée ne correspond pas à vos branchements, elle devrait être enlevée et une prise à 3 branches appropriée installée à sa place.

Si la prise principale contient un fusible, il devrait avoir une valeur de 5A. Si une prise sans fusible est utilisée, le fusible sur le panel de distribution ne devrait pas être supérieur à 5A.

REMARQUE : La prise endommagée doit être détruite pour éviter tout risque de décharge électrique potentielle si jamais elle devait être insérer dans une autre prise 13A ailleurs.

#### **Comment connecter une prise**

Les fils du cordon secteur sont identifiés selon le code couleur suivant :

BLEU - « NEUTRE » (« N ») MARRON - « LIVE » (« L »)

- VERT & JAUNE « TERRE » (« E »)
- 1. Le fil VERT & JAUNE doit être connecté au terminal marqué de la lettre « E » ou du symbole Terre ou colorée en VERT ou bien VERT & JAUNE.
- 2. Le fil BLEU doit être connecté au terminal marqué de la lettre « N » ou coloré en NOIR.
- 3. Le fil MARRON doit être connecté au terminal marqué de la lettre « L » ou coloré en ROUGE.

Avant de replacer le dessus de la prise, assurez-vous que la poignée de la corde est fixée à la gaine pas seulement aux trois câbles.

### **Informations pour l'Europe du Nord (pays nordiques)**

#### Placering/Ventilation

#### **AVERTISSEMENT :**

FÖRSÄKRA DIG OM ATT HUVUDBRYTARE OCH UTTAG ÄR LÄTÅTKOMLIGA, NÄR DU STÄLLER DIN UTRUSTNING PÅPLATS.

#### Placering/Ventilation

#### **ADVARSEL:**

SØRG VED PLACERINGEN FOR, AT NETLEDNINGENS STIK OG STIKKONTAKT ER NEMT TILGÆNGELIGE.

#### Paikka/Ilmankierto

### **VAROITUS:**

SIJOITA LAITE SITEN, ETTÄ VERKKOJOHTO VOIDAAN TARVITTAESSA HELPOSTI IRROTTAA PISTORASIASTA.

Plassering/Ventilasjon

### **ADVARSEL:**

NÅR DETTE UTSTYRET PLASSERES, MÅ DU PASSE PÅ AT KONTAKTENE FOR STØMTILFØRSEL ER LETTE Å NÅ.

### **RoHS de la Chine**

根据中国大陆《电器电子产品有害物质限制使用管理办法》,以下部分列出了本产品中可能包含的有害 物质的名称和含量。

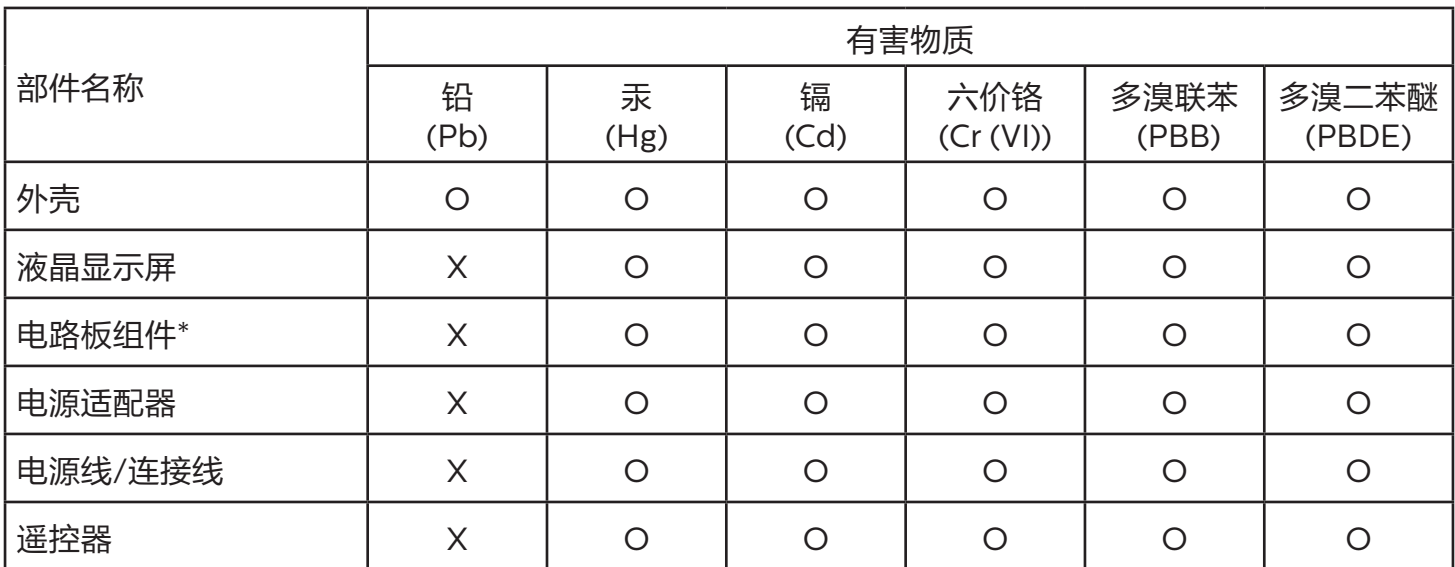

本表格依据SJ/T 11364 的规定编制。

\*: 电路板组件包括印刷电路板及其构成的零部件,如电阻、电容、集成电路、连接器等。

O: 表示该有害物质在该部件所有均质材料中的含量均在 GB/T 26572规定的限量要求以下。

X: 表示该有害物质至少在该部件的某一均质材料中的含量超出GB/T 26572规定的限量要求。

上表中打"X"的部件,应功能需要,部分有害物质含量超出GB/T 26572规定的限量要求,但符合欧盟 RoHS法规要求(属于豁免部分)。

备注:上表仅做为范例,实际标示时应依照各产品的实际部件及所含有害物质进行标示。

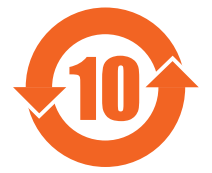

环保使用期限

此标识指期限 ( 十年 ),电子电气产品中含有的有害物质在正常使用的条件下不会发生外泄或突变,电 子电气产品用户使用该电子电气产品不会对环境造成严重污染或对其人身、财产造成严重损害的期限。

### 《废弃电器电子产品回收处理管理条例》提示性说明

为了更好地关爱及保护地球,当用户不再需要此产品或产品寿命终止时,请遵守国家废弃电器电子产品 回收处理相关法律法规,将其交给当地具有国家认可的回收处理资质的厂商进行回收处理,不当利用或 者处置可能会对环境和人类健康造成影响。

### 警告

此为 A 级产品。在生活环境中,该产品可能会造成无线电干扰。在这种情况下,可能需要用户对 干扰采取切实可行的措施。

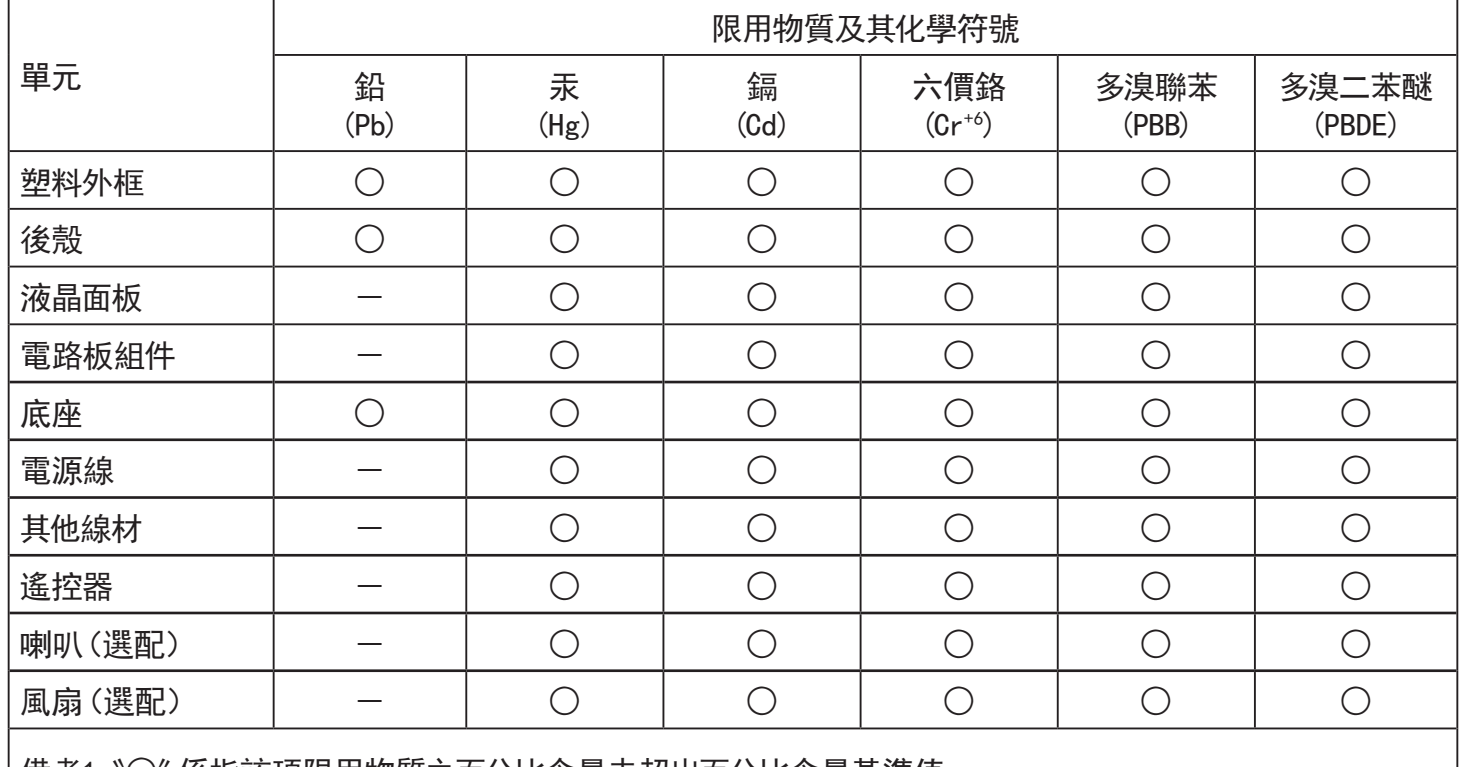

備考1.〝○〞係指該項限用物質之百分比含量未超出百分比含量基準值。

備考2.〝-〞係指該項限用物質為排除項目。

警語 : 使用過度恐傷害視力。

注意事項 :

(1) 使用30分鐘請休息10分鐘。

(2) 未滿2歲幼兒不看螢幕,2歲以上每天看螢幕不要超過1小時。

### 警告使用者 :

 此為甲類資訊技術設備 , 於居住環境中使用時 , 可能會造成射頻擾動 , 在此種情況下 , 使用者會被 要求採取某些適當的對策。

### **RoHS Turquie :**

Türkiye Cumhuriyeti: EEE Yönetmeliğine Uygundur

### **RoHS Ukraine :**

Обладнання відповідає вимогам Технічного регламенту щодо обмеження використання деяких небезпечних речовин в електричному та електронному обладнанні, затвердженого постановою Кабінету Міністрів України від 3 грудня 2008 № 1057

### **Mis au rebut à la fin de vie**

Votre nouveau Moniteur d'information du public contient des matériaux qui peuvent être recyclés et réutilisés. Des entreprises spécialisées peuvent recycler votre produit pour augmenter la quantité de matériels réutilisables et minimiser la quantité à être jetée.

Veuillez consulter votre réglementation locale relative à l'enlèvement de votre vieux moniteur depuis votre revendeur Philips local.

#### **(Pour les clients au Canada et U.S.A.)**

Ce produit peut contenir du plomb et/ou du mercure. Débarrassez-vous en respectant les réglementations locales et fédérales. Pour toute information complémentaire sur le recyclage, contactez www.eia.org (Consumer Education Initiative).

### **Déchet d'équipement électrique et électronique - DEEE**

#### **A l'attention des utilisateurs des foyers de l'Union Européenne**

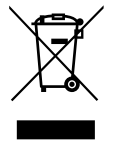

Cette Marque sur le produit ou sur l'emballage illustre que, sous la Directive Européenne 2012/19/EU gouvernant l'utilisation des équipements électriques et électroniques, ce produit peut ne pas être jeté avec les ordures ménagères. Vous êtes responsable de l'élimination de cet équipement à travers une collection aux déchets d'équipements électriques et électroniques désignés. Afin de déterminer les emplacements de telles ordures électriques et électroniques, veuillez contacter votre représentant du gouvernement local pour connaitre l'organisation de décharge d'ordure dont dépend votre foyer ou le magasin où vous avez acheté le produit.

#### **Attention – Utilisateurs aux Etats-Unis :**

Débarrassez-vous en accord avec les lois régionales, nationales et fédérales. Pour plus d'informations sur la mise au rebut ou le recyclage, contactez : <www.mygreenelectronics.com> ou <www.eiae.org>.

#### **Directives de fin de vie - Recyclage**

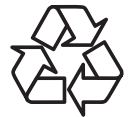

Votre nouveau Moniteur d'information du public contient plusieurs matériaux qui peuvent être recyclés pour des nouveaux utilisateurs.

Débarrassez-vous en accord avec les lois régionales, nationales et fédérales.

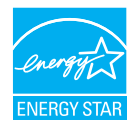

ENERGY STAR est un programme de l'Agence Américaine de Protection de l'environnement (EPA) de du Département Américain de l'Énergie (DOE) qui vise à promouvoir l'efficacité énergétique.

Ce produit est homologué ENERGY STAR avec les réglages par défaut effectués à l'usine ; ces réglages offrent les meilleures économies d'énergie.

La modification des réglages d'image par défaut ou l'activation d'autres fonctions augmentera la consommation d'énergie et pourrait dépasser les limites nécessaires pour être homologué ENERGY STAR.

Pour en savoir plus sur le programme ENERGY STAR, consultez le site energystar.gov.

#### **Déclaration sur la restriction des substances dangereuses (Inde)**

Ce produit est conforme aux « Règles (de gestion) des déchets électroniques, 2016 » CHAPITRE V, règle 16, sous-règle (1). Même si les nouveaux équipements électriques et électroniques et leurs composants ou consommables ou leurs pièces ou pièces de rechange ne contiennent pas de plomb, de mercure, de cadmium, de chrome hexavalent, de biphényles polybromés et de polybromodiphényléthers au-delà d'une valeur de concentration maximale de 0,1 % par poids dans les matières homogènes pour le plomb, le mercure, le chrome hexavalent, les biphényles polybromés et les polybromodiphényléthers et de 0,01 % par poids dans les matières homogènes pour le cadmium, sauf exceptions définies dans l'Annexe 2 des Règles.

#### **Déclaration sur les déchets électroniques pour l'Inde**

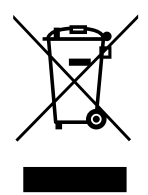

Ce symbole sur le produit ou sur son emballage indique qu'il ne doit pas être jeté avec vos ordures ménagères. Il est de votre responsabilité de le déposer dans un centre de collecte officiel des équipements électriques et électroniques usagés en vue de leur recyclage. Le recyclage de vos équipements usagés permet de préserver les ressources naturelles et de s'assurer que ces équipements sont recyclés dans le respect de la santé humaine et de l'environnement. Pour plus d'informations sur les déchets électroniques, veuillez consulter http://www.india.philips.com/about/sustainability/recycling/index.page et pour savoir où vous pouvez déposer vos équipements usagés en vue de leur recyclage en Inde, veuillez contacter les coordonnées indiquées ci-dessous.

Numéro de l'assistance téléphonique : 1800-425-6396 (du lundi au samedi, de 9h00 à 17h30)

E-mail : india.callcentre@tpv-tech.com

#### **Piles**

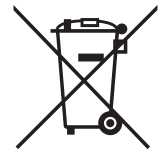

Pour l'Europe : La poubelle barrée indique que les piles usées ne doivent pas être éliminées avec les ordures ménagères ! Il existe un système de collecte séparé pour les piles usées, pour permettre un traitement adéquat et un recyclage en conformité avec la législation.

Veuillez contacter les autorités locales pour plus de détails sur les systèmes de collecte et de recyclage.

Pour la Suisse : La pile usée doit être remise au point de vente.

Pour les autres pays hors de l'Union européenne : Veuillez contacter les autorités locales pour connaître la méthode de rejet pour la pile usée.

Conformément à la directive européenne 2006/66/CE, la pile ne peut pas être jetée de façon inadaptée. Elle doit être séparée pour être collectée par un service local.

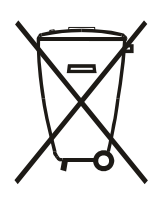

Após o uso, as pilhas e/ou baterias deverão ser entregues ao estabelecimento comercial ou rede de assistência técnica autorizada.

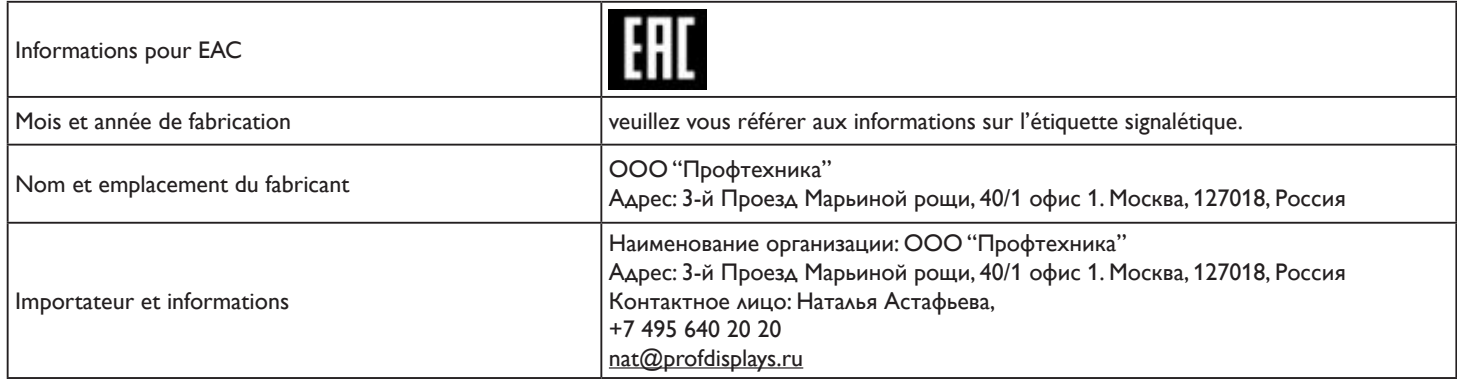

#### **Informations pour FAC**

"Подтверждение соответствия Мининформсвязи России: Декларация соответствия № Д-PD-4342 от 01.09.2016 года, действительна до 01.09.2024 года, зарегистрирована в Федеральном агенстве связи 14.09.2016 года"

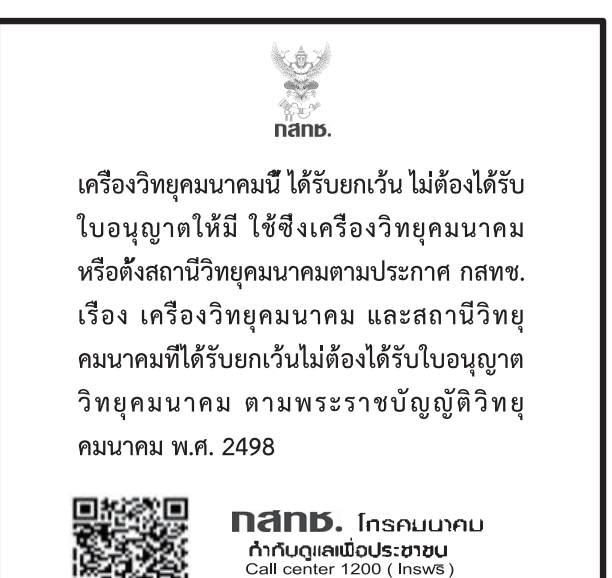

## Table des matières

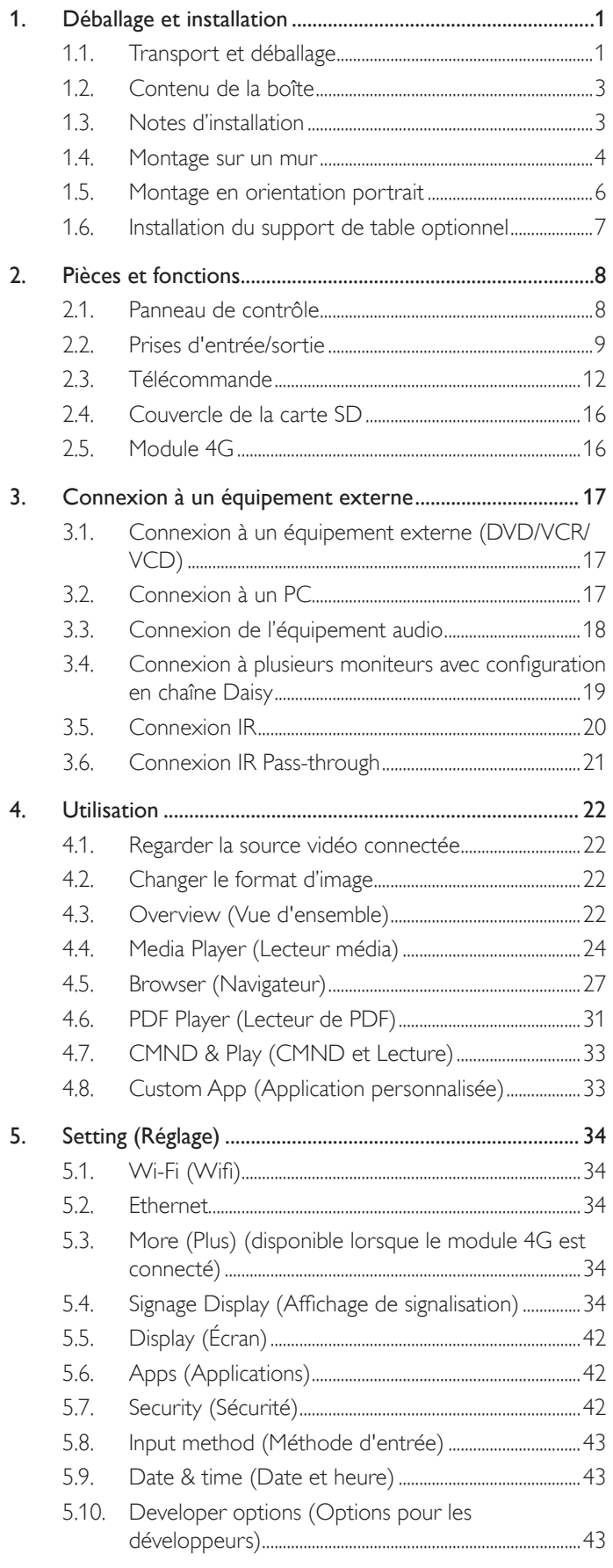

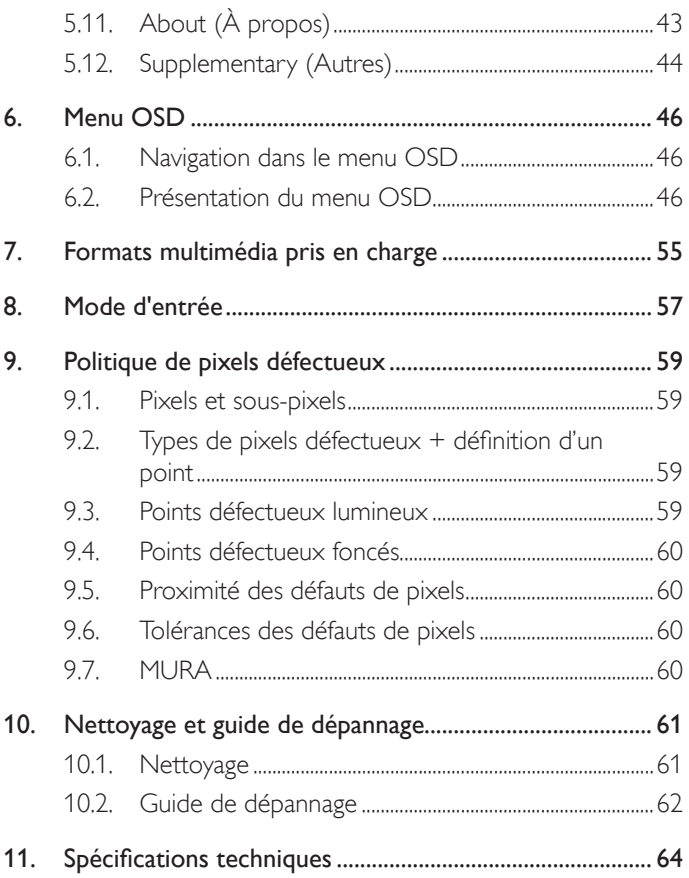

## <span id="page-11-0"></span>**1. Déballage et installation**

### **1.1. Transport et déballage Avis pour le transport**

• Maintenez toujours le carton dans une position verticale.

Ne placez PAS le carton dans un autre sens.

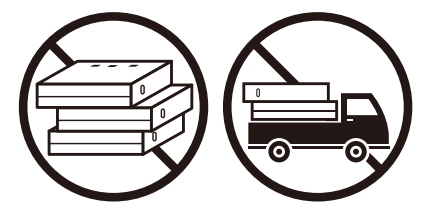

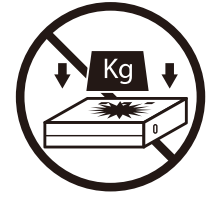

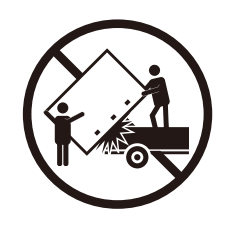

• Ne placez AUCUN objet sur le carton. • N'appliquez PAS de chocs/vibrations au produit.

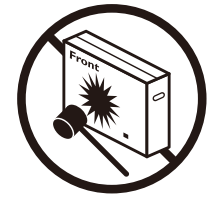

• Déplacez le carton à l'aide d'un transpalette. • Ne faites PAS tomber le produit. De forts impacts peuvent endommager les composants situés à l'intérieur.

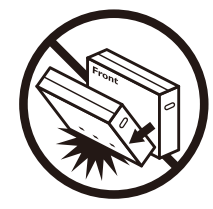

• Sortez l'écran du carton à deux adultes avec les deux mains.

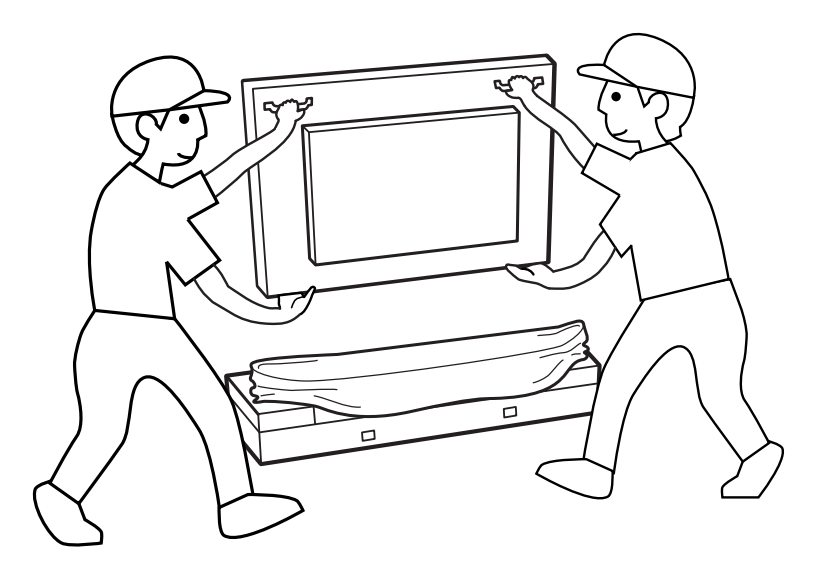

• Ne touchez pas la surface de l'écran pour éviter de possibles rayures. Déplacez l'écran en tenant les poignées.

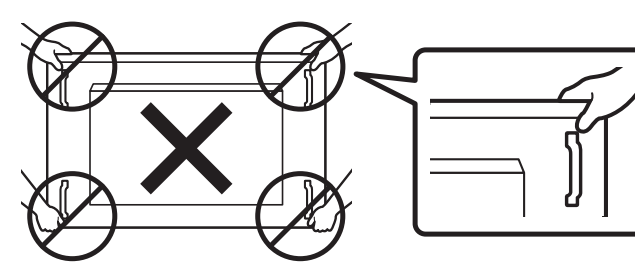

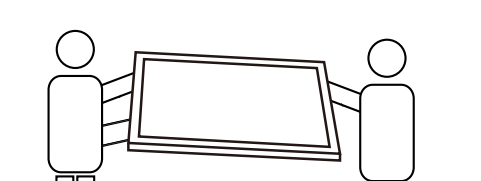

• Maintenez l'écran à la verticale lorsque vous le déplacez.

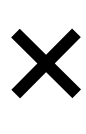

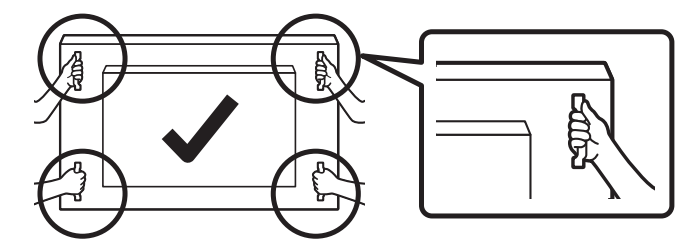

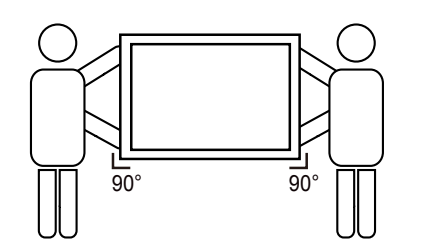

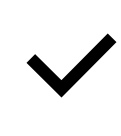

• Placez l'écran à la verticale avec son poids réparti uniformément sur la surface.

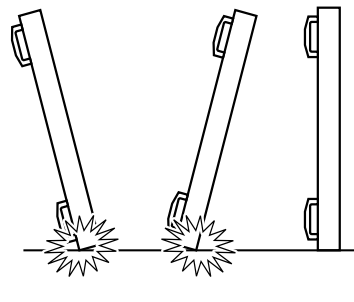

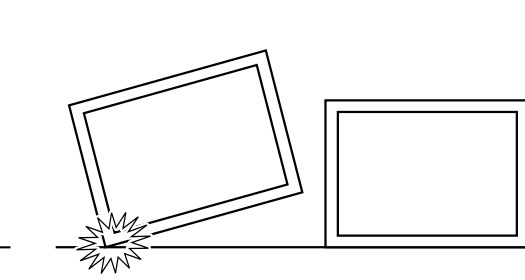

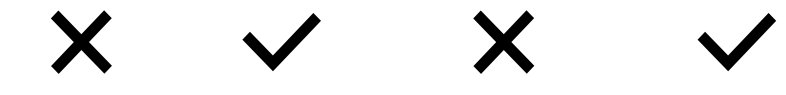

#### <span id="page-13-0"></span>**Avant d'installer l'écran**

- Ce produit est emballé dans un carton, avec les accessoires standard.
- Tous les autres accessoires optionnels seront emballés séparément.
- Déplacez l'écran avec au moins deux (2) adultes.
- Après l'ouverture du carton, assurez-vous que le contenu est complet et en bon état.

### **1.2. Contenu de la boîte**

Veuillez vérifier que la boîte contient tous les éléments suivants :

- Moniteur LCD
- Guide de démarrage
- Télécommande et piles AAA
- Câble d'alimentation
- Câble RS232
- Câble pour connexion en guirlande RS232
- Câble capteur IR
- Antenne dipolaire x2
- Couvercle de la carte SD x1
- Vis  $M3 \times 1$
- Vis  $M2 \times 2$
- Logo

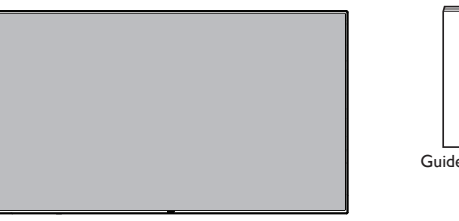

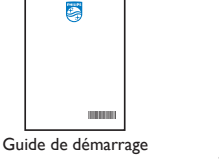

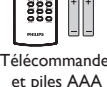

LIST INFO ADJUST OPTIONS

\* Le cordon d'alimentation fourni varie en fonction de la destination.

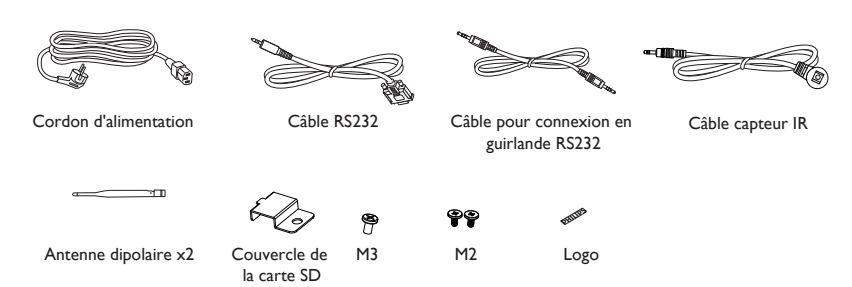

\* Les éléments peuvent différer suivant la localisation

\* La conception et les accessoires de l'écran peuvent différer des images présentées.

REMARQUES :

- Pour toutes les autres régions, utilisez un cordon électrique qui est conforme à la tension CA de la prise de courant et qui a été approuvé et conforme aux règlements de sécurité du pays en question (le type H05W-F, 2G ou 3G, 0,75 ou 1 mm<sup>2</sup> doit être utilisé).
- Conservez correctement les éléments d'emballage après avoir déballé le produit.

### **1.3. Notes d'installation**

- Utilisez uniquement le câble d'alimentation fourni avec ce produit. Si une rallonge électrique est nécessaire, veuillez contacter votre agent de service.
- Le produit doit être installé sur une surface plane. Dans le cas contraire, le produit peut basculer. Laissez un espace entre l'arrière du produit et le mur pour une bonne ventilation. N'installez pas le produit dans une cuisine, une salle de bains ou un lieu exposé à l'humidité. Dans le cas contraire, cela peut réduire la durée de vie des pièces internes.
- N'installez pas le produit à une altitude supérieure à 3000 mètres. Dans le cas contraire, cela peut entraîner des dysfonctionnements.

### <span id="page-14-0"></span>**1.4. Montage sur un mur**

Pour monter cet écran sur un mur, un kit de montage mural standard (disponible dans le commerce) est nécessaire. Il est recommandé d'utiliser une interface de montage conforme à la norme TUV-GS et/ou UL1678 en Amérique du Nord.

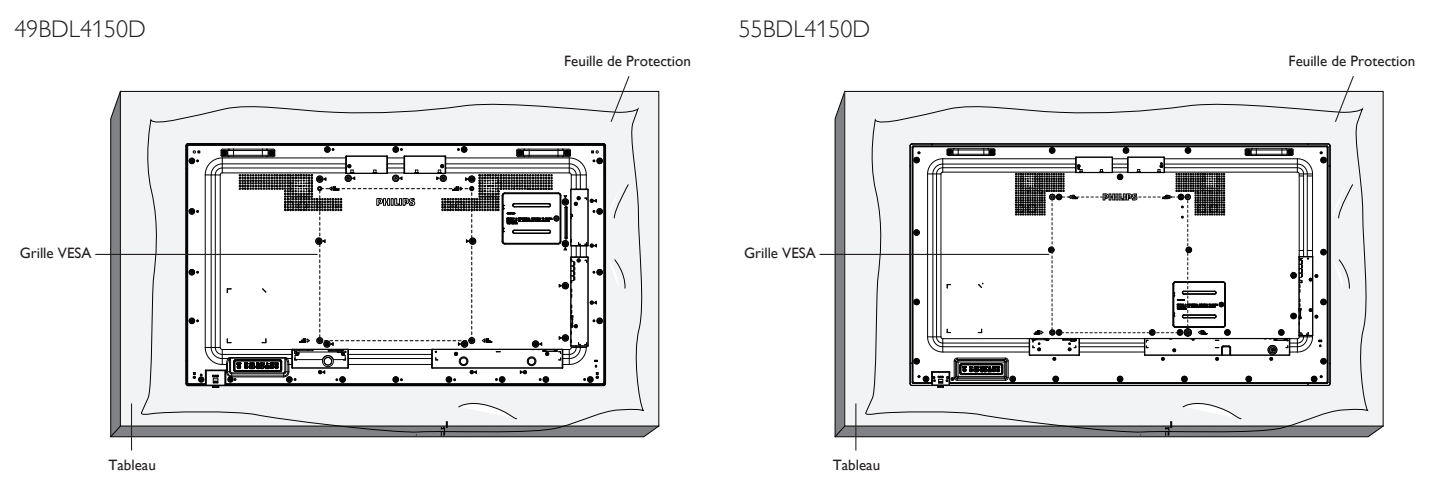

- 1. Préparez une surface plane et horizontale plus grande que l'écran et étendez dessus une feuille de protection épaisse pour faciliter l'opération sans rayer l'écran.
- 2. Assurez-vous de disposer de tous les accessoires pour tous les types de montages (montage mural, montage au plafond, support de table, etc.).
- 3. Suivez les instructions fournies avec le kit de montage de base. Le non respect des procédures de montage pourrait endommager l'équipement ou causer des blessures à l'utilisateur ou à l'installateur. La garantie du produit ne couvre pas les dommages causés par une mauvaise installation.
- 4. Pour le kit de montage mural, utilisez les vis de montage M6 (avec une longueur supérieure de 10 mm à l'épaisseur du support de montage) et serrez-les fermement.
- 5. L'équipement et ses accessoires de montage associés doivent rester en sécurité lors du test. Utilisez uniquement le support de montage mural homologué UL avec un rapport poids/charge minimum de l'appareil sans base.

### **1.4.1. Grille VESA**

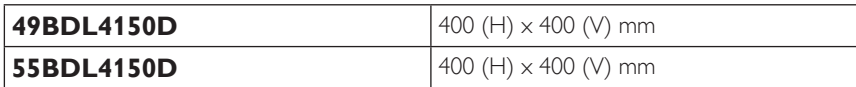

#### **1.4.2. Poids de l'appareil**

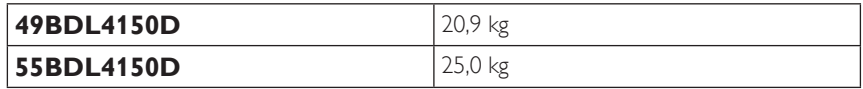

#### **Mise en garde :**

Pour empêcher le moniteur de tomber :

- Pour un montage mural ou au plafond, nous vous recommandons d'installer le moniteur avec des supports en métal disponibles dans le commerce. Pour des instructions détaillées relatives à l'installation, consultez le guide fourni avec le support.
- Pour empêcher l'écran de tomber en cas de tremblement de terre ou d'autre catastrophe naturelle, veuillez consulter le fabricant du support au sujet de l'emplacement de montage.
- Ce produit étant haut et lourd, il est recommandé de le faire installer par quatre techniciens.

#### **Conditions requises pour la ventilation**

Laissez un espace de 100 mm en haut, à l'arrière, à droite et à gauche de l'écran pour la ventilation.

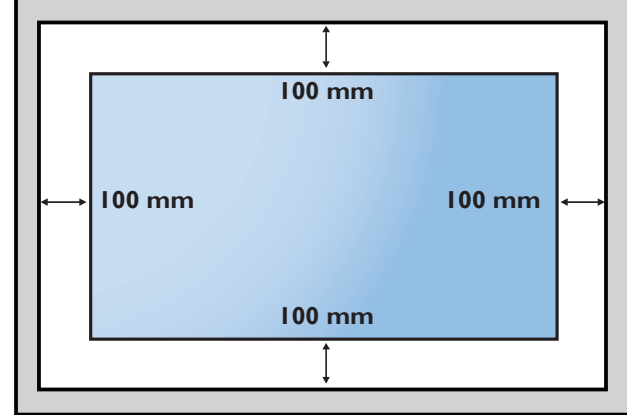

### <span id="page-16-0"></span>**1.5. Montage en orientation portrait**

- Ce moniteur peut être installé en position portrait.
- 1. Si le support de table est fixez, retirez-le tout d'abord.
- 2. Faites pivoter l'écran de 90° dans le sens antihoraire. Le logo « PHILIPS » doit être sur le coté DROIT lorsque vous faites face au moniteur.

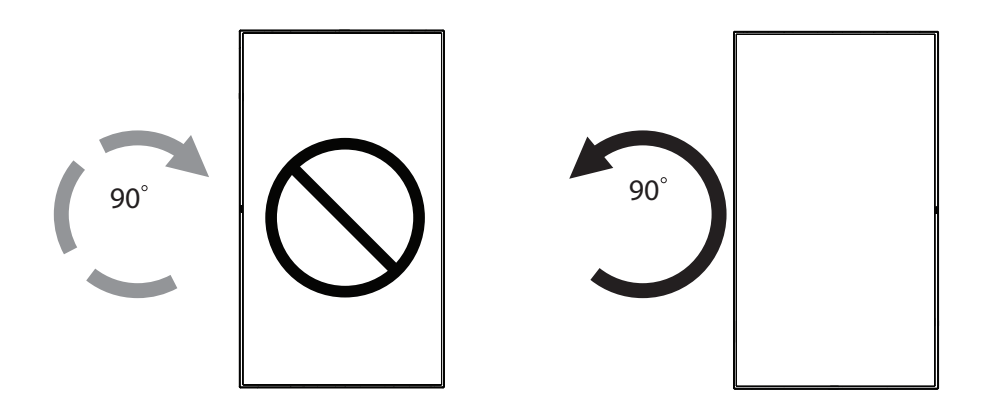

### **1.5.1. Comment faire pour retirer le logo**

- 1. Préparez un morceau de papier avec une zone de coupage de logo comme protection pour éviter de rayer le panneau frontal.
- 2. Utilisez un couteau et retirez avec soin le logo autocollant avec le papier dessous.
- 3. Déchirez le logo autocollant.

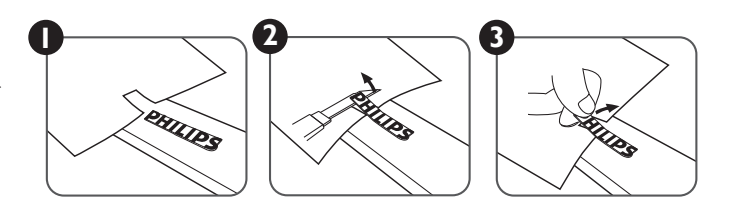

REMARQUE : Nous vous recommandons de contacter un technicien professionnel en cas d'installation de l'écran sur un mur. Nous ne sommes pas responsables des dommages occasionnés au produit si l'installation n'est pas effectuée par un technicien professionnel.

### <span id="page-17-0"></span>**1.6. Installation du support de table optionnel**

- 1. Vous pouvez commander le support de table optionnel pour cet écran via le Numéro de modèle : BM05922.
- 2. Processus d'installation :
	- (1) Assurez-vous que l'écran est éteint.
	- (2) Posez une feuille de protection sur une surface plane.
	- (3) Tenez les poignées et posez l'écran orienté vers le bas sur la feuille de protection.
	- (4) Assemblez le tube sur l'écran comme indiqué ci-dessous.
	- (5) Insérez le support dans le tube et fixez le support à l'aide de la vis papillon.

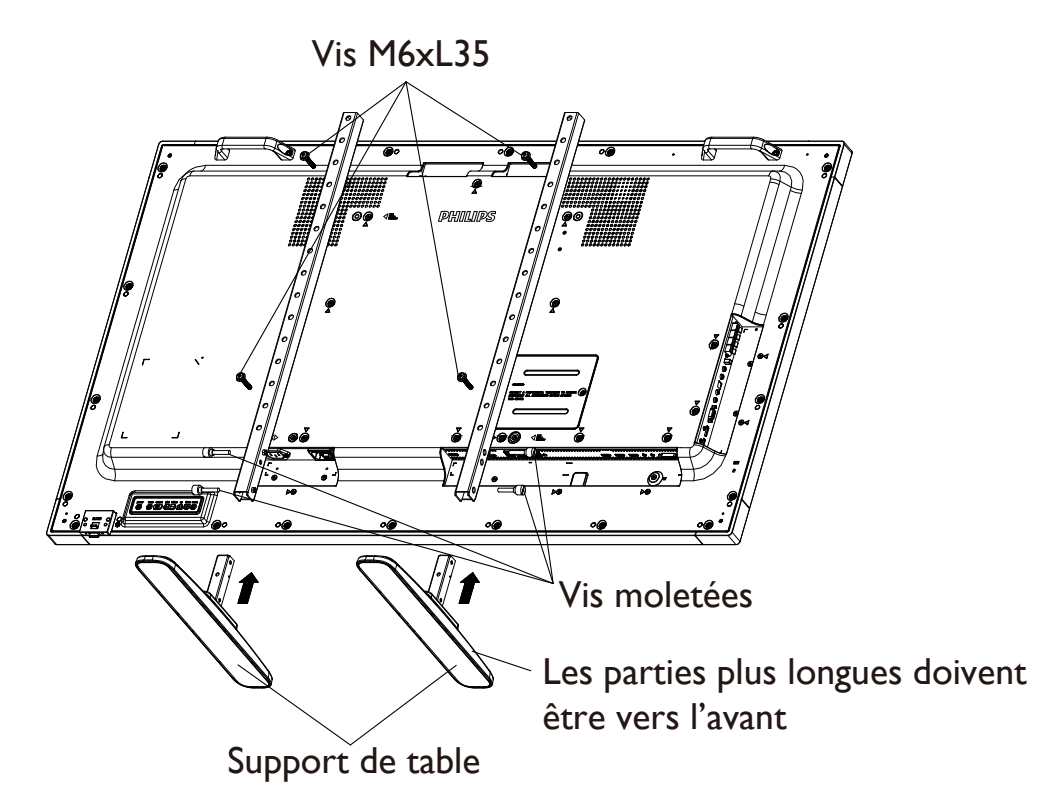

REMARQUE 1 :

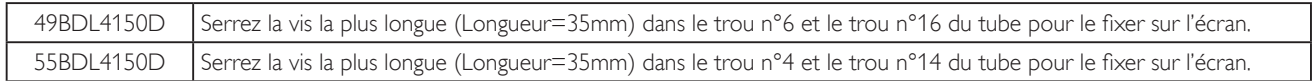

### <span id="page-18-0"></span>**2. Pièces et fonctions**

### **2.1. Panneau de contrôle**

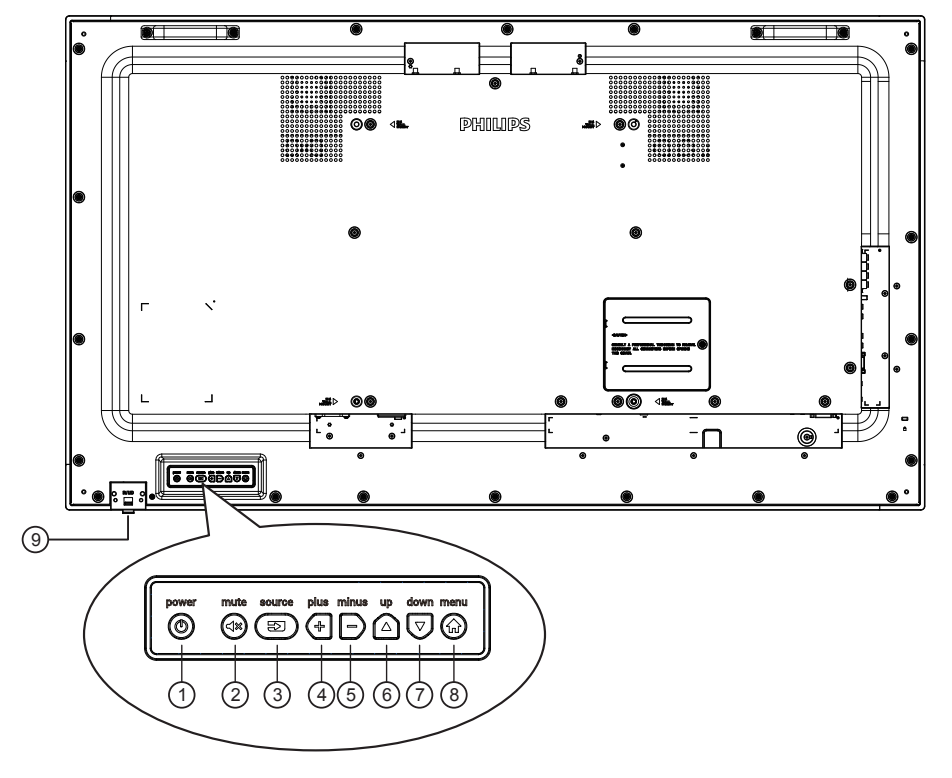

### (1) **(**0)

Utilisez ce bouton pour allumer ou mettre l'écran en mode veille.

### $(2)$  ( $\approx$ )

Pour Marche/Arrêt la fonction Muet.

### (3) ( ම

Pour choisir la source d'entrée.

Sert de bouton [OK] dans le menu à l'écran.

### $\bigcirc$   $\bigcirc$

Pour augmenter l'ajustement lorsque le menu OSD est ouvert, ou pour augmenter le volume audio lorsque le menu OSD est fermé.

### $(5)$   $\left| - \right|$

Pour baisser l'ajustement lorsque le menu OSD est ouvert, ou pour baisser le volume audio lorsque le menu OSD est fermé.

### $\bigcirc$  ( $\triangle$ )

Pour déplacer la barre de sélection vers le haut pour ajuster l'élément sélectionné lorsque le menu OSD est ouvert.

### $\Omega(\triangledown)$

Pour déplacer la barre de sélection vers le bas pour ajuster l'élément sélectionné lorsque le menu OSD est ouvert.

### $(8)(n)$

Pour retourner au menu précédent lorsque le menu OSD est ouvert ou pour ouvrir le menu OSD lorsque le menu OSD est fermé.

#### <sup>9</sup> **Capteur de la télécommande et voyant d'état d'alimentation**

- Reçoit les signaux de la télécommande.
- Indique l'état actuel de fonctionnement du téléviseur sans OPS :
	- S'allume vert lorsque le moniteur est allumé.
	- S'allume en rouge lorsque le moniteur est en mode veille.
	- Lorsque {Calendrier} est activé, le voyant clignotera en vert et en rouge.
	- Si le voyant clignote en rouge, cela signifie qu'un problème a été détecté.
	- S'éteint lorsque l'alimentation du téléviseur est éteinte.

\* Utilisez un câble de capteur IR pour un meilleur fonctionnement de la télécommande. (Veuillez consulter les instructions sur [3.5](#page-30-1))

### <span id="page-19-0"></span>**2.2. Prises d'entrée/sortie**

### **49BDL4150D**

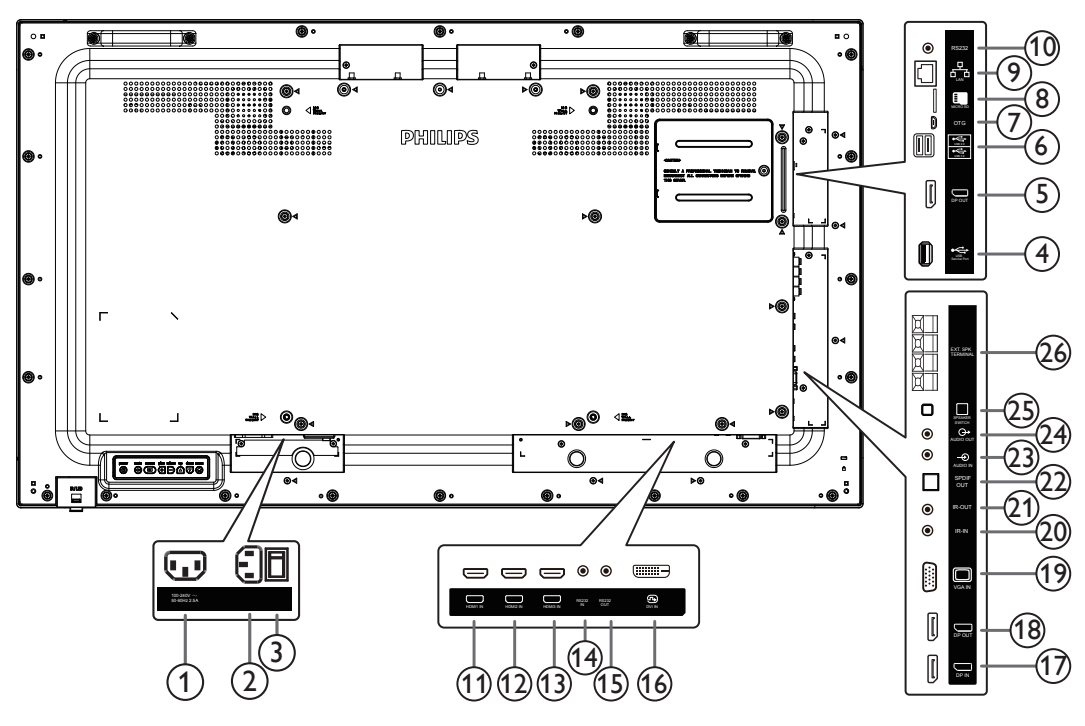

### <sup>1</sup> **SORTIE CA**

Prise d'alimentation pour la prise ENTRÉE CA d'un lecteur média.

#### <sup>2</sup> **ENTRÉE CA**

Courant CA de la prise murale.

<sup>3</sup> **INTERRUPTEUR D'ALIMENTATION PRINCIPALE** Allume/éteint le courant d'alimentation principal.

#### <sup>4</sup> **PORT DE SERVICE USB**

Connectez le stockage USB pour la mise à jour du firmware de la carte mère.

REMARQUE : Cela ne sert qu'à la mise à jour du firmware.

#### <sup>5</sup> **SORTIE DisplayPort**

Sortie DisplayPort Android.

#### <sup>6</sup> **PORT USB**

Branchez votre appareil de stockage USB.

#### <sup>7</sup> **PORT DE SERVICE USB**

Connectez le stockage USB pour la mise à jour du firmware Android ADB.

REMARQUE : Cela ne sert qu'à la mise à jour du firmware.

#### <sup>8</sup> **CARTE MICRO SD**

Connectez votre CARTE MICRO SD.

#### <sup>9</sup> **RJ-45**

Fonction de contrôle LAN pour l'utilisation d'un signal à distance à partir d'un centre de contrôle.

#### <sup>10</sup> **RS232C**

Entrée réseau RS232 Android réservée pour l'utilisation d'un protocole personnalisée par un Intégrateur système.

#### <sup>11</sup> **ENTRÉE HDMI1 /** <sup>12</sup> **ENTRÉE HDMI2 /** <sup>13</sup> **ENTRÉE HDMI3**

Entrée vidéo/audio HDMI.

<sup>14</sup> **ENTRÉE RS232C /** <sup>15</sup> **SORTIE RS232C**

Entrée / sortie réseau RS232C pour fonction loop-through.

- <sup>16</sup> **ENTRÉE DVI** Entrée vidéo DVI-D.
- <sup>17</sup> **ENTRÉE DisplayPort /** <sup>18</sup> **SORTIE DisplayPort** Entrée/sortie vidéo DisplayPort.

#### <sup>19</sup> **ENTRÉE VGA (D-Sub)** Entrée vidéo VGA.

<sup>20</sup> **ENTRÉE IR /** 21 **SORTIE IR**

Entrée/sortie de signal IR pour la fonction loop-through.

#### REMARQUES :

- Le capteur de télécommande du téléviseur arrêtera de marcher lorsque vous branchez un câble sur la prise [ENTRÉE IR].
- Pour contrôler à distance votre appareil AV via ce téléviseur, référez-vous à la page [21](#page-31-1) pour une connexion IR Pass Through.

#### <sup>22</sup> **SORTIE SPDIF**

Sortie audio numérique

<sup>23</sup> **ENTRÉE AUDIO**

Entrée audio pour source VGA (casque stéréo 3,5 mm).

#### <sup>24</sup> **SORTIE AUDIO**

Sortie audio vers un appareil AV externe.

25 **COMMUTATEUR DE HAUT-PARLEUR** Bouton Marche/Arrêt du haut-parleur interne.

#### <sup>26</sup> **SORTIE HAUT-PARLEURS**

Sortie audio pour haut-parleurs externes.

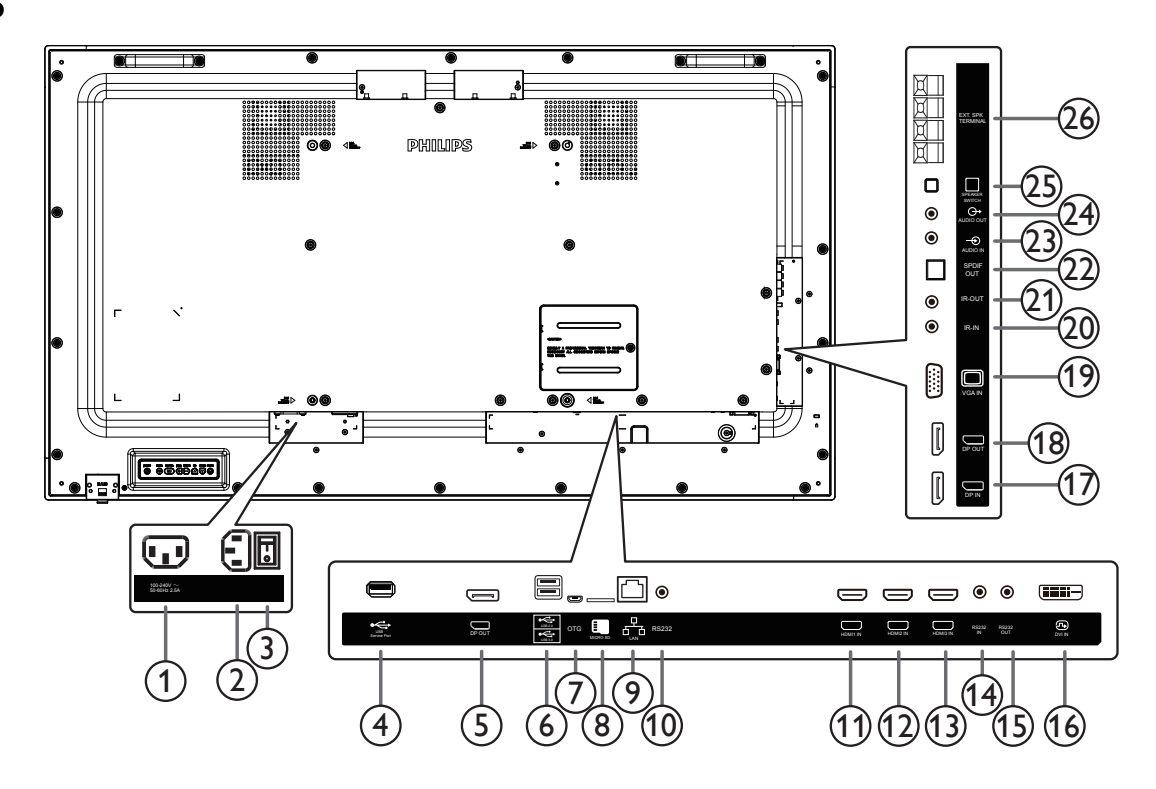

#### <sup>1</sup> **SORTIE CA**

Prise d'alimentation pour la prise ENTRÉE CA d'un lecteur média.

#### <sup>2</sup> **ENTRÉE CA**

Courant CA de la prise murale.

#### <sup>3</sup> **INTERRUPTEUR D'ALIMENTATION PRINCIPALE** Allume/éteint le courant d'alimentation principal.

#### <sup>4</sup> **PORT DE SERVICE USB**

Connectez le stockage USB pour la mise à jour du firmware de la carte mère.

REMARQUE : Cela ne sert qu'à la mise à jour du firmware.

#### <sup>5</sup> **SORTIE DisplayPort**

Sortie DisplayPort Android.

#### <sup>6</sup> **PORT USB**

Branchez votre appareil de stockage USB.

#### <sup>7</sup> **PORT DE SERVICE USB**

Connectez le stockage USB pour la mise à jour du firmware Android ADB.

REMARQUE : Cela ne sert qu'à la mise à jour du firmware.

#### <sup>8</sup> **CARTE MICRO SD**

Connectez votre CARTE MICRO SD.

#### <sup>9</sup> **RJ-45**

Fonction de contrôle LAN pour l'utilisation d'un signal à distance à partir d'un centre de contrôle.

#### <sup>10</sup> **RS232C**

Entrée réseau RS232 Android réservée pour l'utilisation d'un protocole personnalisée par un Intégrateur système.

#### <sup>11</sup> **ENTRÉE HDMI1 /** <sup>12</sup> **ENTRÉE HDMI2 /** <sup>13</sup> **ENTRÉE HDMI3**

Entrée vidéo/audio HDMI.

<sup>14</sup> **ENTRÉE RS232C /** <sup>15</sup> **SORTIE RS232C**

Entrée / sortie réseau RS232C pour fonction loop-through.

### <sup>16</sup> **ENTRÉE DVI**

Entrée vidéo DVI-D.

<sup>17</sup> **ENTRÉE DisplayPort /** <sup>18</sup> **SORTIE DisplayPort** Entrée/sortie vidéo DisplayPort.

#### <sup>19</sup> **ENTRÉE VGA (D-Sub)** Entrée vidéo VGA.

<sup>20</sup> **ENTRÉE IR /** 21 **SORTIE IR**

Entrée/sortie de signal IR pour la fonction loop-through.

#### REMARQUES :

- Le capteur de télécommande du téléviseur arrêtera de marcher lorsque vous branchez un câble sur la prise [ENTRÉE IR].
- Pour contrôler à distance votre appareil AV via ce téléviseur, référez-vous à la page [21](#page-31-1) pour une connexion IR Pass Through.

#### <sup>22</sup> **SORTIE SPDIF**

Sortie audio numérique

#### <sup>23</sup> **ENTRÉE AUDIO**

Entrée audio pour source VGA (casque stéréo 3,5 mm).

#### <sup>24</sup> **SORTIE AUDIO**

Sortie audio vers un appareil AV externe.

#### <sup>25</sup> **COMMUTATEUR DE HAUT-PARLEUR** Bouton Marche/Arrêt du haut-parleur interne.

#### <sup>26</sup> **SORTIE HAUT-PARLEURS**

Sortie audio pour haut-parleurs externes.

### **2.2.1. Installation des piles dans la télécommande**

La télécommande fonctionne avec deux piles AAA 1,5V.

Pour installer ou remplacer les piles :

- 1. Pressez et faites glisser le couvercle pour l'ouvrir.
- 2. Insérez les piles en respectant les polarités (+) et (–).
- 3. Refermez le couvercle.

#### **Mise en garde :**

Une utilisation incorrecte des piles peut causer une fuite ou une explosion. Respectez toujours les instructions ci-dessous :

- Insérez les piles « AAA » en respectant les polarités (+ et -).
- N'utilisez jamais des piles de différents types.
- N'utilisez pas une pile neuve avec une pile usagée. Dans le cas contraire, cela peut causer une fuite ou réduire la durée de vie des piles.
- Enlevez les piles usagées immédiatement pour éviter une fuite des piles dans le compartiment des piles. Ne touchez pas l'acide des piles, car il peut causer des lésions à votre peau.

REMARQUE : Enlevez les piles du compartiment des piles si vous n'utilisez pas le produit pendant une durée prolongée.

### **2.2.2. Utilisation de la télécommande**

- Ne faites pas tomber et ne faites pas subir de chocs à la télécommande.
- Ne laissez pas des liquides pénétrer à l'intérieur de la télécommande. Si de l'eau a pénétré dans la télécommande, essuyez immédiatement la télécommande avec un chiffon sec.
- Ne placez pas la télécommande à proximité de sources de chaleur et de vapeur.
- N'essayez pas de démonter la télécommande, sauf si vous devez placer des piles dans la télécommande.

### **2.2.3. Rayon de fonctionnement de la télécommande**

Dirigez la partie supérieure avant de la télécommande vers le capteur de la télécommande de l'écran lorsque vous appuyez sur les boutons. Utilisez la télécommande à une distance de moins de 5 m/16 pieds du capteur de télécommande du moniteur et à un angle horizontal et vertical de moins de 30°.

REMARQUE :

- 1. La télécommande peut ne pas fonctionner correctement si le capteur de la télécommande de l'écran est exposée à la lumière directe du soleil ou une forte illumination, ou si un objet est présent entre la télécommande et le capteur de la télécommande de l'écran.
- 2. Faites sortir la lentille en la poussant pour obtenir un meilleur fonctionnement de la télécommande et observer facilement les informations lumineuses du statut de l'alimentation.
- 3. Replacez la lentille en la tirant avant de monter l'écran pour une application vidéo murale.
- 4. Tirez/Poussez la lentille jusqu'à ce que vous entendiez un déclic.

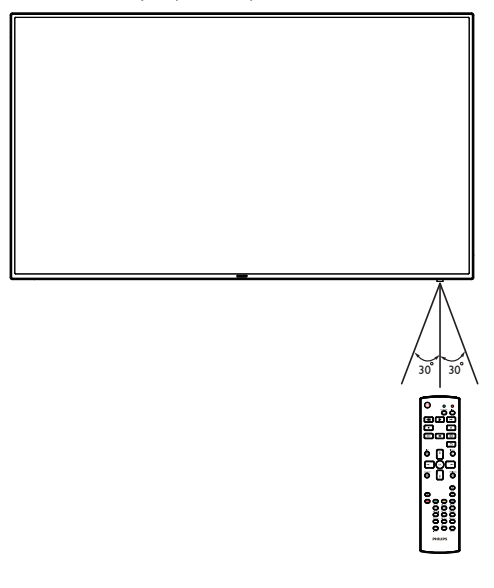

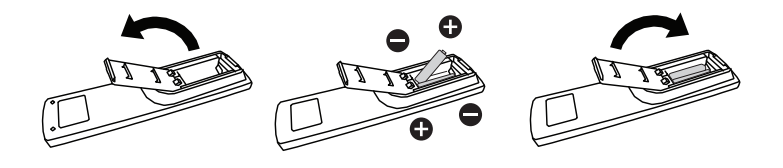

### <span id="page-22-0"></span>**2.3. Télécommande**

### **2.3.1. Fonctions générales**

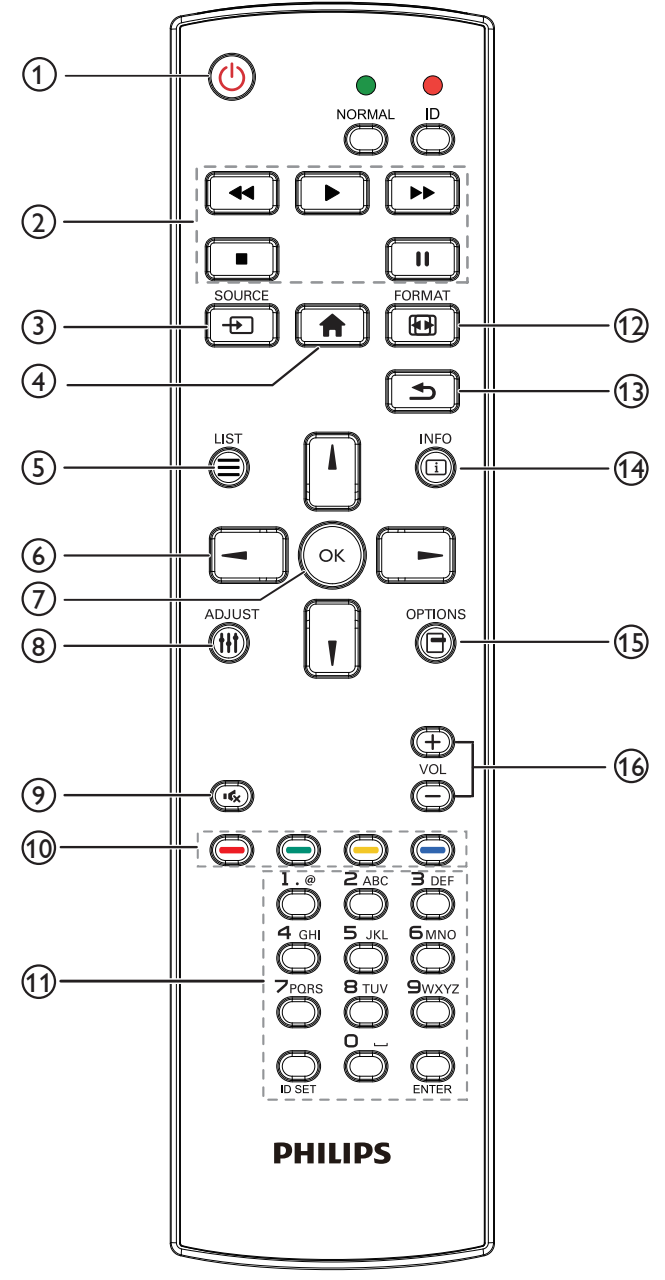

### <sup>1</sup> **Bouton POWER [ ]**

Pour mettre sous tension/hors tension.

#### <sup>2</sup> **Boutons [PLAY]**

Contrôlez la lecture des fichiers multimédias. (pour entrée multimédia uniquement)

#### Fonction de gel

Pause : touche de raccourci pour figer le contenu de toutes les entrées.

Lecture : touche de raccourci pour arrêter de figer le contenu de toutes les entrées.

#### <sup>3</sup> **Bouton SOURCE [ ]**

Menu principal : Permet d'accéder au menu OSD Source vidéo.

### <sup>4</sup> **Bouton ACCEUIL [ ]**

Menu principal : Permet d'accéder au menu OSD Menu principal. Autres : Permet de quitter le menu OSD.

### <sup>5</sup> **Bouton LISTE [ ]**

Réservé.

### <sup>6</sup> **Boutons de NAVIGATION**

### **[ ]**

Menu principal : Permet d'accéder au menu OSD Image intelligente. Menu principal : Déplacez l'élément sélectionné vers le haut pour effectuer un réglage.

Menu de connexion en chaîne IR : Pour augmenter le numéro d'ID du groupe contrôlé.

### **[ ]**

Menu principal : Permet d'accéder au menu OSD Source audio. Menu principal : Déplacez la barre d'élément sélectionnée vers le bas pour effectuer un réglage.

Menu de connexion en chaîne IR : Pour diminuer le numéro d'ID du groupe contrôlé.

### **[ ]**

Menu principal : Accéder au niveau de menu précédent. Menu Source : Quitter le menu source.

Menu Volume : Diminuer le volume.

### **[ ]**

Menu principal : Accéder au niveau suivant du menu ou définir l'option sélectionnée.

Menu Source : Accéder à la source sélectionnée.

Menu Volume : Augmenter le volume.

#### <sup>7</sup> **Bouton [ ]**

Menu principal : Accéder au menu OSD de la connexion en guirlande IR en mode Primaire/Secondaire.

Menu principal : Pour confirmer une entrée ou une sélection.

### **8 Bouton RÉGLAGE [** $\frac{1}{2}$ **]**

Permet d'accéder au menu OSD Réglage auto (uniquement pour VGA).

### **9 Bouton MUET [B]**

Pour activer ou désactiver le son muet.

### <sup>10</sup> **Boutons COULEUR [ ] [ ] [ ] [ ]**

Choisir une tâche ou une option. (uniquement pour Entrée multimédia)

**[ ]** Raccourci pour la fonction de sélection de fenêtre.

### <sup>11</sup> **Bouton [Numéro / DÉFINIR ID / ENTRÉE]**

Pour saisir du texte pour les réglages de réseau. Appuyez pour définir l'ID de l'écran. Voir **[2.3.2. ID](#page-23-0)  [télécommande](#page-23-0)** pour plus de détails.

### **12 Bouton FORMAT [[4]]**

Modifier le mode de zoom sur l'image [Plein][4:3][1:1][16:9][21:9] [Personnalisé].

### <sup>13</sup> **Bouton RETOUR [ ]**

Pour retourner à la page précédente ou quitter la fonction précédente.

#### <sup>14</sup> **Bouton INFO [ ]**

Afficher informations OSD.

- **15) Bouton OPTIONS [** $\Box$ **]** Réservé.
- **16 Bouton VOLUME [-1] [+1]**

Pour régler le niveau du volume.

### **2.3.2. ID télécommande**

Pour définir le numéro d'ID de la télécommande en cas d'utilisation de plusieurs écrans.

<span id="page-23-0"></span>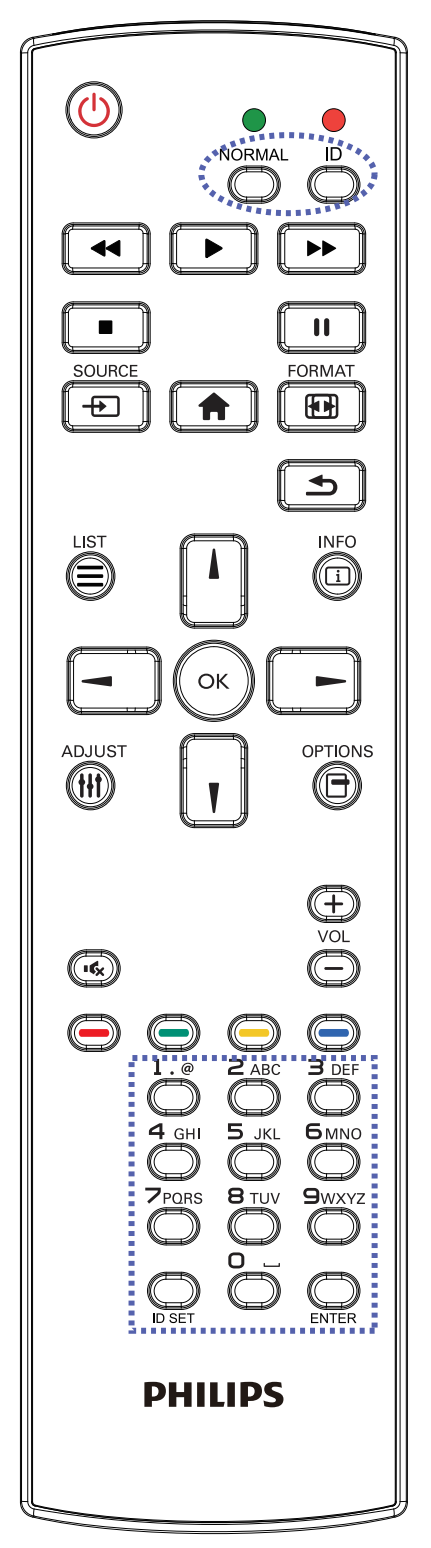

Appuyez sur le bouton [ID] et la LED rouge clignote deux fois.

1. Appuyez sur le bouton [DÉFINIR ID] pendant plus d'une seconde pour entrer en mode ID. La DEL rouge s'allume. Appuyez de nouveau sur le bouton [DÉFINIR ID] pour quitter le mode ID. La DEL rouge s'éteint.

Appuyez sur les chiffres  $[0]$  ~  $[9]$  pour sélectionner l'écran à contrôler. Par exemple : Appuyez sur [0] et [1] pour l'écran n°1, et sur [1] et [1] pour l'écran n°11.

Les nombres disponibles vont de [01] à [255].

- 2. N'actionner aucun bouton dans les 10 secondes fait quitter le mode ID.
- 3. Si vous appuyez sur un bouton erroné, attendez pendant 1 seconde que la LED rouge s'éteigne et se rallume, puis appuyez sur les chiffres corrects.
- 4. Appuyez sur le bouton [ENTRÉE] pour confirmer votre sélection. La DEL rouge clignote deux fois puis s'éteint.

### **REMARQUE :**

- Appuyez sur le bouton [NORMAL]. La LED verte clignote deux fois, ce qui indique que l'écran est en fonctionnement normal.
- Il est nécessaire de configurer le numéro d'ID pour chaque écran avant de choisir son numéro d'ID.

**2.3.3. Boutons de la télécommande sur source Android.**

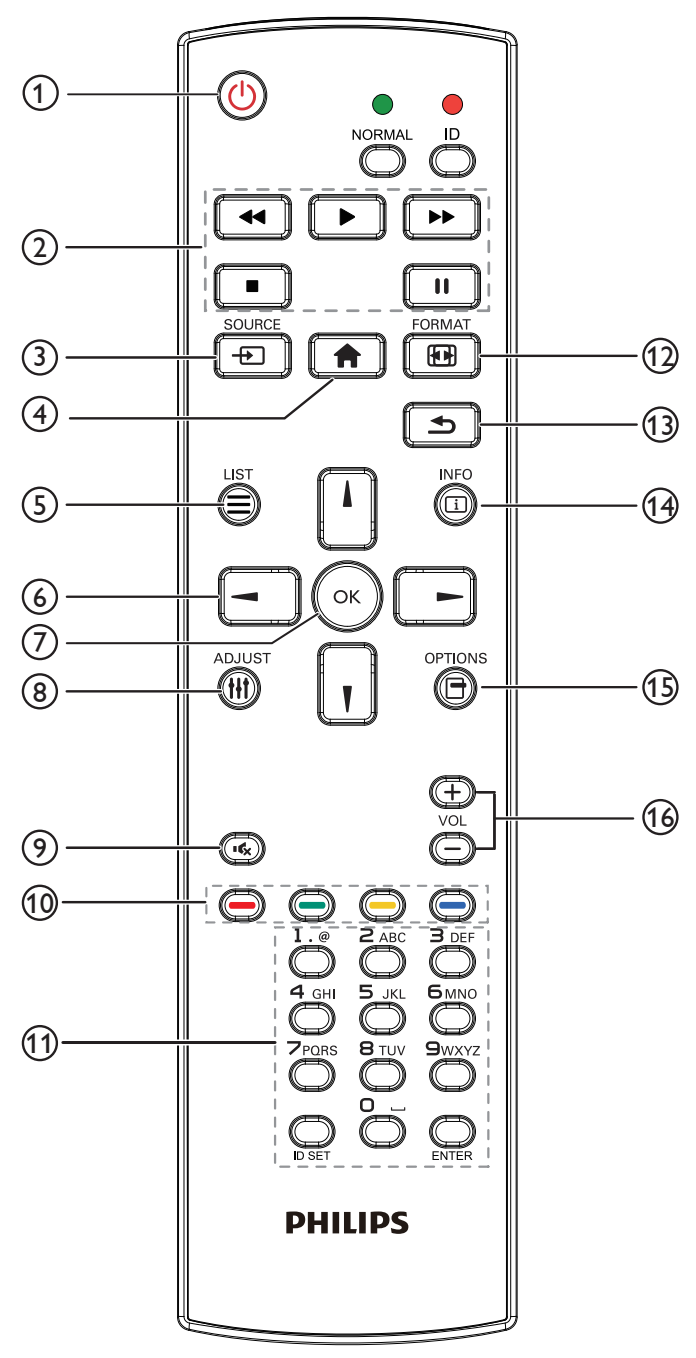

### <sup>1</sup> **Bouton POWER [ ]**

Allumez le moniteur ou mettez-le en mode veille.

### <sup>2</sup> **Boutons [PLAY]**

Pour contrôler la lecture des fichiers multimédia.

Appuyez sur le bouton pour lire directement le fichier multimédia.

Appuyez sur le bouton pour mettre la lecture en pause.

Lors de la lecture de fichiers multimédia, appuyez sur pour

arrêter la lecture. Puis appuyez à nouveau sur pour reprendre la lecture depuis le début du fichier.

### **3** Bouton SOURCE [ $\uparrow$ ]

Pour sélectionner une source d'entrée.

### **4) Bouton ACCEUIL [^]**

Ouvre le menu OSD.

### <sup>5</sup> **Bouton LISTE [ ]**

- 1. Dans le contenu de la page Web, déplacez la sélection vers le haut jusqu'aux éléments cliquables suivants.
- 2. Déplacez la sélection vers le haut vers le contrôle ou widget suivant, comme les boutons.

### <sup>6</sup> / / / **Boutons de NAVIGATION**

- 1. Pour naviguer dans les menus et sélectionner des éléments.
- 2. Dans le contenu de la page Web, ces boutons servent à contrôler la barre de défilement de l'écran. Appuyez sur ou pour déplacer la barre de défilement verticale vers le haut ou le bas. Appuyez sur ou pour déplacer la barre de défilement horizontale vers la gauche ou la droite.
- 3. Pour les fichiers PDF,
- » lorsque le zoom/dézoom a été effectué,

Appuyez sur , , , , , , , , ou pour régler la position de l'écran.

» lorsque le zoom/dézoom n'a pas été effectué,

Appuyez sur **>>** pour aller à la page suivante.

Appuyez sur super aller à la page précédente.

### $(7)$  **Bouton**  $\Gamma$ **OK1**

Pour confirmer une entrée ou une sélection.

### <sup>8</sup> **Bouton RÉGLAGE [ ]**

- 1. Dans le contenu de la page Web, déplacez la sélection vers le bas jusqu'aux éléments cliquables suivants.
- 2. Déplacez la sélection vers le bas vers le contrôle ou widget suivant, comme les boutons.

### **9) Bouton MUET [BG]**

Appuyez pour allumer/éteindre la fonction Muet.

- **10 <b>Boutons COULEUR** [ $\longrightarrow$ ] [ $\longrightarrow$ ] [ $\longrightarrow$ ]
	- 1. Pour les fichiers PDF,

Appuyez sur le bouton **comparent pour zoomer**,

Appuyez sur le bouton **pour dézoomer**,

Après avoir zoomé ou dézoomé, appuyez sur le bouton  $\overline{OK}$  pour restaurer le fichier PDF à la taille d'origine.

### <sup>11</sup> **Bouton [Numéro / DÉFINIR ID / ENTRÉE]**

- 1. Pas de fonction pour DÉFINIR ID ID SET et ENTRÉE ENTER sur les sources Android.
- 2. Pour les fichiers PDF, saisissez le numéro de page en appuyant sur les touches numérotées et appuyez sur OK pour accéder à la page spécifique.

### **12 Bouton FORMAT [ [4]**

Pour changer le format d'image.

### <sup>13</sup> **Bouton RETOUR [ ]**

Pour retourner à la page précédente ou quitter la fonction précédente.

### <sup>14</sup> **Bouton INFO [ ]**

1. Pour afficher les informations sur le signal d'entrée en cours.

2. Lecteur multimédia -> Composer -> Modifier ou ajouter liste de lecture -> Choisir des fichiers multimédias -> Appuyez sur pour afficher les informations du fichier multimédia choisi.

### **15 Bouton OPTIONS [** $\Box$ **]**

Ouvrez la boîte à outils depuis le lecteur média ou le lecteur PDF.

1. Lecteur multimédia -> Composer -> Modifier ou ajouter liste de lecture -> Appuyez sur nouvrir la boîte à outils. La boîte à outils glissera à partir du côté gauche de l'écran.

2. Lecteur PDF -> Composer -> Modifier ou ajouter liste de lecture -> Appuyez sur nour ouvrir la boîte à outils. La boîte à outils glissera à partir du côté gauche de l'écran.

### <sup>16</sup> **Bouton VOLUME [ ] [ ]**

Pour régler le volume.

### <span id="page-26-0"></span>**2.4. Couvercle de la carte SD**

• Utilisez le couvercle de la carte SD et les vis pour couvrir la carte Micro SD.

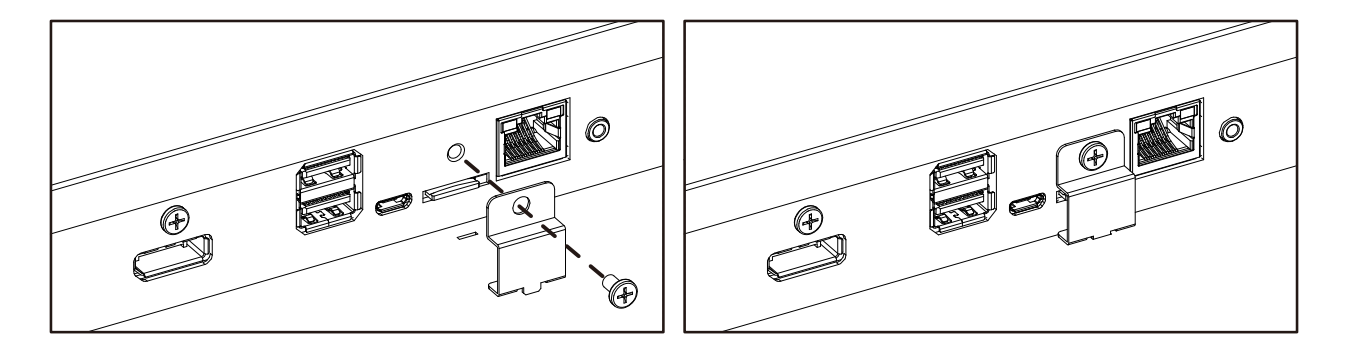

### **2.5. Module 4G**

- 1. Enlevez le couvercle de service.
- 2. Localisez le module WiFi/4G.
- 3. Installez le module 4G.
- 4. Installez le câble d'antenne.

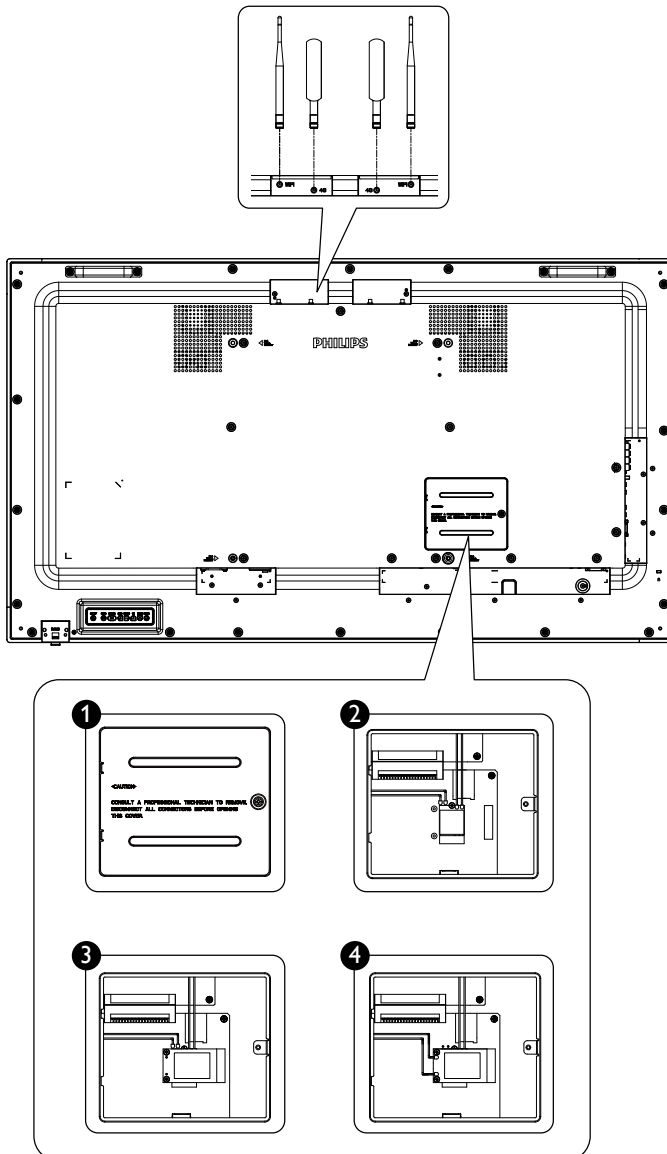

### <span id="page-27-0"></span>**3. Connexion à un équipement externe**

- **3.1. Connexion à un équipement externe (DVD/VCR/VCD)**
- **3.1.1. En utilisant l'entrée vidéo HDMI**

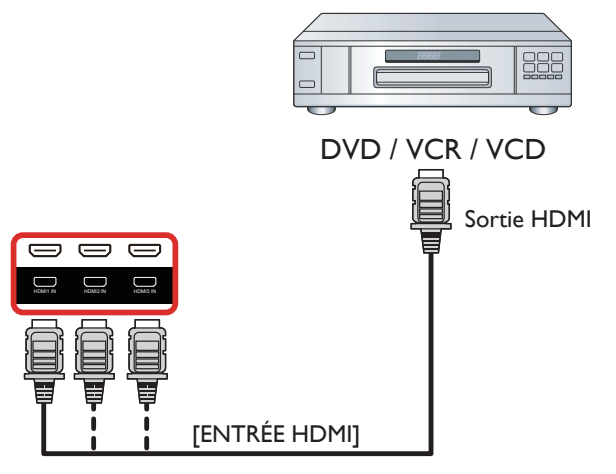

### **3.2. Connexion à un PC**

### **3.2.1. En utilisant l'entrée VGA**

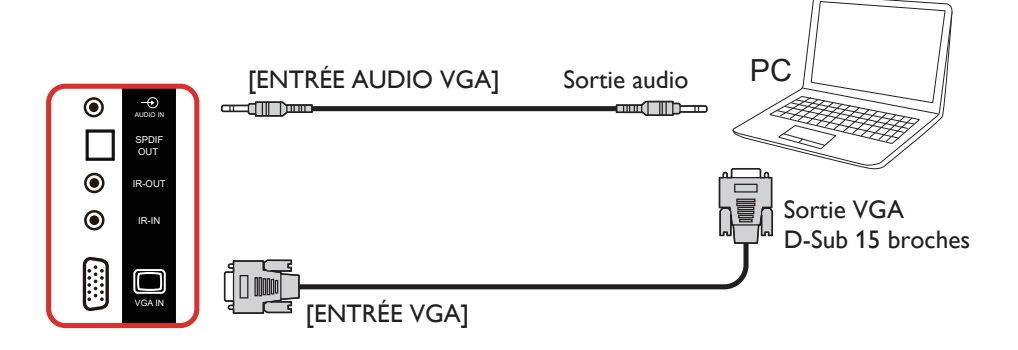

### **3.2.2. En utilisant l'entrée DVI**

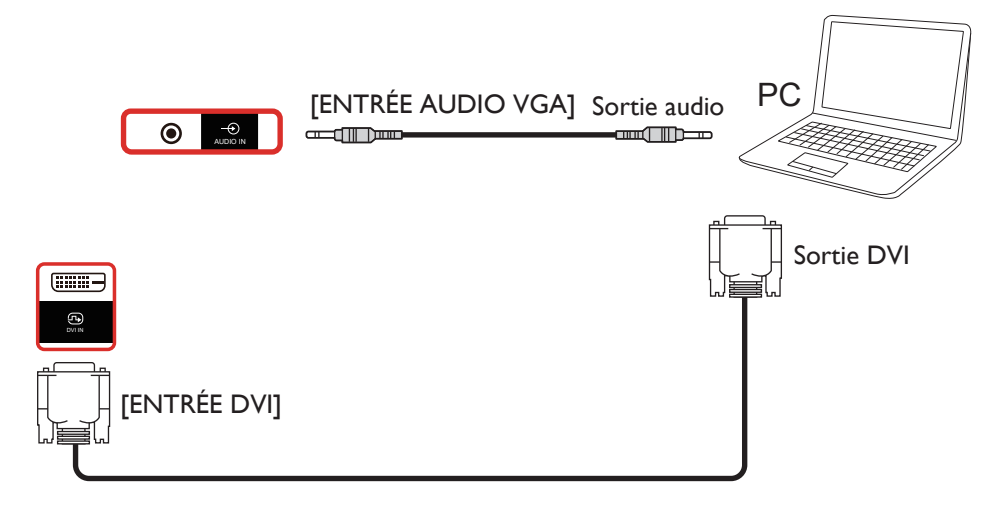

<span id="page-28-0"></span>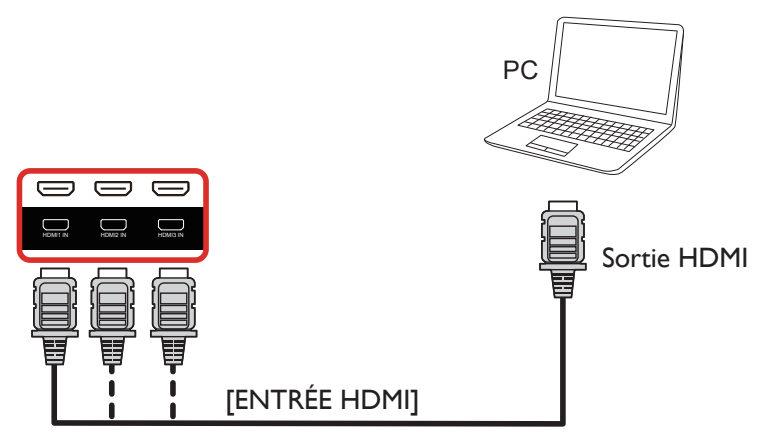

**3.2.4. Utilisation de l'entrée DisplayPort**

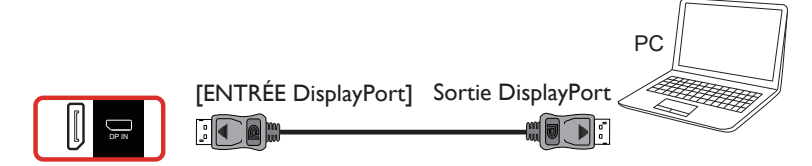

### **3.3. Connexion de l'équipement audio**

### **3.3.1. Connexion à des haut-parleurs externes**

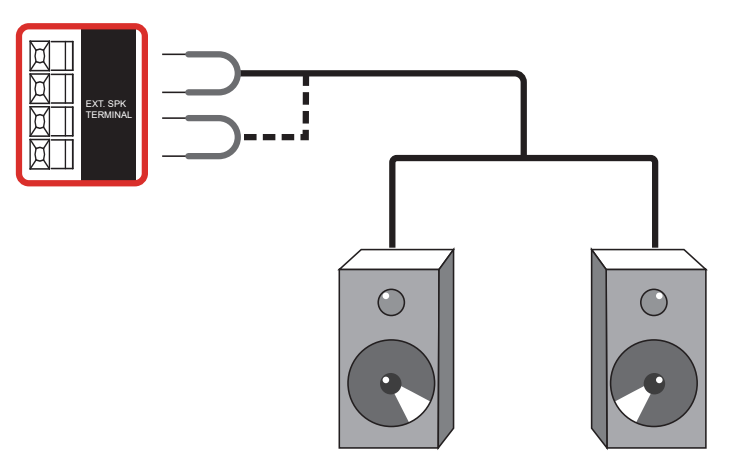

Haut-parleurs externes

### <span id="page-29-0"></span>**3.3.2. Connexion à un appareil audio externe**

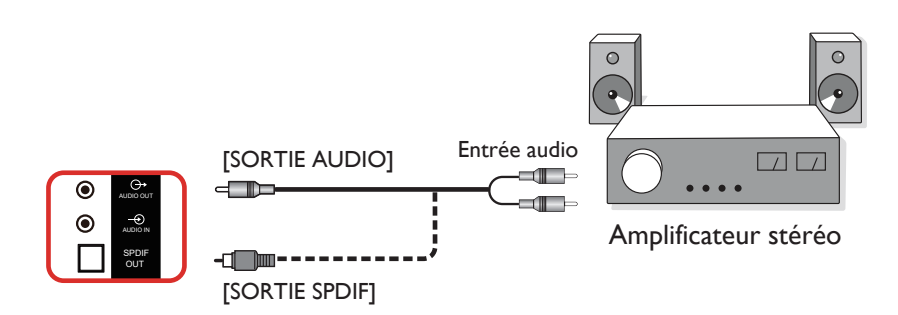

### **3.4. Connexion à plusieurs moniteurs avec configuration en chaîne Daisy**

Vous pouvez interconnecter plusieurs écrans pour créer une configuration en guirlande pour les applications telles qu'un panneau d'affichage de menu.

### **3.4.1. Connexion du contrôle du téléviseur**

Branchez le connecteur [SORTIE RS232] du MONITEUR 1 sur le connecteur [ENTRÉE RS232] du MONITEUR 2.

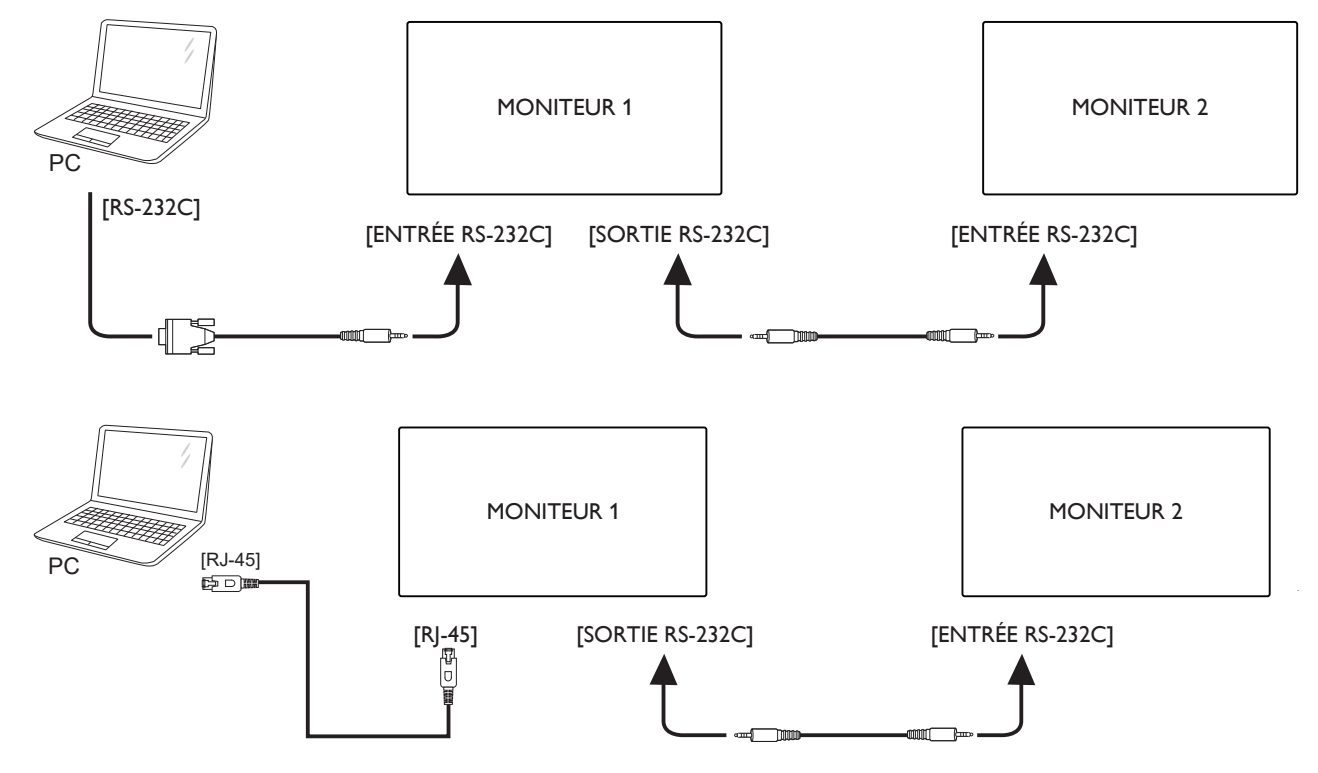

### <span id="page-30-0"></span>**3.4.2. Connexion vidéo numérique**

Branchez le connecteur [SORTIE DP] du MONITEUR 1 sur le connecteur [ENTRÉE DP] du MONITEUR 2.

<span id="page-30-1"></span>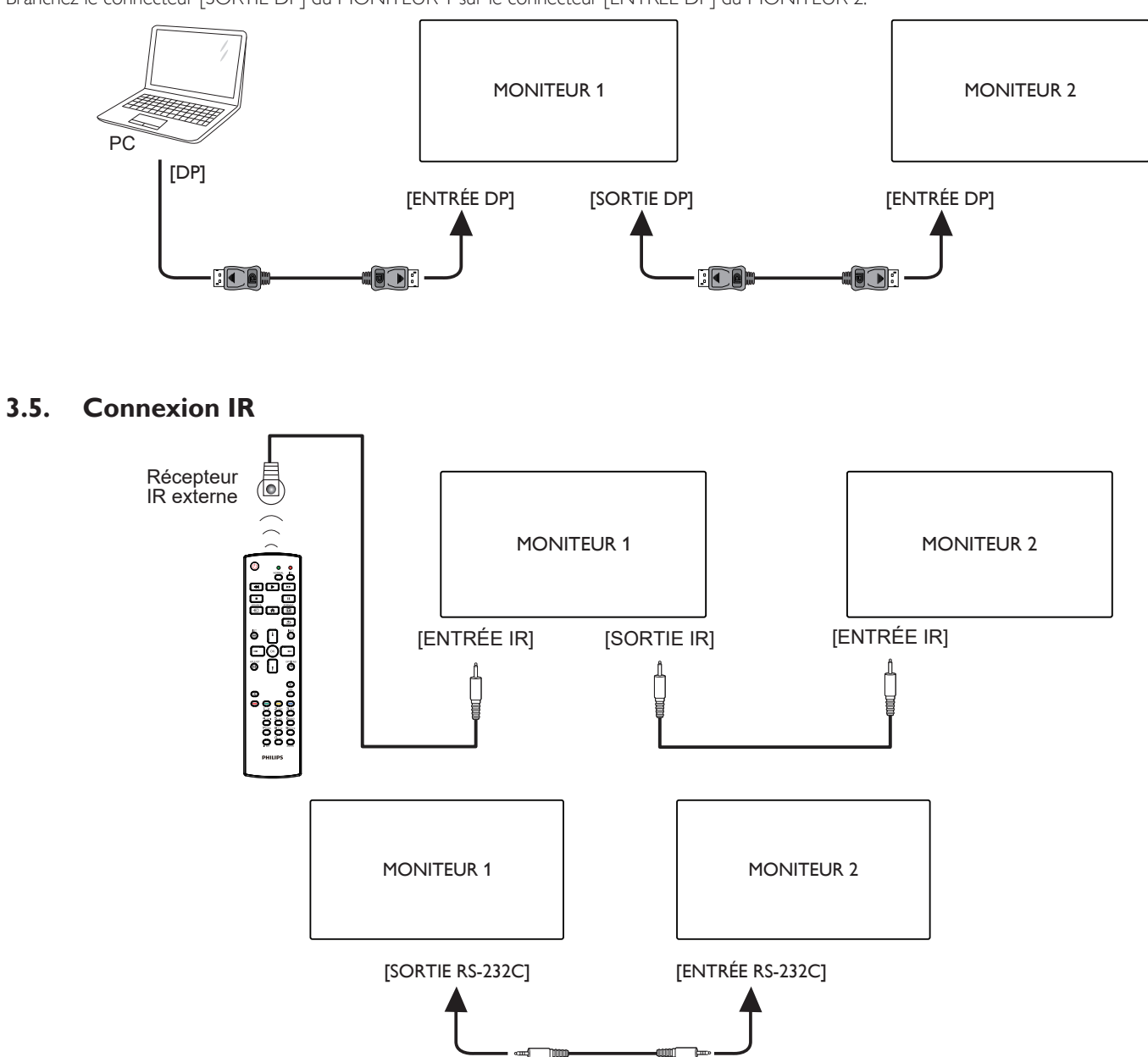

REMARQUE :

- 1. Le capteur de la télécommande de cet écran arrête de fonctionner en cas de connexion de [ENTRÉE IR].
- 2. La connexion en boucle IR peut prendre en charge jusqu'à 9 écrans.
- 3. La connexion IR en guirlande via RS232 peut prendre en charge jusqu'à 9 écrans.

### <span id="page-31-0"></span>**3.6. Connexion IR Pass-through**

<span id="page-31-1"></span>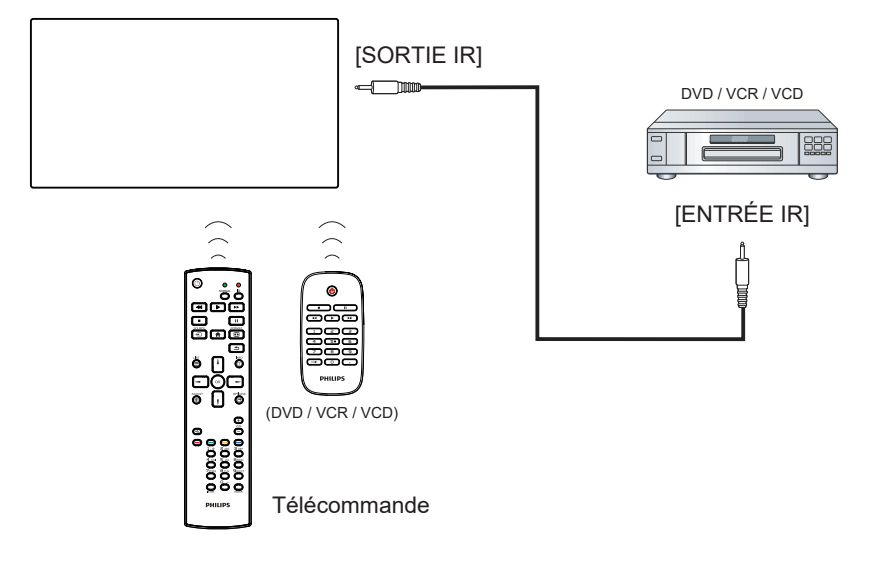

### <span id="page-32-0"></span>**4. Utilisation**

REMARQUE : Les boutons de contrôle décrits dans cette section sont principalement ceux de la télécommande, sauf si spécifié.

### **4.1. Regarder la source vidéo connectée**

- 1. Appuyez sur le bouton [-D] SOURCE.
- 2. Appuyez sur les boutons  $\left[\right]$  ou  $\left[\right]$  pour choisir un appareil, puis appuyez sur le bouton  $\mathsf{IOK}$ ].

### **4.2. Changer le format d'image**

Vous pouvez changer le format de l'image selon la source vidéo. Chaque source vidéo a certains formats d'image disponibles.

Les formats d'image disponibles dépendent de la source vidéo :

- 1. Appuyez sur le bouton [[ ] FORMAT pour sélectionner un format d'image.
	- Mode PC :  ${Plein} / {4:3} / {Reel} / {21:9} / {Personnalisé}$ .
	- Mode vidéo : {Plein} /  $\{4:3\}$  /  $\{Reel\}$  /  $\{21:9\}$  /  $\{Personnalisé\}$ .

### **4.3. Overview (Vue d'ensemble)**

1. Lanceur d'applications Android PD :

• Le lanceur Android PD est une page noire comme indiqué cidessous :

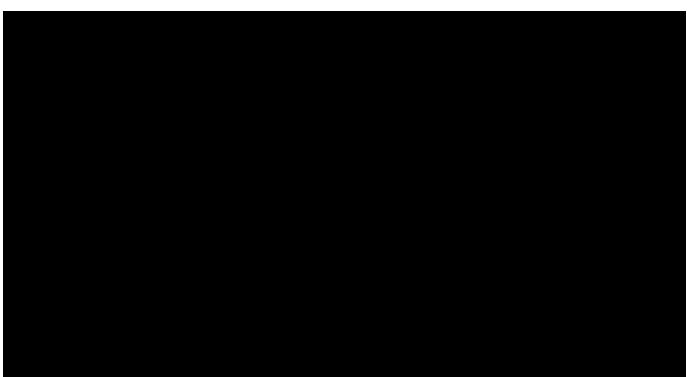

- Quittez l'application en appuyant sur la touche « Back (Retour) », l'écran accède alors au lanceur Android PD.
- En revenant au lanceur Android PD, une image d'indication s'affiche à l'écran pendant 5 secondes.
- L'image d'indication vous informe que vous pouvez appuyer sur la touche Source pour changer de source.

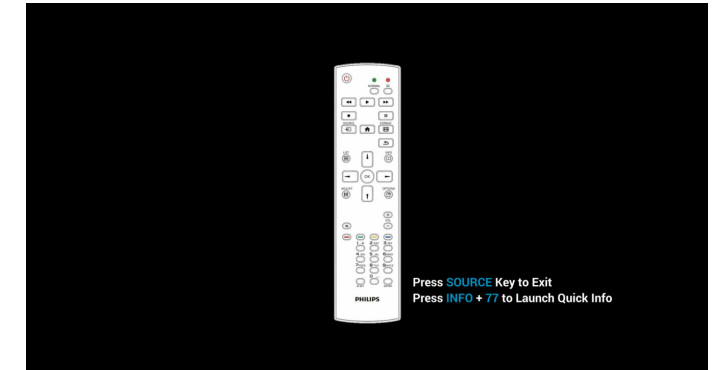

- 2. Mode Administrateur :
	- Appuyez sur « Home (Accueil) + 1888 » pour accéder au mode Administrateur. Veuillez vous assurer que vous pouvez voir le menu d'accueil OSD après avoir appuyé sur « Home »

(Accueil), puis appuyez sur 1888 dans cet ordre. Deux touches « Home » (Accueil) en continu ne sont pas une touche de raccourci valide.

- Le mode Administrateur comprend les applications suivantes : « Settings » (Réglages), « Apps » (Applications), « Network » (Réseau), « Storage » (Stockage) et « Help » (Aide).
- Lorsque vous quittez le mode Administrateur, le système repasse à la dernière source.

Page d'accueil du mode Administrateur, cette page est composée des éléments suivants : « Settings » (Réglages), « Apps » (Applications), « Network » (Réseau), « Storage » (Stockage) et « Help » (Aide).

Settings (Réglages) : allez dans la page des réglages.

Applications (Applications) : affichez toutes les applications. Network (Réseau) : définir le réseau Wi-Fi, Ethernet et mobile (optionnel).

Storage (Stockage) : allez dans la page Stockage. Help (Aide) : affichez le code QR.

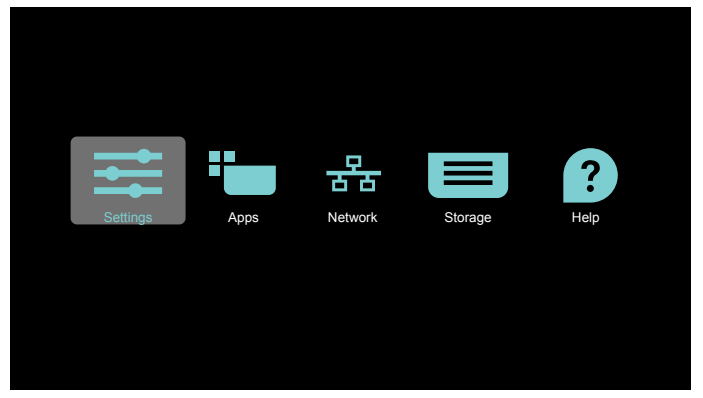

#### 1) Page Réglages :

Settings (Réglages) : allez dans la page des réglages. Affichage dynamique : aller sur la page de réglages de l'affichage dynamique.

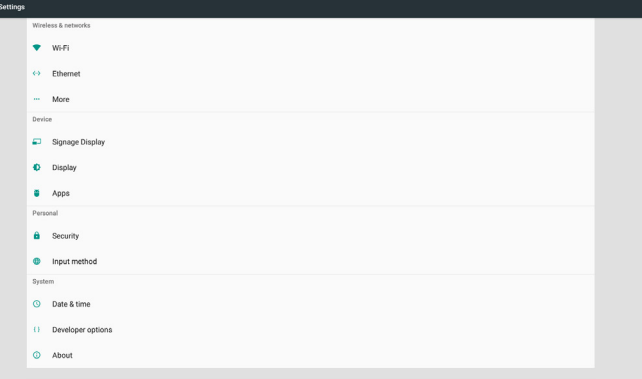

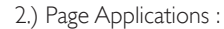

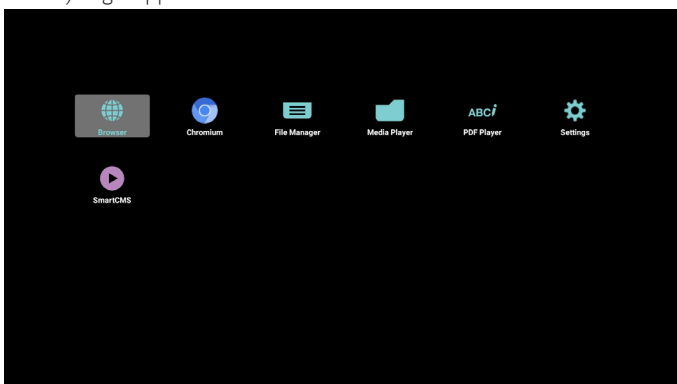

3) Page Réseau

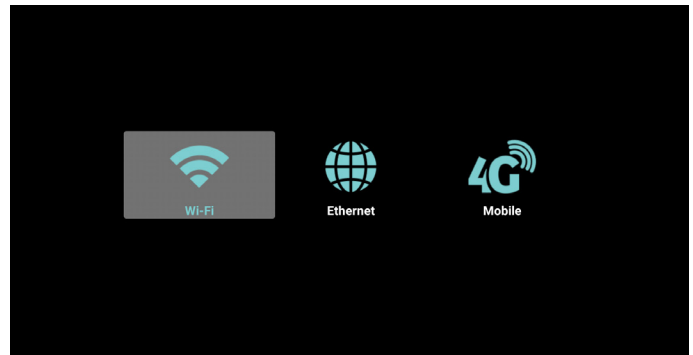

4) Page Stockage

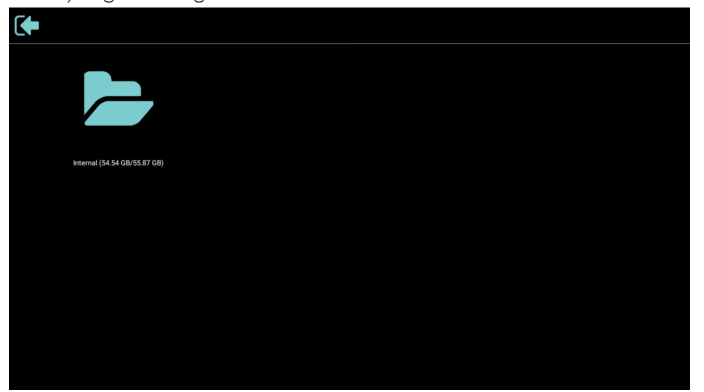

### 5) Page Aide

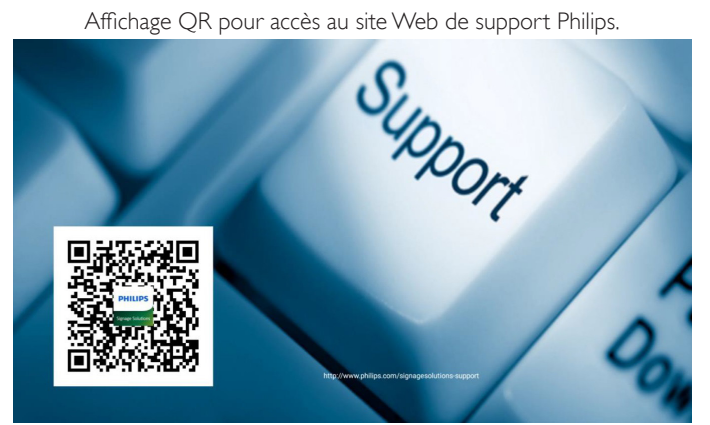

### <span id="page-34-0"></span>**4.4. Media Player (Lecteur média)**

### **4.4.1. Interaction du menu OSD avec le lecteur média :**

- 1. Boot on source (Source démar.) :
	- Entrée :
		- Si vous sélectionnez Lecteur média en tant que source, le système accède automatiquement au lecteur média une fois le processus de démarrage terminé.
	- Liste lec.:
		- 0 : accès à la page principale du lecteur média.
		- 1 7: accès au lecteur média et lecture du Fichier1 au Fichier7 de la liste de lecture automatiquement.
- 2. Calendrier :
	- Aujourd. :
		- Affiche la date et l'heure.
	- $\Box$ 1  $\Box$ 7 :
		- Configurer jusqu'à 7 planifications.
	- Marche / Arrêt :
		- Définit l'heure de début et l'heure de fin.
	- Entrée :
		- Sélectionnez Lecteur média en tant que source, PD lancera automatiquement le lecteur média à l'heure de fin.
	- LUN, MAR, MER, JEU, VEN, SAM, DIM, Chaque sem.:
		- Définir le cycle de vie.
	- Liste de lecture :
		- 0 : accès à la page principale du lecteur média.
		- 1 7: accès au lecteur média et lecture du Fichier1 au Fichier7 de la liste de lecture automatiquement.
	- Effacer tout

### **4.4.2. Introduction du lecteur média :**

1. Page principale du lecteur média, comprenant trois options : « Play » (Lecture), « Compose » (Composer) et « Settings » (Réglages).

Play (Lecture) : sélectionnez une liste de lecture à lire. Compose (Composer) : modifiez une liste de lecture. Settings (Réglages) : définir les propriétés du lecteur média.

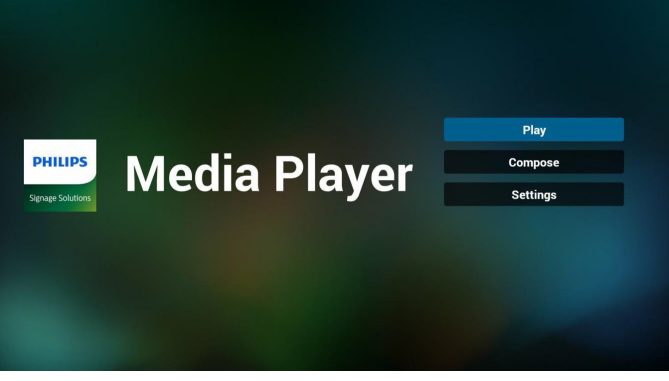

2. Sélectionnez « Play » (Lecture) dans la page principale, vous devez d'abord choisir une liste de lecture à lire entre FICHIER 1 et FICHIER 7.

L'icône crayon signifie que la liste de lecture contient le contenu.

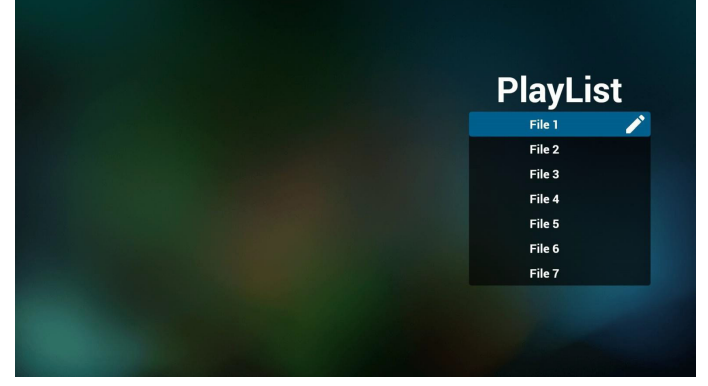

3. Sélectionnez « Compose » (Composer) dans la page principale, vous devez d'abord sélectionner une liste de lecture à éditer entre FICHIER 1 et FICHIER 7.

L'icône crayon signifie que la liste de lecture contient le contenu.

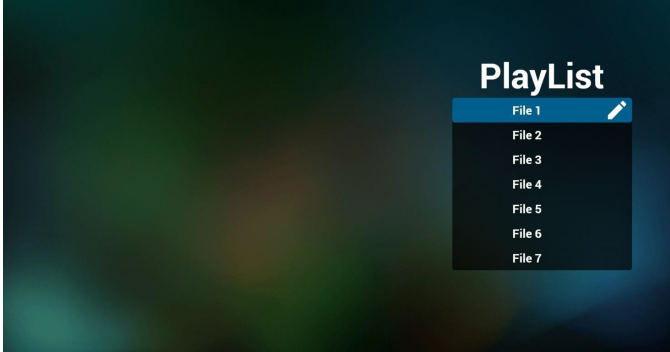

4. Si une liste de lecture vide est sélectionnée, l'application vous guide dans la sélection de la source multimédia.

Tous les fichiers multimédia doivent être stockés dans /philips/ du répertoire racine.

Par exemple,

**vidéos : {répertoire racine de stockage}/philips/video/ photos: {répertoire racine de stockage}/philips/music/ musique : {répertoire racine de stockage}/philips/music/**

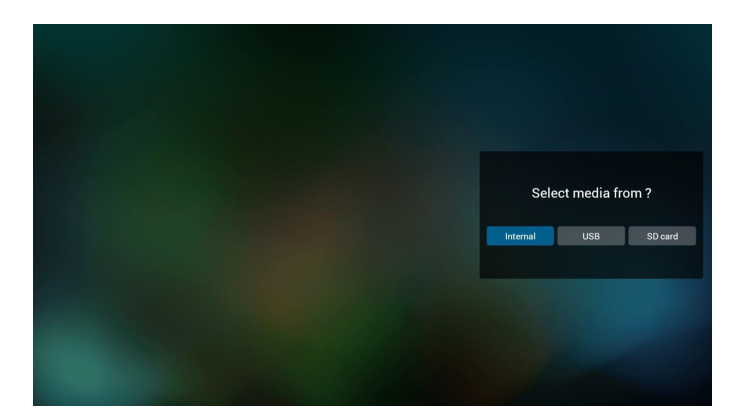

5. Pour éditer ou supprimer une liste de lecture non vide, sélectionnez la liste de lecture souhaitée présentant une icône crayon sur le côté droit du fichier.

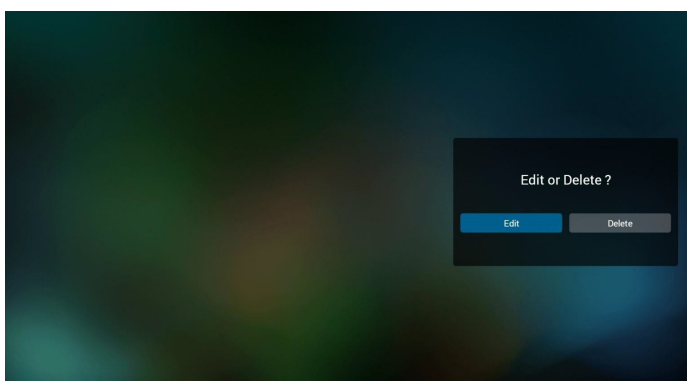

6. Une fois que vous commencez à éditer une liste de lecture, un menu s'affiche comme ci-dessous.

Source - fichiers enregistrés dans la mémoire de stockage. Liste de lecture - fichiers enregistrés dans la liste de lecture. Les fonctions suivantes peuvent être commandées via les touches correspondantes de la télécommande.

Option key (Touche Option) - pour lancer la barre de menu latérale

Play key (Touche Lecture) - pour lire le fichier multimédia. Info key (Touche Info) – pour afficher les informations du fichier multimédia.

Ok key (Touche OK) – pour sélectionner/désélectionner un fichier. Dans la barre de menu latérale, les fonctions suivantes sont disponibles :

- Select all (Tout sélectionner) : sélectionne tous les fichiers enregistrés dans le stockage.
- Delete all (Tout supprimer) : supprime tous les fichiers de la liste de lecture.
- Add/Remove (Ajouter/Supprimer) : ajoute ou supprime une liste de lecture depuis la source.
- Sort (Trier) : trie la liste de lecture.
- Save/abort (Enregistrer/abandonner) : pour enregistrer ou abandonner la liste de lecture.
- Back (Retour) : retourne au menu précédent.

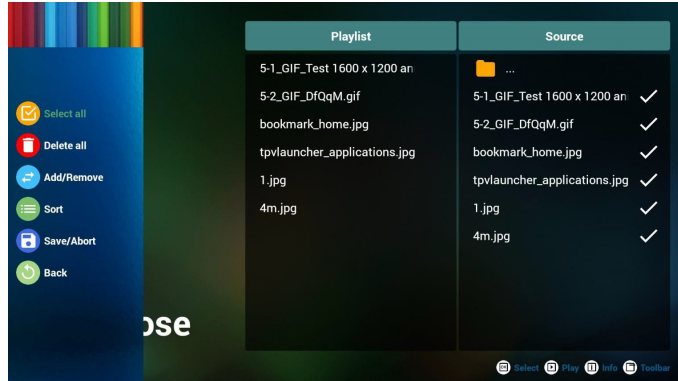

7. Si « Sort » (Trier) est sélectionné, vous pouvez personnaliser l'ordre des fichiers individuellement.

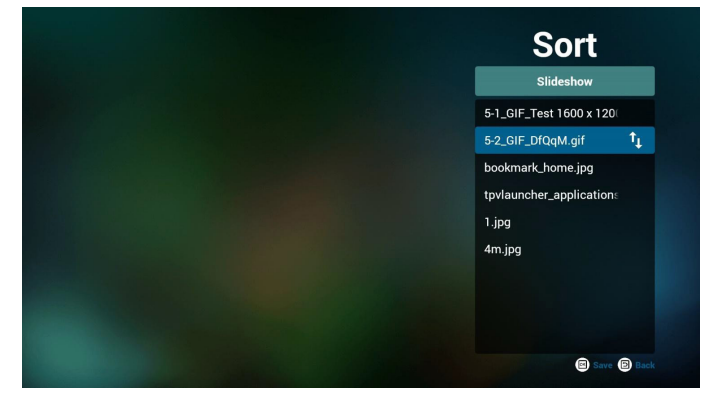

8. Après avoir sélectionné le fichier souhaité, appuyez sur la touche « Info » (Informations) pour obtenir les informations détaillées.

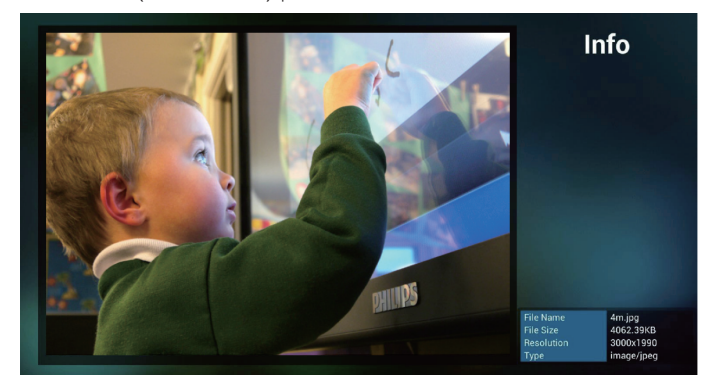

9. Après avoir sélectionné le fichier souhaité, appuyez sur la touche « Play » (Lecture) pour lire immédiatement le fichier multimédia.

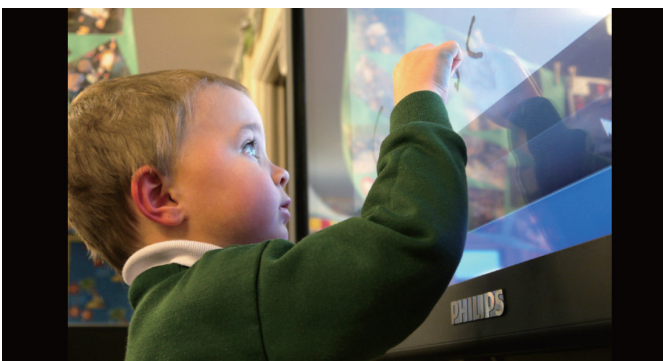
10. Si vous créez une liste de lecture avec tous les fichiers images, il vous sera demandé d'ajouter une musique de fond au diaporama avant l'enregistrement.

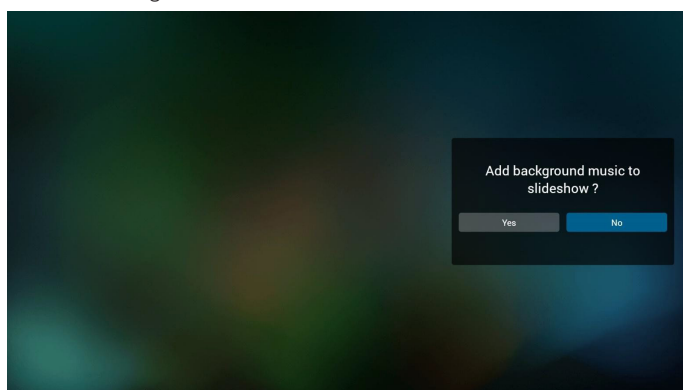

11. Sélectionnez « Settings » (Paramètres) sur la page principale,

3 options sont disponibles : « Repeat Mode » (Mode de répétition), « Slideshow Effect » (Effet du diaporama) et « Effect Duration » (Durée de l'effet).

Repeat Mode (Mode de répétition) : pour définir le mode de répétition.

Slideshow Effect (Effet du diaporama) : effet du diaporama photo. Effect Duration (Durée de l'effet) : durée de l'effet photo.

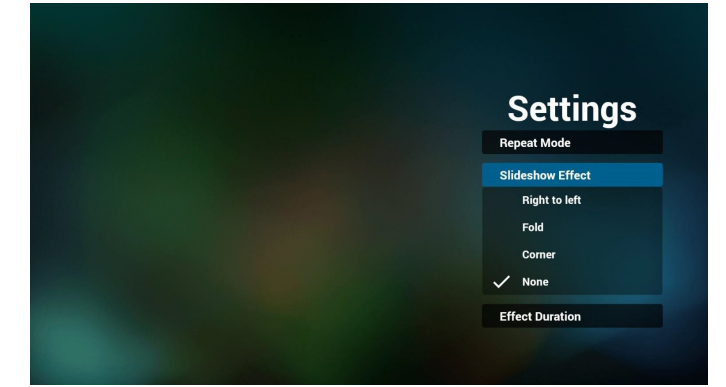

#### 12. Raccourci multimédia

Play (Lecture) : pour lire le fichier. Pause : pause.

Fast forward (Avance rapide) : avance rapide de 20 secondes. (le mode photo n'est pas pris en charge)

Rewind (Retour en arrière) : revenir en arrière de 10 secondes. (le mode photo n'est pas pris en charge)

Stop (Arrêt) : arrête la lecture du fichier et revient au début. Si le fichier en cours de lecture est un fichier « gif », cela correspond à l'action d'une touche pause.

#### 13. Format multimédia, veuillez vous reporter à Page 55 Formats [multimédia pris en charge](#page-65-0).

- 14. Comment éditer la liste de lecture via FTP. Étape 1. Créez un fichier texte du lecteur média.
	- Nom de fichier : mpplaylistX.txt, avec « X » désignant le numéro de la liste de lecture (1, 2, 3, 4, 5, 6, 7).

Ex. mpplaylist1.txt, mpplaylist2.txt

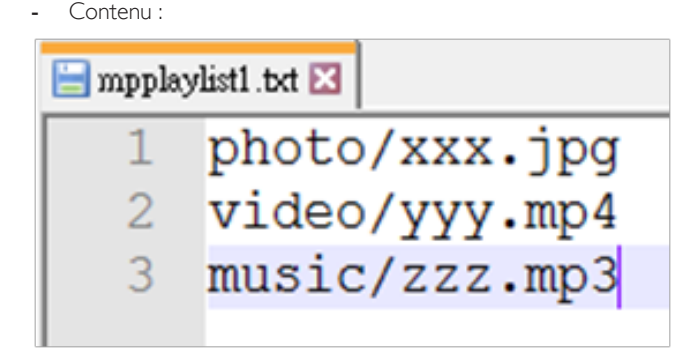

Remarque : Si une liste de lecture contient des fichiers vidéo et des fichiers musicaux, un écran noir s'affiche lorsque le système lit le fichier musical.

Étape 2. Copiez « mpplaylistX.txt » dans le dossier « philips » du stockage interne. Vous pouvez utiliser FTP pour le faire.

- Chemin du fichier : /storage/emulated/legacy/philips
- Ex. /storage/emulated/legacy/philips/mpplaylist1.txt

Étape 3. Ajoutez les fichiers multimédia dans les dossiers « photo », « vidéo » et « musique » se trouvant dans le dossier « philips » de votre stockage interne.

Ex. /storage/emulated/legacy/philips/photo/xxx.jpg /storage/emulated/legacy/philips/video/yyy.mp4 /storage/emulated/legacy/philips/photo/zzz.mp3

Étape 4. Lancez l'application Lecteur média, le fichier texte du lecteur média sera importé automatiquement.

Remarque. Une fois le fichier (texte) de la liste de lecture importé, les modifications effectuées via la télécommande ne seront pas enregistrées dans le fichier texte de la liste de lecture.

# <span id="page-37-0"></span>**4.5. Browser (Navigateur)**

Avant d'utiliser cette fonction, assurez-vous que le système est connecté avec succès au réseau. (Voir [5.1. Wi-Fi \(Wifi\)](#page-44-0) et [5.2. Ethernet\)](#page-44-1)

1. Page principale de l'application « Browser » (Navigateur) qui vous permet de modifier les paramètres correspondants.

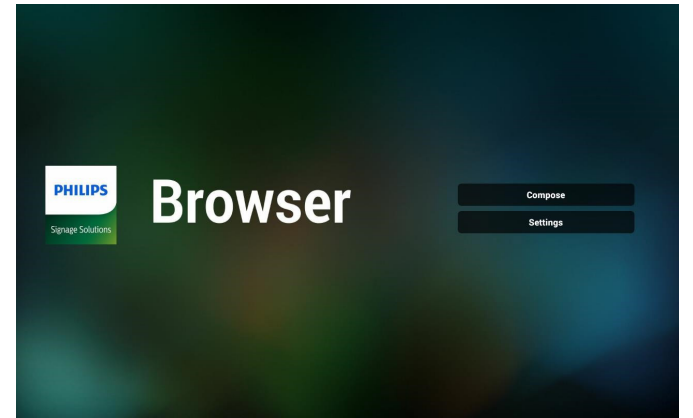

2. Appuyez « Compose » (Composer) pour aller à la page suivante. Les utilisateurs peuvent choisir une valeur entre 1 et 7. Appuyez sur une touche pour afficher une boîte de dialogue.

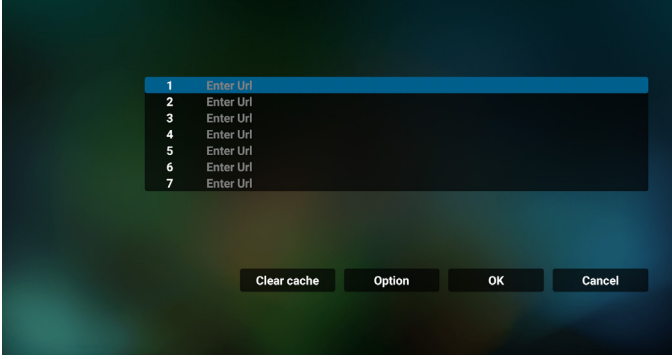

3. Utilisez le clavier à l'écran pour saisir l'URL et appuyez sur le bouton OK, les données sont enregistrées dans la liste.

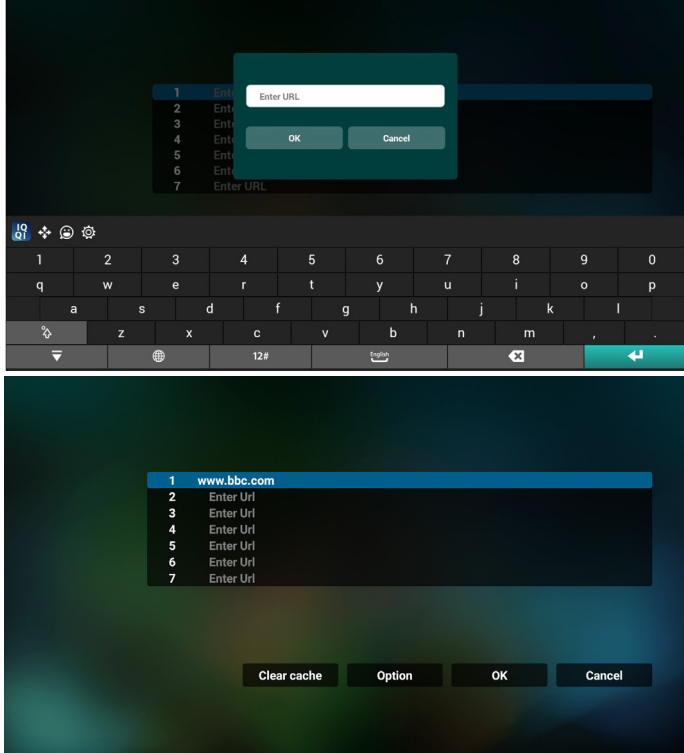

4. Appuyez sur Option puis sur le côté gauche pour afficher une liste. Import (Importer) : Pour importer le fichier de liste d'URL Export (Exporter) : Pour exporter le fichier de liste d'URL Delete all (Tout supprimer) : Pour supprimer tous les enregistrements d'URL de l'écran principal

Back (Retour) : Pour fermer la barre de menu latérale

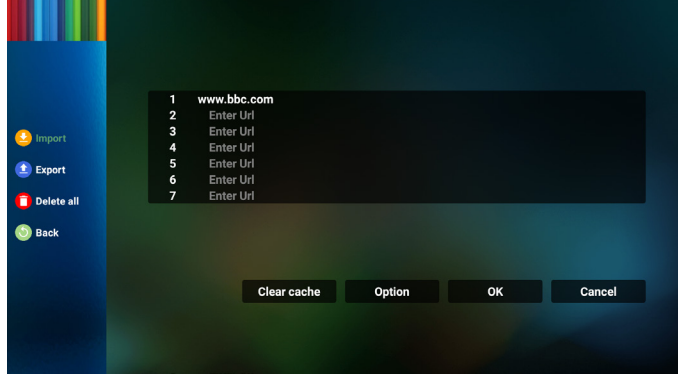

- 4.1 Import (Importer)
- Sélectionnez import (importer).

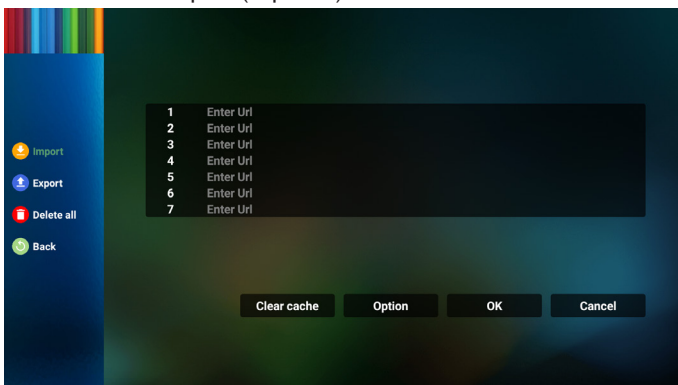

• Sélectionnez le stockage depuis lequel le fichier sera importé.

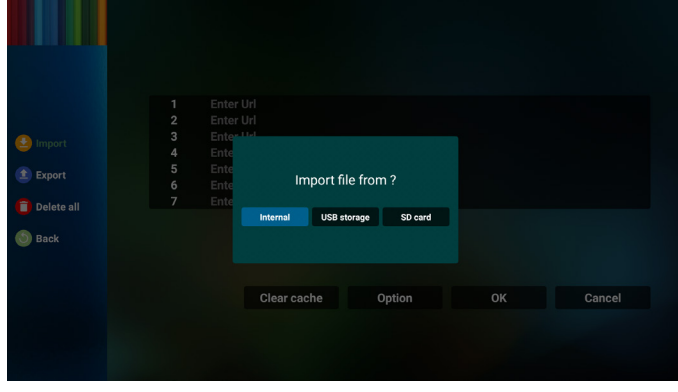

Sélectionner un fichier de navigateur

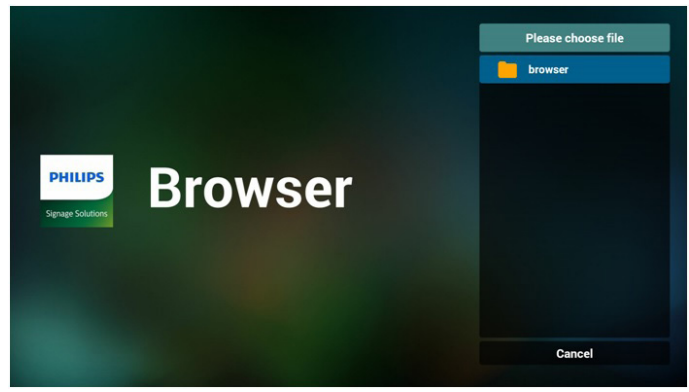

• Importez le fichier de navigateur et l'URL sera indiquée à l'écran.

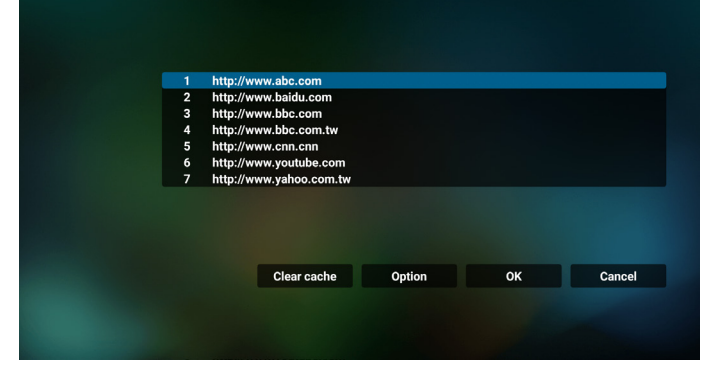

• Le format de fichier pris en charge pour l'importation est « .txt ».

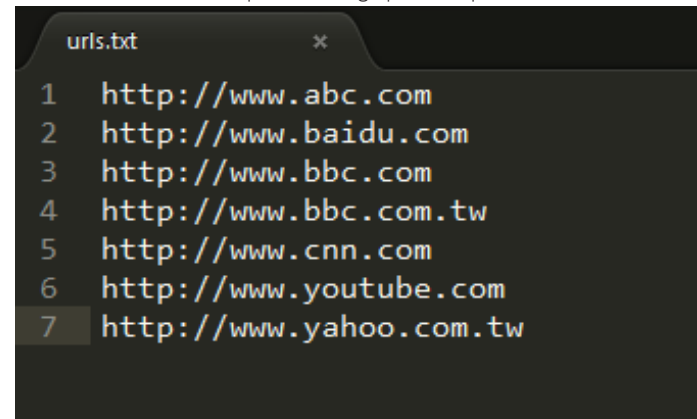

- 4.2 Export (Exporter) :
- Sélectionnez export (exporter)

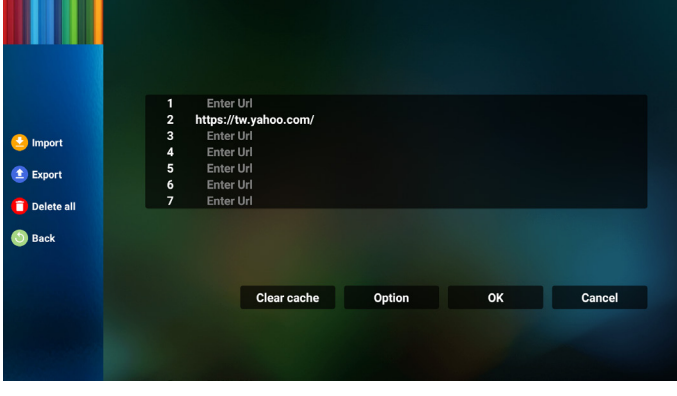

Sélectionnez le stockage vers lequel le fichier sera exporté.

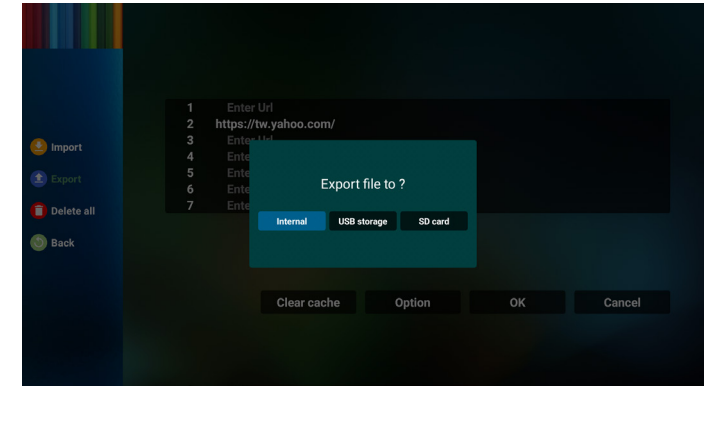

• Une boîte de dialogue affiche l'emplacement du fichier à enregistrer ainsi que le nom du fichier. Appuyez sur le bouton « Save » (Enregistrer) pour sauvegarder l'URL.

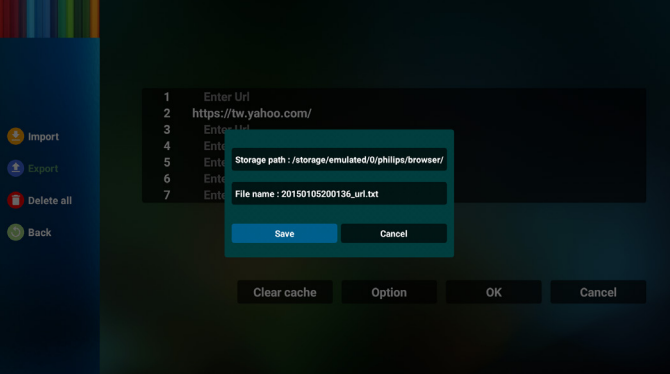

5. Appuyez sur le bouton « OK » pour sauvegarder l'enregistrement de l'URL.

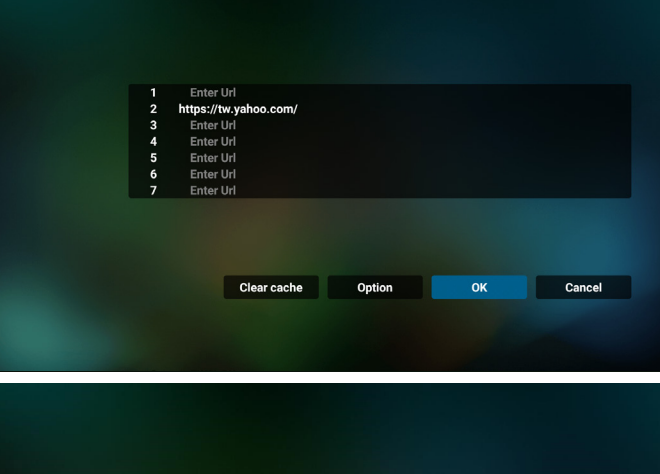

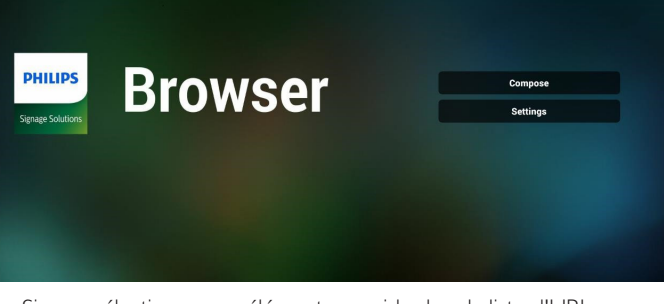

6. Si vous sélectionnez un élément non vide dans la liste d'URL, un message apparaît pour vous demander si vous souhaitez éditer ou lire l'URL. Si vous sélectionnez « Edit » (Éditer), une boîte de dialogue vous permet d'éditer l'URL. Si vous sélectionnez « Play » (Lecture), une page Web de l'URL sélectionnée apparaît.

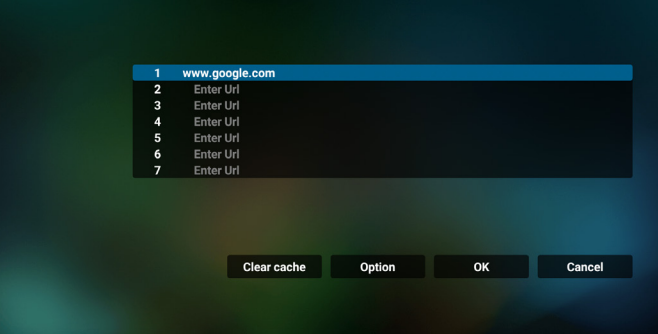

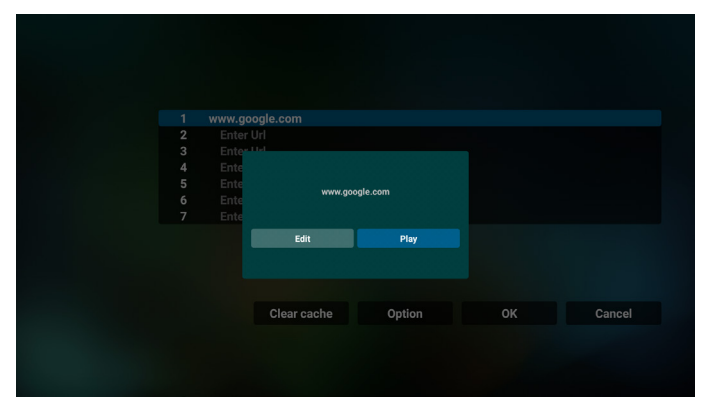

7. Appuyez sur « Settings » (Réglages) pour aller à la page suivante.

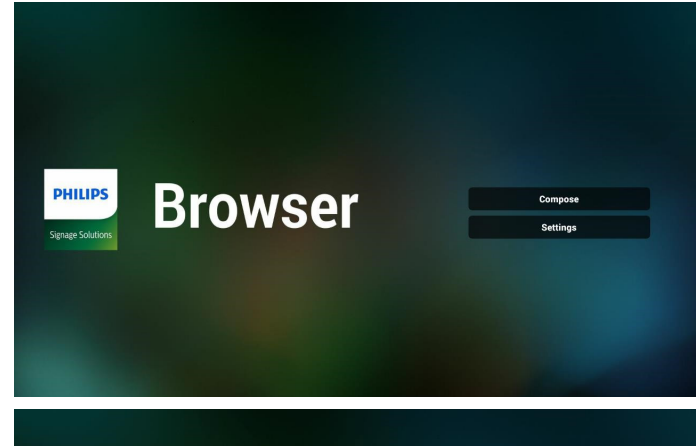

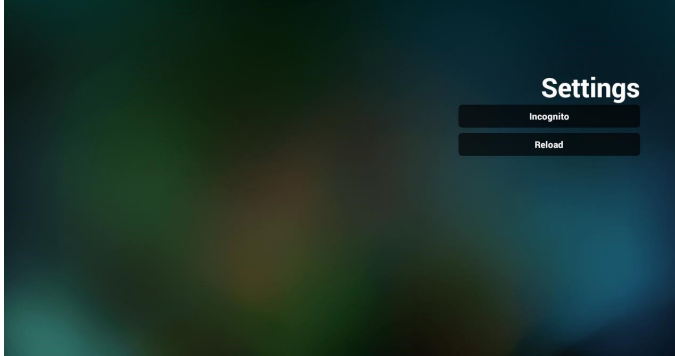

### 7.1 Incognito

a. Enable (Activé) : Affiche les pages Web en mode incognito.

b. Disable (Désactiver) : Affiche les pages Web en utilisant le mode non-incognito.

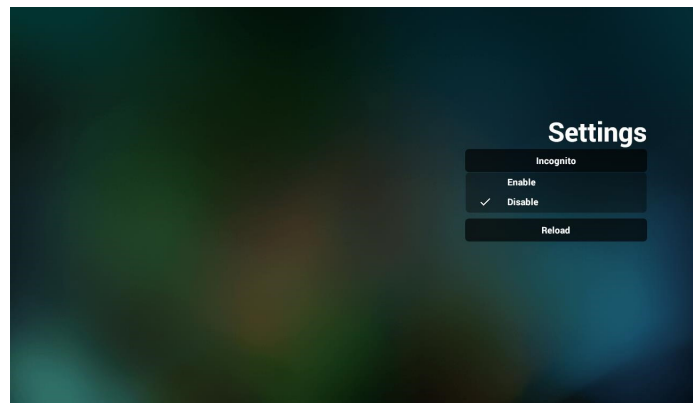

#### 7.2 Recharger

Permet à l'utilisateur de définir le temps de rechargement de la page Web.

a. Si la case Activé n'est pas cochée, le temps de rechargement par défaut est 60 secondes.

#### Remarque :

Dans ce cas, le rechargement de la page Web n'a lieu que lorsque l'état de connexion du réseau change.

Si l'état du réseau est toujours connecté, la page Web ne se recharge pas après 60 secondes.

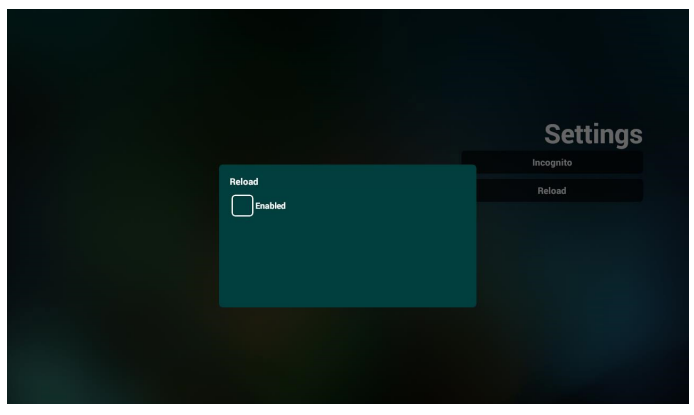

b. Si la case Activé est cochée, vous pouvez définir le temps de rechargement.

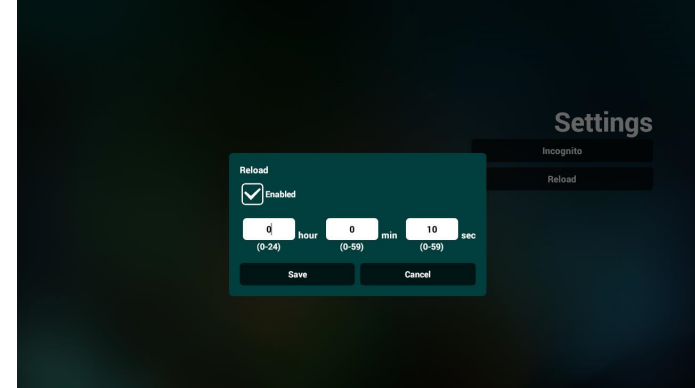

- 8. Interaction du menu OSD avec le navigateur
- 8.1 Boot on source (Source démar.)
- Réglez Menu OSD > Configuration1 > Source démar. > Liste de lecture NAVIGATEUR sur 0.
	- PD affichera le navigateur après le redémarrage.
- Réglez Menu OSD > Configuration1 > Source démar. > Liste de lecture du navigateur sur 1. PD affichera alors la page Web avec la 1re URL dans l'application de navigateur.
- 8.2 Calendrier

Réglez le menu OSD > Option avancée > Calendrier > Heure On1, Heure Off2, entrez dans le NAVIGATEUR, n'importe quel jour de la semaine, et Liste de lecture. Enfin, cochez la case de droite. PD affichera alors la page Web avec l'URL dans l'application de navigateur à l'heure 1 et se terminera à l'heure 2.

- 9. Comment éditer une liste d'URL via FTP Étape 1. Créez un fichier texte du lecteur média.
	- Nom de fichier : bookmarklist.txt.
	- Contenu :

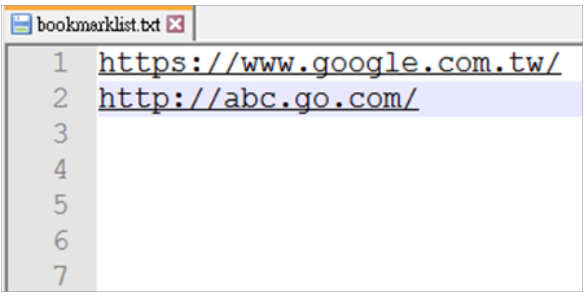

Étape 2. Copiez bookmarklist.txt dans le dossier « philips » de votre stockage interne. Vous pouvez utiliser FTP pour le faire.

- Chemin du fichier : /storage/emulated/legacy/philips (pour DL, PL)

Ex. /storage/emulated/legacy/philips/bookmarklist.txt

Étape 3. Lancez l'application Navigateur, le fichier texte du navigateur sera importé automatiquement.

Remarque. Une fois le fichier (texte) de la liste de lecture importé, les modifications effectuées via la télécommande ne seront pas enregistrées dans le fichier texte de la liste de lecture.

10. Navigation hors connexion

Lorsque l'URL 1 a une adresse définie et l'OSD calendrier est utilisé pour ouvrir la page Web de l'URL 1, l'application navigateur enregistre automatiquement les données de la page Web d'accueil de l'URL 1 dans le stockage local.

Si le réseau est déconnecté alors que l'OSD calendrier ouvre l'application navigateur, l'application navigateur ouvre automatiquement la page d'accueil de l'adresse URL 1 sur le stockage local.

Remarque :

- a. L'application navigateur peut uniquement enregistrer les données de la page d'accueil de l'adresse URL 1, les autres URL 2 à URL 7 ne peuvent pas être enregistrées.
- b. Stockage local : /sdcard/Download/OfflineBrowsing
- c. Appuyer sur le bouton « Effacer le cache » permet d'effacer les données de la page d'accueil de l'adresse URL 1 du stockage local.

# <span id="page-41-0"></span>**4.6. PDF Player (Lecteur de PDF)**

### **4.6.1. Interaction du menu OSD avec le lecteur PDF :**

- 1. Boot on source (Source démar.) :
	- Entrée :
		- Si vous sélectionnez « PDF player » (Lecteur de PDF) en tant que source, le système lance automatiquement le lecteur PDF une fois le processus de démarrage terminé.
	- Liste lec.:
		- 0 : accès à la page principale du lecteur PDF.
		- 1 7 : accès au lecteur PDF et lecture du Fichier1 au Fichier7 de la liste de lecture automatiquement.
- 2. Calendrier :
	- Aujourd. :
		- Affiche la date et l'heure.
	- $\Box$ 1  $\Box$ 7 :
		- Configurer jusqu'à 7 planifications.
	- Marche / Arrêt :
		- Définit l'heure de début et l'heure de fin.
	- Entrée :
		- Sélectionnez Lecteur PDF en tant que source, le système lancera automatiquement le lecteur PDF à l'heure de fin.
	- LUN, MAR, MER, JEU, VEN, SAM, DIM, Chaque sem.:
		- Définir le cycle de vie.
	- Liste de lecture :
		- 0 : accès à la page principale du lecteur PDF.
		- 1 7 : accès au lecteur PDF et lecture du Fichier1 au Fichier7 de la liste de lecture automatiquement.
	- Effacer tout

### **4.6.2. Présentation du lecteur PDF :**

1. Page principale du lecteur PDF, comprenant trois options : « Play » (Lecture), « Compose » (Composer) et « Settings » (Réglages). Play (Lecture) : sélectionnez une liste de lecture à lire. Compose (Composer) : pour éditer la liste de lecture.

Settings (Paramètres) : pour configurer les propriétés du lecteur PDF.

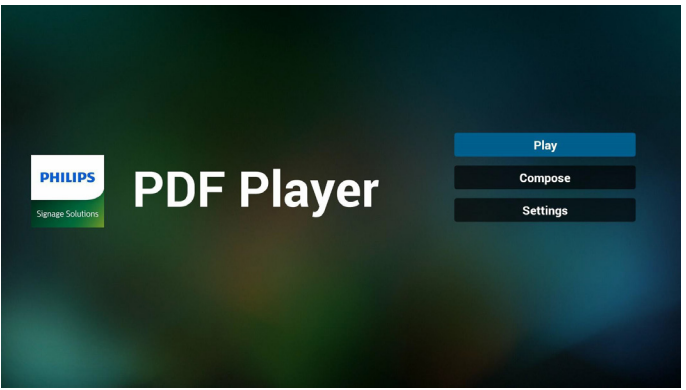

2. Sélectionnez « **Play** » **(Lecture)** dans la page principale, vous devez d'abord sélectionner une liste de lecture à lire entre FICHIER 1 et FICHIER 7.

L'icône crayon signifie que la liste de lecture contient le contenu.

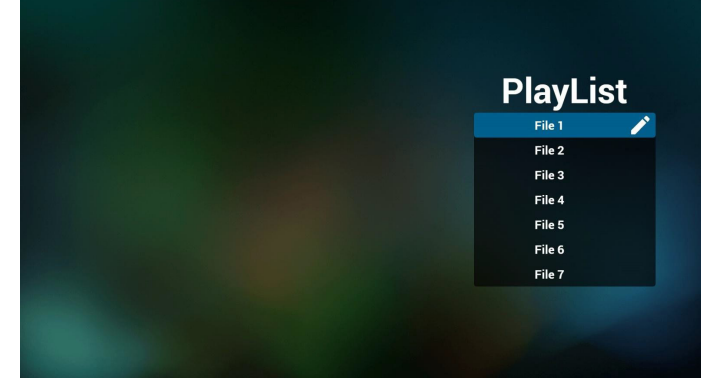

3. Sélectionnez « Compose » (Composer) dans la page principale, vous devez d'abord sélectionner une liste de lecture à éditer entre FICHIER 1 et FICHIER 7.

L'icône crayon signifie que la liste de lecture contient le contenu.

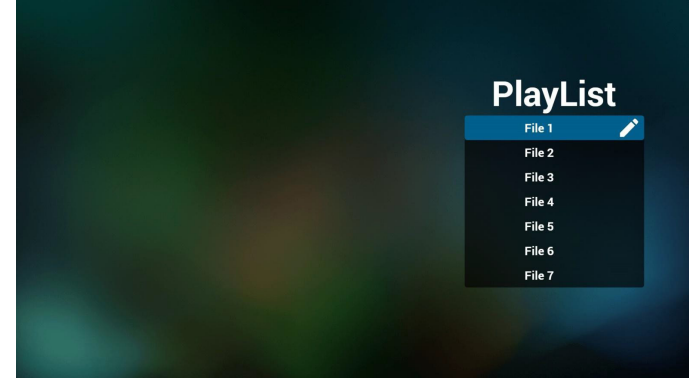

4. Si une liste de lecture vide est sélectionnée, l'application vous guide dans la sélection de la source multimédia.

Tous les fichiers multimédia doivent être stockés dans /philips/ du répertoire racine. Par exemple :

### **pdfs: {répertoire racine de stockage}/philips/pdf/**

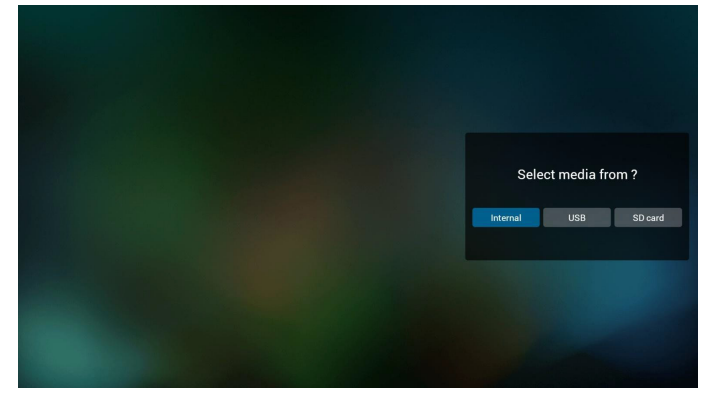

5. Pour éditer ou supprimer une liste de lecture non vide, sélectionnez la liste de lecture souhaitée présentant une icône crayon sur le côté droit du fichier.

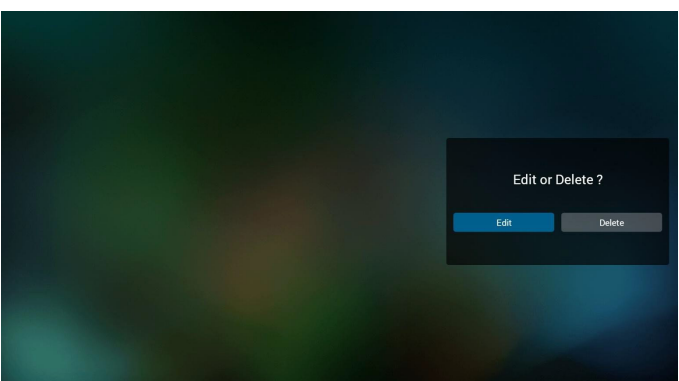

6. Une fois que vous commencez à éditer une liste de lecture, un menu s'affiche comme ci-dessous.

Source - fichiers enregistrés dans la mémoire de stockage. Playlist (Liste de lecture) - fichiers enregistrés dans la liste de lecture.

Les fonctions suivantes peuvent être commandées via les touches correspondantes de la télécommande.

Option key (Touche Option) - pour lancer la barre de menu latérale

Play key (Touche Lecture) - pour lire le fichier multimédia.

Info key (Touche Info) - pour afficher les informations du fichier multimédia.

Ok key (Touche OK) - pour sélectionner/désélectionner un fichier.

6-1. Dans la barre de menu latérale, les fonctions suivantes sont disponibles :

- Select all (Tout sélectionner) : sélectionne tous les fichiers enregistrés dans le stockage.
- Delete all (Tout supprimer) : supprime tous les fichiers de la liste de lecture.
- Add/Remove (Ajouter/Supprimer) : ajoute ou supprime une liste de lecture depuis la source.
- Sort (Trier) : trie la liste de lecture.
- Save/abort (Enregistrer/abandonner) : pour enregistrer ou abandonner la liste de lecture.
- Back (Retour) : retourne au menu précédent.

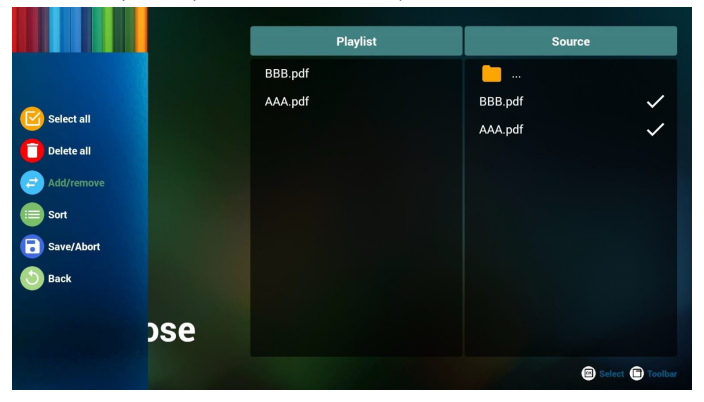

7. Si « Sort » (Trier) est sélectionné, vous pouvez personnaliser l'ordre des fichiers individuellement.

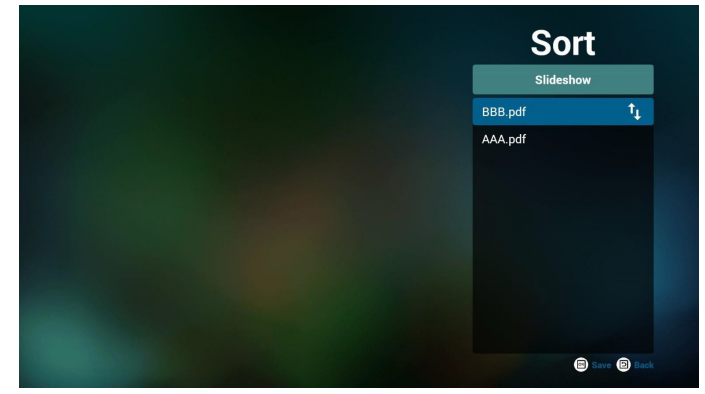

8. Sélectionnez « Settings » (Paramètres) sur la page principale, 2 options sont disponibles : « Repeat Mode » (Mode de répétition) et « Effect Duration » (Durée de l'effet).

Repeat Mode (Mode de répétition) : pour définir le mode de répétition.

Effect Duration (Durée de l'effet) : durée de l'effet photo.

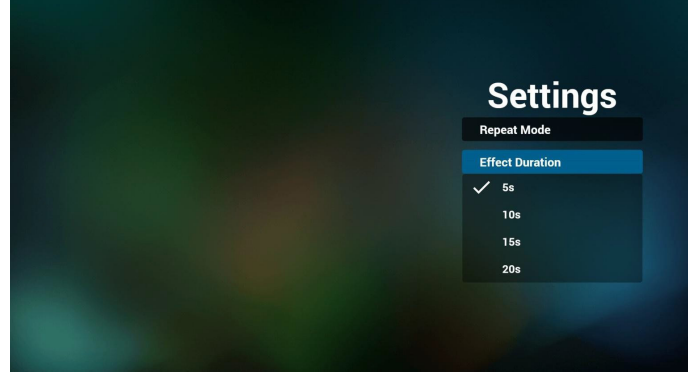

- 9. Comment éditer la liste PDF via FTP ? Étape 1. Créez un fichier texte du lecteur PDF.
	- Nom de fichier : pdfplaylistX.txt, avec « X » désignant le numéro de la liste de lecture (1, 2, 3, 4, 5, 6, 7). Ex. pdfplaylist1.txt, pdfplaylist2.txt
		- Contenu :

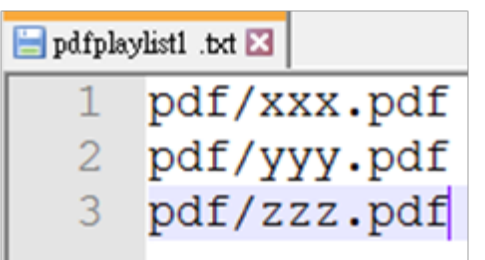

Étape 2. Copiez pdfplaylistX.txt dans le dossier « philips » du stockage interne. Vous pouvez utiliser FTP pour le faire.

Chemin du fichier : /storage/emulated/legacy/philips (pour DL, PL)

Ex : /storage/emulated/legacy/philips/pdfplaylist1.txt

Étape 3. Ajoutez les fichiers PDF dans le dossier « PDF » se trouvant dans le dossier « philips » de votre stockage interne.

- Ex. /storage/emulated/legacy/philips/pdf/xxx.pdf /storage/emulated/legacy/philips/pdf/yyy.pdf /storage/emulated/legacy/philips/pdf/zzz.pdf

Étape 4. Lancez l'application Lecteur PDF, le fichier texte du lecteur PDF sera importé automatiquement.

Remarque. Une fois le fichier (texte) de la liste de lecture importé, les modifications effectuées via la télécommande ne seront pas enregistrées dans le fichier texte de la liste de lecture.

### **Media Hotkey (Raccourci multimédia) :**

Play (Lecture) : pour lire le fichier. Pause : pause.

Fast forward (Avance rapide) : pour passer à la page suivante. Si la page est proche de la fin du fichier, le fichier suivant est ouvert. Rewind (Retour en arrière) : revenir à la page précédente. Si la page est proche du début du fichier, le dernier fichier est ouvert. Stop (Arrêter) : pour revenir à la première page du fichier.

### **Color Hotkey (Raccourci de couleur) :**

Blue (Bleu) : Zoomer (+10 %) Yellow (Jaune) : Dézoomer (-10 %) OK: Restaurer le zoom

### **Arrow keys (Touches fléchées) :**

Up/Down/Left/Right (Haut/Bas/Gauche/Droite) : Pour régler la page. (lorsque la page est zoomée/dézoomée)

Left (Gauche) : Page précédente. (lorsque la page n'est pas zoomée/dézoomée)

Right (Droite) : Page suivante. (lorsque la page n'est pas zoomée/ dézoomée)

### **Combination key (Combinaison de touches) :**

Touche numérotée + touche OK : sélectionnez une page spécifique, puis appuyez sur OK pour changer de page.

- Appuyez sur une touche numérique.

- Appuyez sur la touche OK, le numéro de la page est affiché sur la partie inférieure de la page. Si le numéro de la page est supérieur au nombre total de pages, le numéro de la page actuelle sera conservé sur la partie inférieure de la page.

# **4.7. CMND & Play (CMND et Lecture)**

<span id="page-43-0"></span>1) Server (Serveur) Configurer l'adresse du serveur CMND & Play 2) Account (Compte) Configurer le compte CMND & Play 3) PIN Code (Code PIN) Configurer le code PIN CMND & Play (4) Version Il y a deux options, Ver.2 et Ver.3 Ver. 2 utiliser l'accord 2.0/2.2 Ver. 3 utiliser l'accord 3.0/3.1 (5) Content (Contenu) Il existe 3 options disponibles : stockage interne, carte SD et stockage USB.

Si Ver.2 est sélectionné, le code PIN/Compte/Serveur apparaît en gris et ne peut pas être défini.

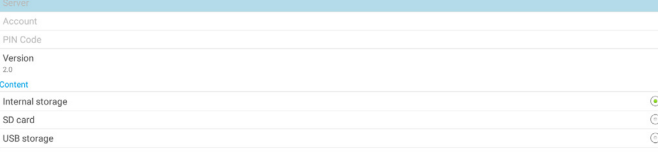

# <span id="page-43-1"></span>**4.8. Custom App (Application personnalisée)**

Configurer l'application pour la source Client. Remarque :

(1) Afficher uniquement l'application installée par l'utilisateur.

(2) L'application préinstallée du système n'est pas affichée.

## **4.8.1. Fonctionnement du menu OSD :**

#### RCU : Source > Personnalisé

Si un APK client est défini, PD ouvre l'application cliente lorsque la source bascule sur le mode Client.

Si l'APK client n'est pas défini, PD affiche un écran noir lorsque la source bascule sur le mode Client.

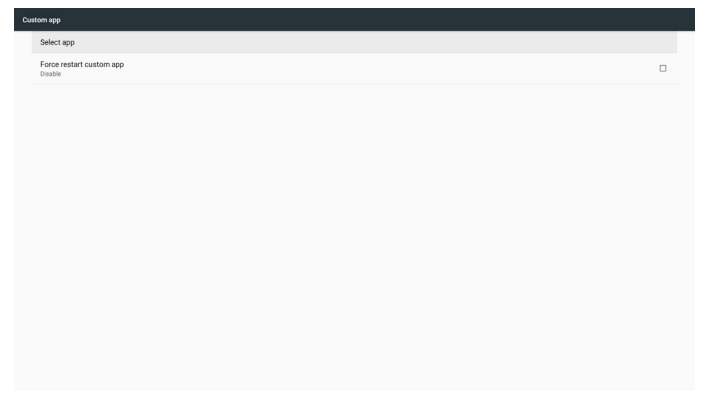

## **4.8.2. Présentation des fonctions**

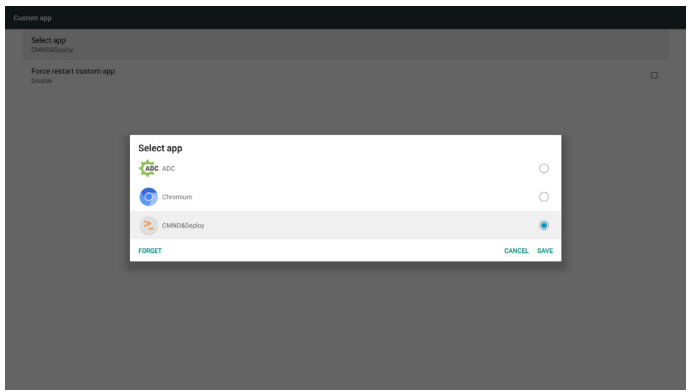

### **Save (Enregistrer)**

Appuyer sur Save (Enregistrer) permet d'exécuter la fonction de stockage.

### **Forget (Oublier)**

Après avoir appuyé sur Forget (Oublier), ces informations précédemment stockées peuvent être supprimées.

### **Cancel (Annulation)**

Annuler et fermer la boîte de dialogue.

Si aucun APK client n'est installé, la liste est vide.

Si les options ne sont pas disponibles, les touches « Save » (Enregistrer) et « Forget » (Oublier) apparaîtront en gris.

### **Force restart custom app (Forcer le redémarrage de l'application personnalisée)**

Si l'application se ferme en raison d'une exception, elle se rouvre automatiquement.

# **5. Setting (Réglage)**

Éléments principaux :

- (1) Wi-Fi (Wifi)
- (2) Ethernet
- (3) More (Plus) (disponible lorsque le module 4G est connecté)
- (4) Signage Display (Affichage de signalisation)
- (5) Display (Affichage)
- (6) Apps (Applications)
- (7) Security (Sécurité)
- (8) Input method (Méthode d'entrée)
- (9) Date & time (Date et heure)
- (10) Developer options (Options pour les développeurs)

### (11) About (À propos)

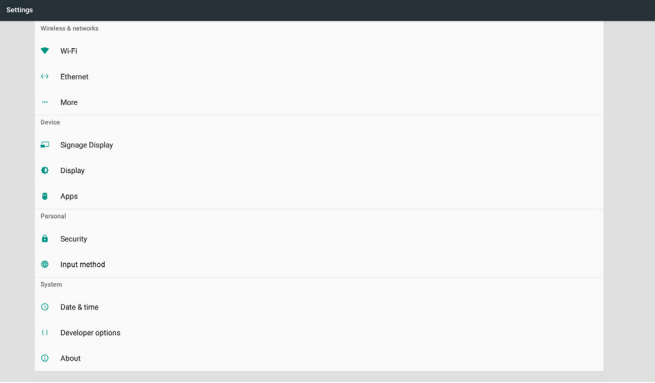

# **5.1. Wi-Fi (Wifi)**

<span id="page-44-0"></span>Accédez aux paramètres réseau sans fil. Dans la liste des réseaux disponibles, sélectionnez un PA (point d'accès) sur un réseau sans fil existant.

Remarques :

- 1. Ethernet sera désactivé automatiquement si le Wi-Fi est connecté correctement au réseau.
- <span id="page-44-1"></span>2. Un modèle spécifique de module Wi-Fi est requis. Veuillez contacter le revendeur ou un technicien de service pour obtenir de l'aide.

# **5.2. Ethernet**

Accédez aux paramètres réseau Ethernet et effectuez les réglages requis.

Après avoir activé Ethernet, les paramètres suivants s'affichent :

(1) Type de connexion (types de connexion disponibles : DHCP et IP statique)

A. DHCP

DHCP fournit automatiquement l'adresse IP, le masque de réseau, l'adresse DNS et la passerelle pour accéder à Internet, vous ne devez donc pas les saisir manuellement.

Si la connexion est établie avec succès, la configuration réseau en cours est affichée.

B. Static IP (IP fixe)

Saisissez manuellement l'adresse IP, le masque de réseau, l'adresse DNS et la passerelle.

Remarque :

Limitation d'entrée de l'adresse IP, du masque de réseau, de l'adresse DNS et de l'adresse de la passerelle

(1) Format : chiffre de 0 à 9, point décimal « . »

(2) Mac Address (Adresse MAC)

Remarque :

Ethernet sera désactivé automatiquement si le Wi-Fi est connecté correctement au réseau.

# **5.3. More (Plus) (disponible lorsque le module 4G est connecté)**

Permet de contrôler les réseaux cellulaires.

Remarque :

- 1. Disponible uniquement lorsque le module 4G est connecté.
- 2. L'option « Partage de connexion et hotspot portable » est disponible uniquement lorsque le module Wi-Fi est détecté.
- 3. Les informations réseau seront différentes en raison de l'opérateur différent.

# **5.4. Signage Display (Affichage de signalisation)**

- (1) General Settings (Paramètres généraux)
	- A. Signage display name (Nom de l'affichage de signalisation)
	- B. Boot Logo (Logo au démarrage)
	- C. Screenshot (Capture d'écran)
	- D. Navigation bar (Barre de navigation)
- (2) Server Settings (Paramètres serveur)
	- A. Email notification (Notification par e-mail)
	- B. FTP
	- C. Remote control (Télécommande)
	- D. SNMP
	- E. ADB Over Network (ADB sur réseau)
- (3) Source Settings (Paramètres source)
	- A. Media player (Lecteur média)
	- B. Browser (Navigateur)
	- C. CMND & Play (CMND et Lecture)
	- D. PDF player (Lecteur de PDF)
	- E. Custom app (Application personnalisée)
- (4) Network application (Application réseau)
	- A. Proxy
	- B. SICP network port (Port réseau SICP)
- (5) System tools (Outils système)
	- A. Clear Storage (Effacer le stockage)
	- B. Reset (Reinitialiser)
	- C. Import & Export (Importer/Exporter)
	- D. Clone (Cloner)
	- E. Security (Sécurité)
- (6) Misc. (Div.)
	- A. Tiling Tool (Outil d'empilage)
	- B. TeamViewer Support (Prise en charge de TeamViewer)
- (7) System updates (Mises à jour système) A. Local update (Mise à jour locale)
- (8) Scaler FW updates (Mises à jour FW scalaire) A. Start update (Commencer la mise à jour)

# **5.4.1. General Settings (Paramètres généraux)**

1. Signage Display Name (Nom de l'affichage de signalisation) Pour définir le nom PD « PD\_ » + adresse MAC Ethernet. Remarque :

Limitation d'entrée :

- (1) longueur : 36 caractères maximum
- (2) format : aucune limitation

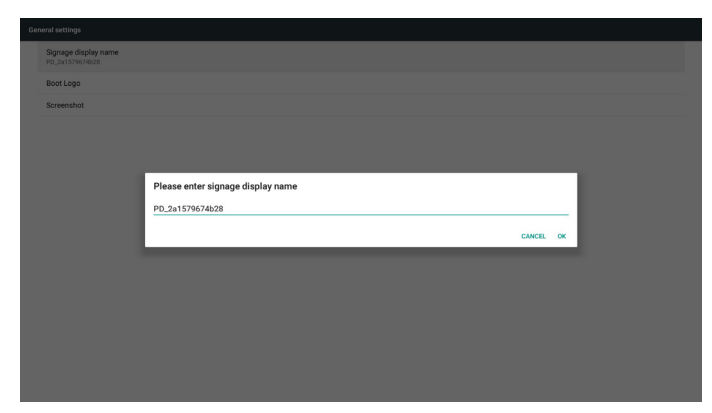

2. Boot Logo (Logo au démarrage)

1) Menu OSD scalaire pour contrôler le logo au démarrage d'Android.

Fonctionnement du menu OSD scalaire

RCU : Accueil > Configuration2 > Logo > Marche/Arrêt/Utilisateur En mode utilisateur, sélectionnez votre fichier d'animation du fichier de logo au démarrage.

Remarque :

(1) Nom de fichier de l'animation au démarrage : bootanimation.zip

(2) La clé USB et la carte SD peuvent être sélectionnées. Pas de problème de priorité.

2) Lorsque le logo au démarrage est sélectionné, le système vérifie si bootanimation.zip est présent dans le stockage USB et la carte SD.

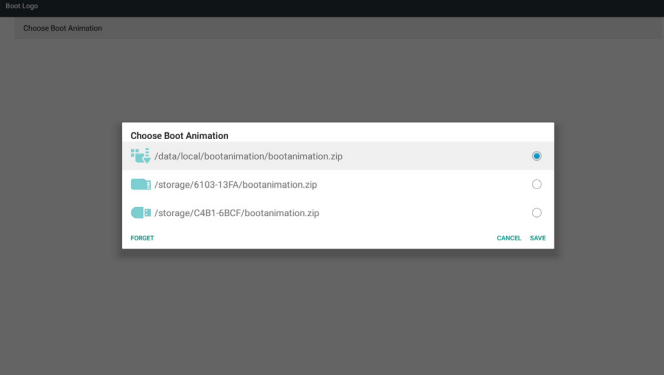

Présentation des fonctions :

a. Option description (Description des options)

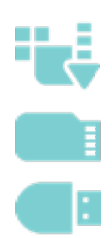

Utilisez un fichier d'animation de démarrage personnalisé copié depuis la carte SD ou le stockage USB

Utiliser le fichier d'animations au démarrage de la carte SD

Utiliser le fichier d'animations au démarrage du stockage USB

b. Save (Enregistrer)

Si vous sélectionnez | alle la puissance du , appuyez sur la touche Save

(Enregistrer) pour enregistrer bootanimzation.zip depuis la carte SD ou l'USB vers /data/local et le configurer comme logo de démarrage.

c. Forget (Oublier)

Appuyez sur la touche Forget (Oublier) pour supprimer /data/local bootanimation.zip et masquer le logo au démarrage.

d. Cancel (Annulation)

Annuler et fermer la boîte de dialogue.

Présentation des différents scénarios : Cas 1

Si le système ne trouve pas le fichier bootanimation.zip dans la carte SD et la clé USB, la liste de fichiers est vide. Les options « Save » (Enregistrer) et « Forget » (Oublier) deviennent grises.

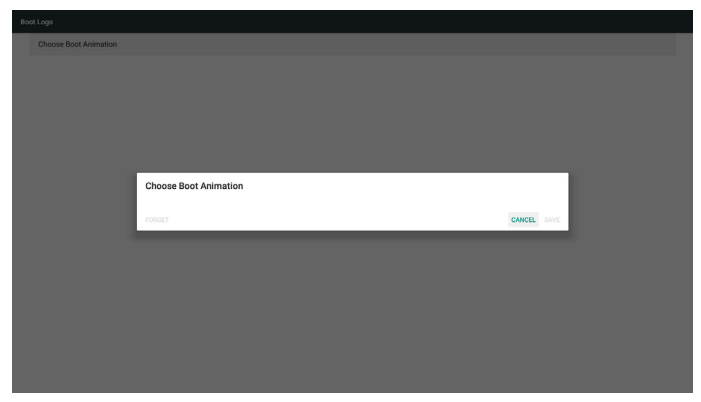

### Cas 2

Le fichier bootanimzation.zip personnalisé peut être stocké dans la carte SD et la clé USB. La priorité par défaut est la carte SD, ce qui signifie que le système sélectionne automatiquement le fichier dans la carte SD. Si le fichier bootanimzation.zip est stocké uniquement dans la clé USB, le système sélectionne le fichier dans la clé USB (vu que la carte SD ne contient aucun fichier).

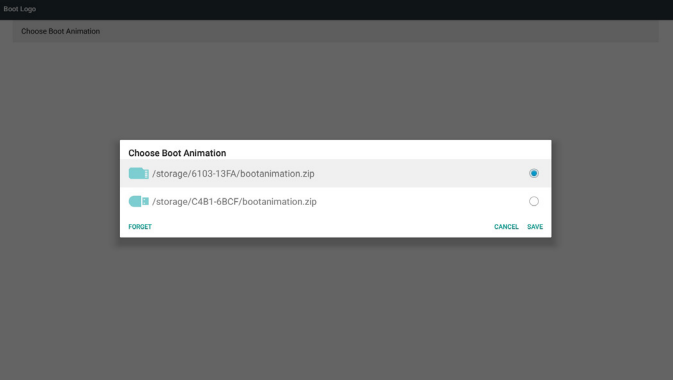

### Cas 3

Lorsqu'un logo de démarrage personnalisé est sélectionné, l'écran affiche /data/local/bootanimation.zip.

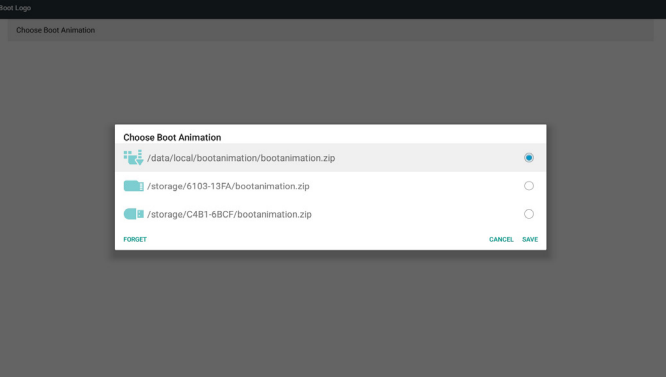

3) Si l'élément logo du menu OSD est activé ou désactivé,

l'animation au démarrage dans les paramètres Android ne peut pas être sélectionnée.

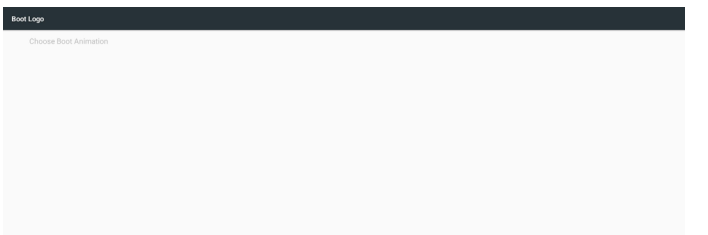

#### 3. Screenshot (Capture d'écran)

Après avoir activé la fonction de capture d'écran, le créneau horaire de la capture d'écran et son emplacement d'enregistrement peuvent être définis.

Remarques :

Créneau horaire pour supprimer et effectuer la capture d'écran :

- (1) supprime l'image à l'instant initial, à savoir 0 s.
- (2) effectuer la capture d'écran dans les 40 premières secondes.

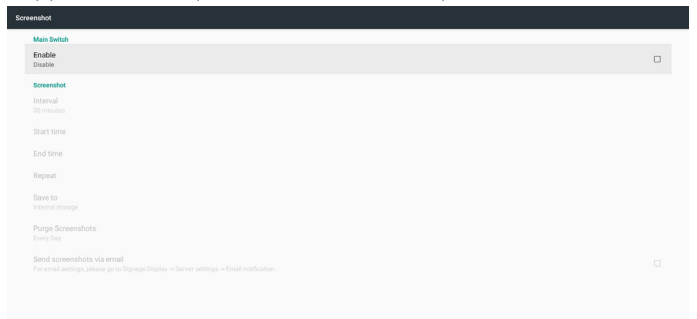

1) Interval (Intervalle)

Définir l'intervalle de temps : 30 min ou 60 min.

2) Start Time (Heure de début)

Définissez l'heure de début de la capture d'écran.

#### Remarque :

- (1) Si l'heure de début n'est pas définie, l'écran affiche automatiquement l'heure actuelle.
- (2) L'heure de début ne peut pas être après l'heure de fin, dans le cas contraire un message d'erreur est affiché.
- 3) End Time (Heure de fin)

Définissez l'heure de fin pour arrêter la capture d'écran.

#### Remarque :

- (1) Si l'heure de fin n'est pas définie, l'écran affiche automatiquement l'heure actuelle.
- (2) L'heure de début ne peut pas être après l'heure de fin, dans le cas contraire un message d'erreur est affiché.
- 4) Repeat (Répéter)

Définissez le mode de répétition pour la capture d'écran en définissant l'intervalle de temps. (sélection multiple)

5) Save to (Enregistrer dans)

Définissez le stockage où la capture d'écran sera enregistrée. Le stockage par défaut est votre stockage interne.

#### Remarque :

Le système crée automatiquement un dossier philips/Screenshot/ dans la racine de votre stockage interne. L'image est enregistrée dans philips/Screenshot/.

6) Purge Screenshots (Effacer les captures d'écran)

Définir l'intervalle de temps pour supprimer les images de capture d'écran. Les options disponibles sont « Un jour » et « Une semaine ».

7) Send screenshots via email (Envoyer des captures d'écran par e-mail)

Envoyez les images de la capture d'écran en tant que pièce jointe par e-mail à l'administrateur.

Veuillez consulter Notification par e-mail.

#### Remarque :

Assurez-vous que la configuration de l'e-mail est effectuée afin que la capture d'écran puisse être envoyée immédiatement.

4. Navigation bar (Barre de navigation)

Configurer pour afficher ou masquer la barre de navigation pendant le fonctionnement tactile.

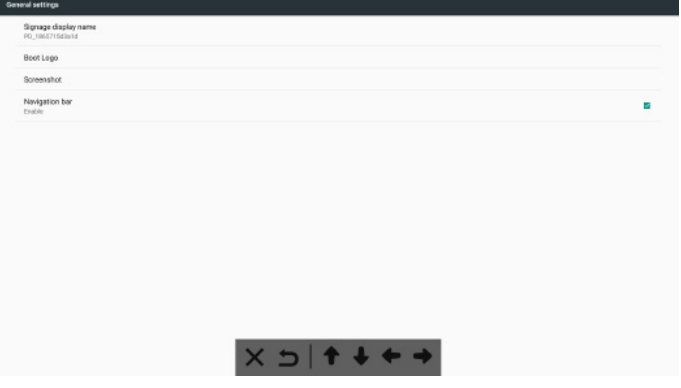

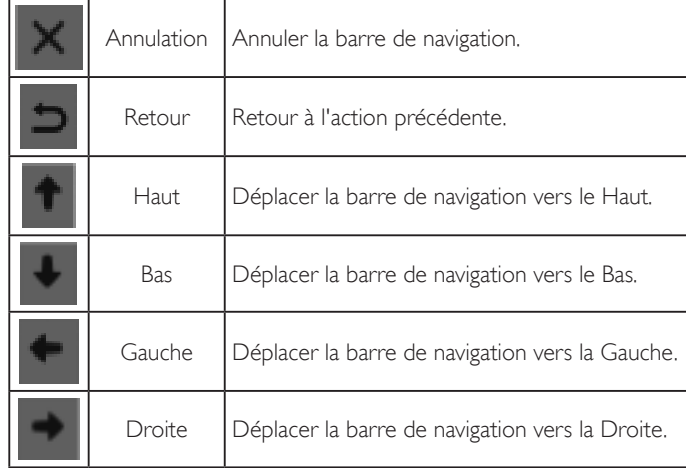

## **5.4.2. Server Settings (Paramètres du serveur)**

1. E-mail Notification (Notifications par e-mail)

Activer/désactiver la fonction de notification par e-mail. Définissez la configuration de la notification par e-mail après avoir activé cette fonction.

Remarque : les événements suivants sont automatiquement envoyés au gestionnaire par e-mail :

- (1) Critical (Critique) : message d'avertissement du système Android
- (2) Mediaplayer (Mediaplayer) : la liste de lecture est vide ou le fichier multimédia n'est pas pris en charge…
- (3) Browser (Navigateur) : la liste de lecture est vide.
- (4) CMND & Play (CMND et Lecture) : aucun contenu
- (5) PDF Player (Lecteur de PDF) : la liste de lecture est vide
- (6) FTP : quelqu'un se connecter au PD

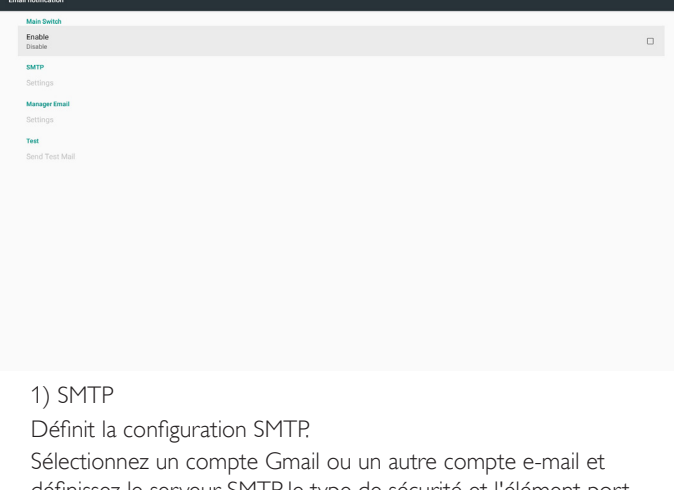

définissez le serveur SMTP, le type de sécurité et l'élément port. Remarque

Limitation du mot de passe

- (1) Longueur : 6 à 20 caractères
- (2) Format : aucune limite

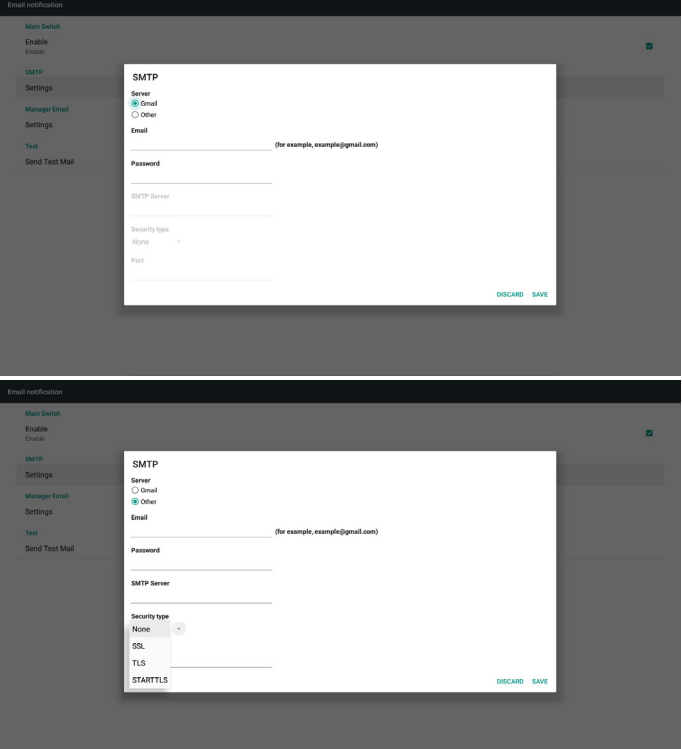

Paramètre de sécurité de Gmail

Si un problème se produit lors de l'envoi de l'e-mail via Gmail, veuillez consulter le site Web de Google :

https://www.google.com/settings/security/lesssecureapps

pour vérifier les paramètres de sécurité de votre compte Google. Activez ensuite « Access for less secure apps » (Accès pour les applications moins sécurisées).

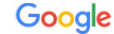

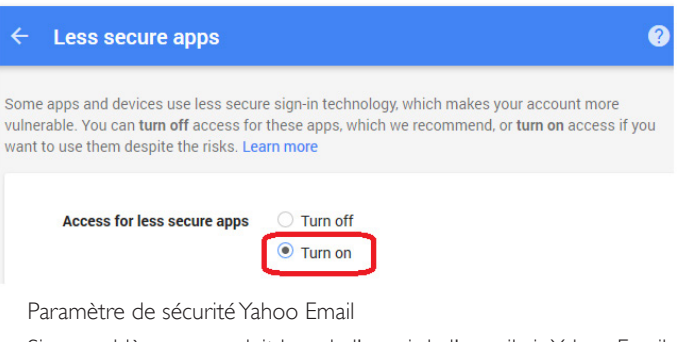

Si un problème se produit lors de l'envoi de l'e-mail via Yahoo Email, activez l'option «Allow apps that use less secure sign in » (Autoriser les applications qui utilisent une connexion moins sécurisée).

**Director** 

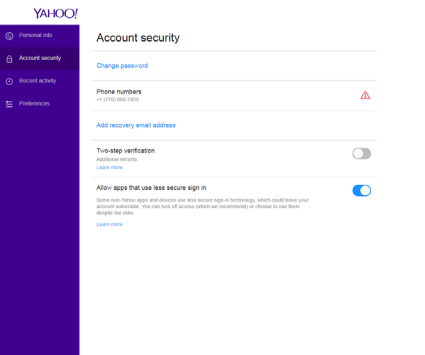

#### 2) Manager Email (Courriel du manager) Spécifiez l'adresse de destination pour recevoir l'e-mail.

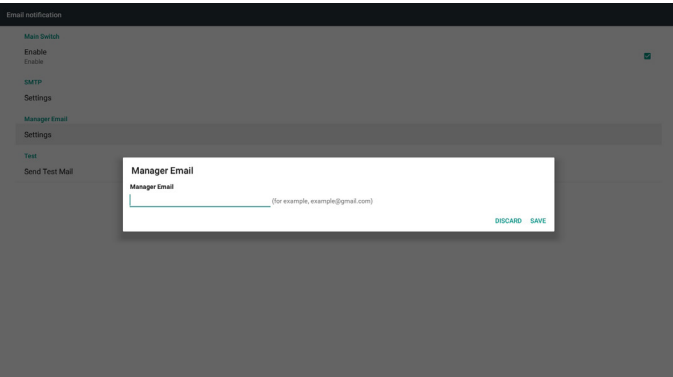

### 3) Test

Envoyer un e-mail de test

Pour vérifier si votre compte Gmail peut recevoir/envoyer un e-mail. Remarque

Lorsque E-mail est désactivé, le bouton « Send Test Mail Button » (Envoyer un e-mail de test) est grisé.

### 2. FTP

Cochez la case pour activer/désactiver la fonctionnalité de serveur FTP. Après avoir activé cette fonction, les fichiers peuvent être partagés via FTP.

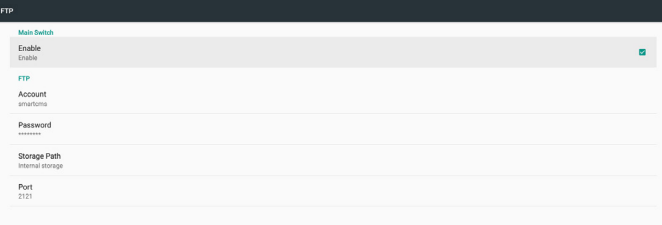

1) Account (Compte)

Définir le compte FTP

Remarque :

Limitation d'entrée

- (1) Longueur : 4 à 20 caractères
- (2) Format :
	- I. Lettres latines : a-z et A-Z
	- II. Chiffres de 0 à 9

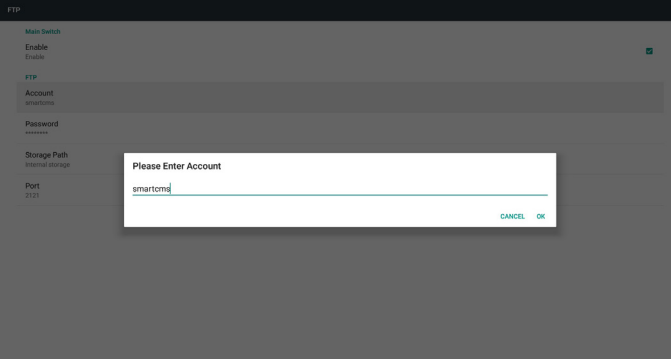

2) Password (Mot de passe)

Définissez le mot de passe pour FTP. Remarque :

Limitation d'entrée

(1) Longueur : 6 à 20 caractères

(2) Format :

- I. Lettres latines : a-z et A-Z
- II. Chiffres de 0 à 9

Affichage du mot de passe FTP

(1) Le mot de passe est masqué par des astérisques si le mot de passe est défini avec la télécommande.

(2) Après l'avoir défini, le mot de passe est masqué par des astérisques.

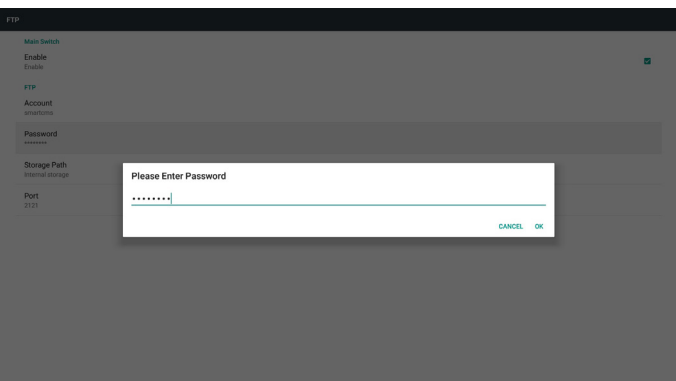

3) Storage Path (Chemin de stockage)

Afficher le chemin par défaut : Stockage interne.

Remarque :

Affiche l'emplacement du stockage interne qui ne peut pas être modifié.

4) Port

Pour définir le numéro de port FTP.

Remarque :

Limitation d'entrée :

- (1) Longueur : Max 5 caractères
- (2) Plage :  $1025 \sim 65535$
- (3) Format : Chiffres de 0 à 9
- (4) Par défaut : 2121

(5) Port indisponible : 9988, 15220, 28123, 28124 et port réseau SICP.

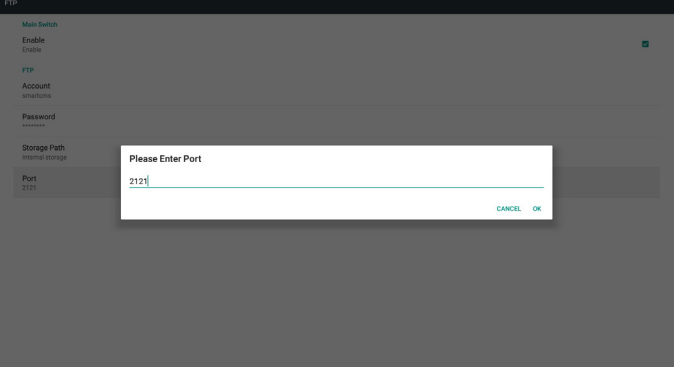

3. Remote Control (Télécommande)

Pour activer ou désactiver le contrôle distant.

Saisissez l'adresse du serveur. Si le serveur n'est pas enregistré, il vous sera demandé de saisir le code PIN.

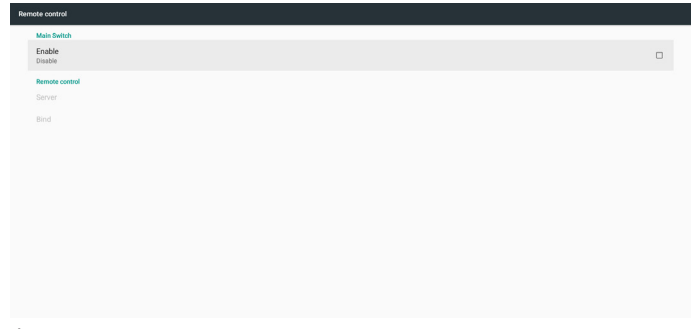

État de liaison :

(1) Si l'appareil ne dispose pas d'une connexion réseau appropriée, un message « Le réseau est déconnecté » s'affiche.

(2) Si l'appareil est équipé d'une fonction réseau mais n'est pas connecté au serveur de contrôle distant, un message « Le serveur est déconnecté » s'affiche.

(3) Affiche « Le serveur n'est pas lié » si le serveur de contrôle distant indique son statut non lié en réponse.

(4) Affiche « Le serveur est lié » si l'appareil est lié avec succès au serveur.

(5) Affiche Erreur de code PIN si le code PIN n'est pas correct.

### 4. SNMP

#### Via Activé/Désactivé pour contrôler le service SNMP Activé/Désactivé.

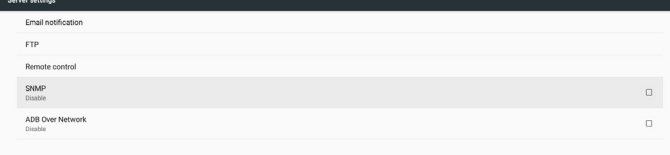

#### 5. ADB Over Network (ADB sur réseau)

Via Activé/Désactivé pour contrôler ADB sur réseau Activé/Désactivé.

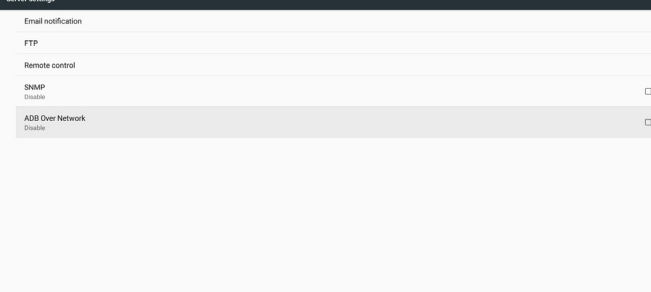

### **5.4.3. Source Settings (Paramètres de la source)**

- 1. Media Player (Lecteur média) (Veuillez consulter les instructions de [4.4. Media Player \(Lecteur média\)](#page-34-0))
- 2. Browser (Navigateur) (Veuillez consulter les instructions de [4.5.](#page-37-0)  [Browser \(Navigateur\)](#page-37-0))
- 3. CMND & Play (CMND et Lecture) (Veuillez consulter les instructions de [4.7. CMND & Play \(CMND et Lecture\)](#page-43-0))
- 4. PDF Player (Lecteur de PDF) (Veuillez consulter les instructions de [4.6. PDF Player \(Lecteur de PDF\)](#page-41-0))
- 5. Custom App (Application personnalisée) (Veuillez consulter les instructions de [4.8. Custom App \(Application personnalisée\)\)](#page-43-1)

### **5.4.4. Network application (Application réseau)**

1. Proxy

Saisissez l'hôte et le port du serveur proxy.

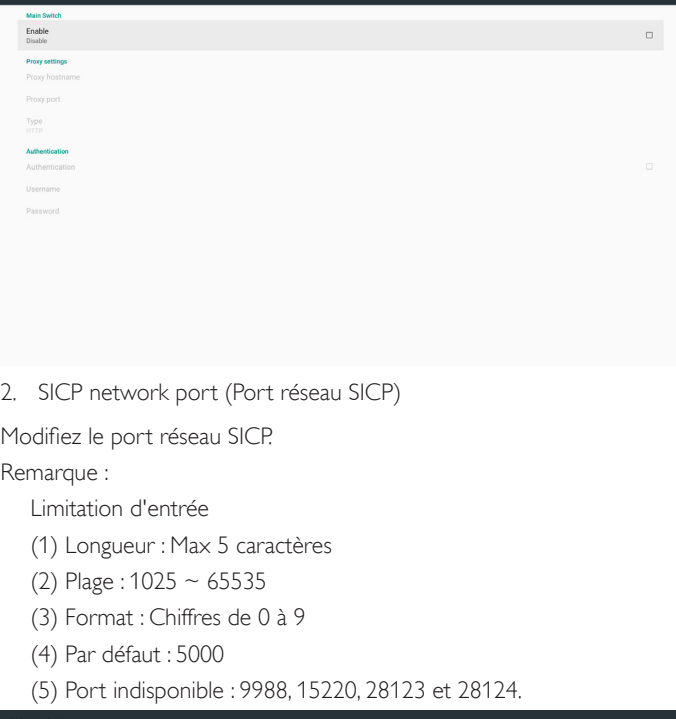

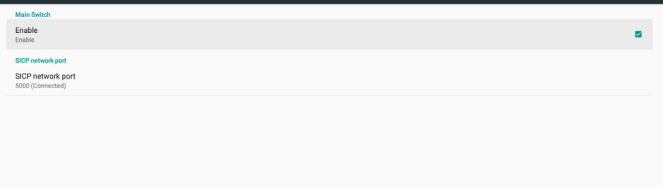

# **5.4.5. System Tools (Outils système)**

Les outils système comprennent 5 fonctions principales :

- (1) Clear Storage (Effacer stockage)
- (2) Factory Reset (Préréglage usine)
- (3) Import & Export (Importer/Exporter)
- (4) Clone Media Files (Cloner les fichiers multimédias)
- (5) External Storage (Stockage externe)

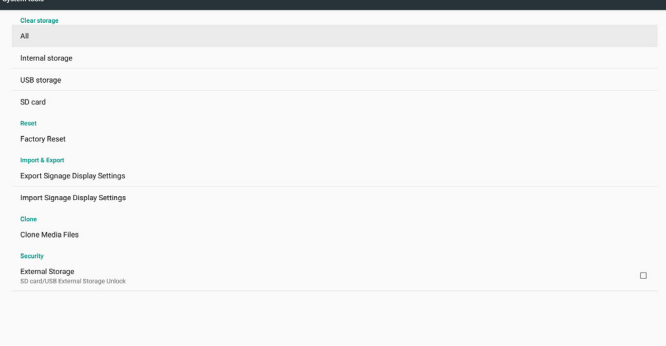

### **5.4.5.1 Clear Storage (Effacer stockage)**

L'objectif est d'effacer les données dans le dossier « Philips ». Il est composé de 4 modes :

- (1) Effacer tous les dossiers Philips.
- (2) Effacer le dossier « Philips » du stockage interne uniquement.
- (3) Effacer le dossier « Philips » du stockage USB uniquement.
- (4) Effacer le dossier « Philips » de la carte SD uniquement.

Une boîte de dialogue indique tous les dossiers que le système va effacer.

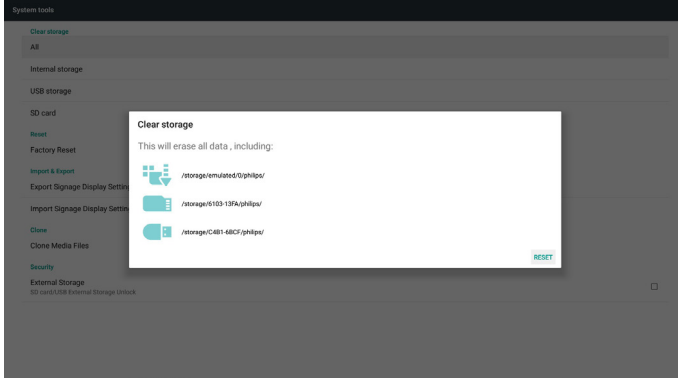

### **5.4.5.2 Factory Reset (Préréglage usine)**

Cette fonction vous permet d'effacer tous les réglages des utilisateurs et de rétablir les valeurs d'usine par défaut.

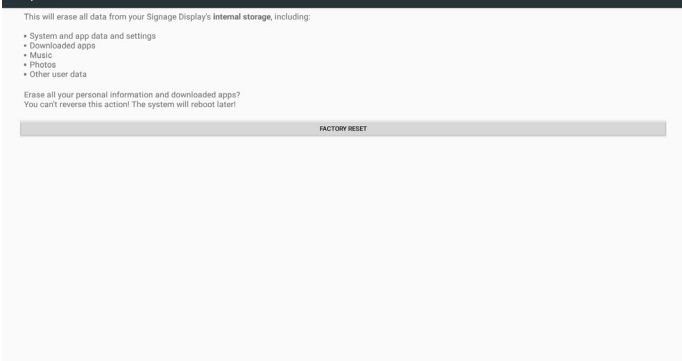

Appuyez sur OK pour exécuter la fonction de réinitialisation automatiquement.

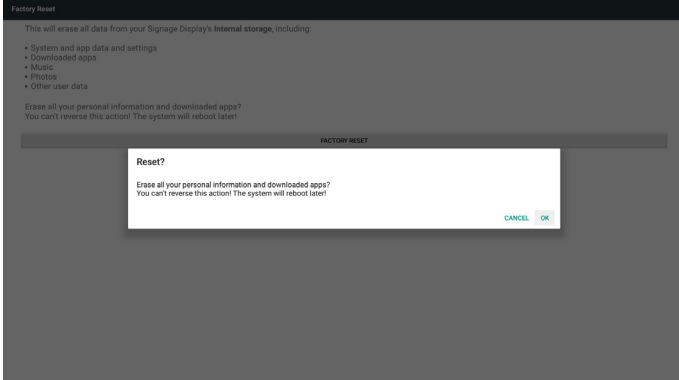

### **5.4.5.3 Import & Export (Importer/Exporter)**

Cette fonction vous permet d'importer/exporter les paramètres et l'APK tiers depuis/vers un autre appareil.

#### Remarques.

- (1) Nom du fichier enregistré :
- A. Settings\_global.xml
- B. Settings\_secure.xml
- C. Settings\_system.xml
- D. Signage\_settings.db
- E. AndroidPDMediaPlayerData.db
- F. AndroidPDPdfData.db
- G. AndroidPDUrlListData.db
- H. Smartcms.db

(2) Les fichiers seront exportés dans le dossier philips/sys\_backup du stockage sélectionné.

### **Exporter les paramètres de l'affichage de signalisation**

La base de données sera exportée dans le dossier « Philips » de votre périphérique USB ou votre carte SD.

- (1) Exporter la base de données
- (2) Exporter l'APK tiers vers Philips/app/

Remarque :

Si le stockage sélectionné (stockage USB ou carte SD) ne contient pas le dossier « Philips », le système le crée automatiquement.

Une liste de tous les stockages disponibles (stockage interne/carte SD/ stockage USB) :

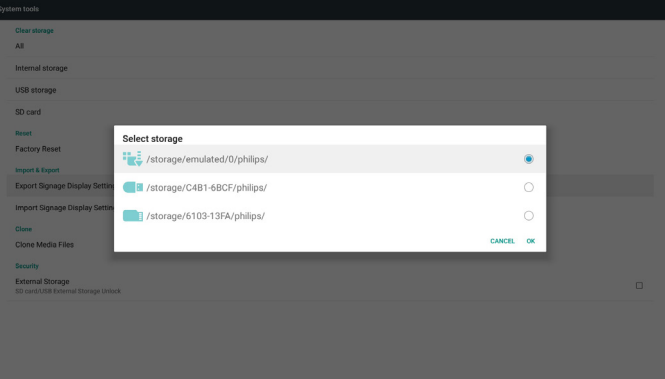

#### **Importer les paramètres de l'affichage de signalisation**

Les données peuvent être importées depuis le dossier « Philips » du stockage sélectionné (stockage USB ou carte SD).

- (1) Importer les paramètres et les applications
- (2) Installer automatiquement l'APK tiers depuis Philips/app/

Une liste de tous les stockages disponibles (stockage interne/carte SD/ USB)

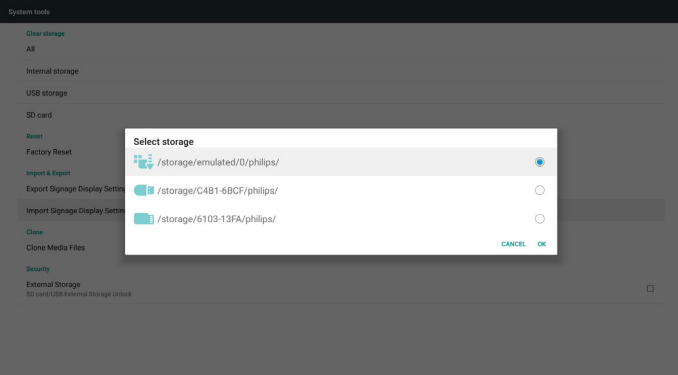

Une boîte de dialogue de confirmation est affichée avant d'importer les paramètres et les applications.

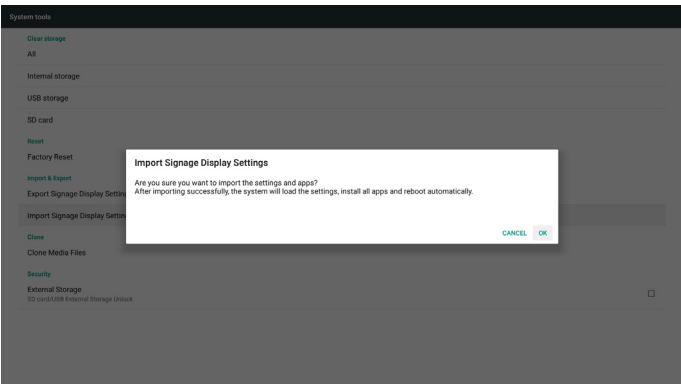

### **5.4.5.4 Clone Media File (Cloner fichier multimédia)**

Cette fonction vous permet de copier les fichiers multimédia depuis le dossier « Philips » de votre stockage source (interne, carte SD ou USB).

1. Les dossiers suivants sont copiés (sous le dossier Philips)

- (1) philips/photo
- (2) philips/music
- (3) philips/video
- (4) philips/cms
- (5) philips/pdf
- (6) philips/navigateur
- 2. L'extension du fichier cloné est « .cms »)

Stockage source

- (1) Internal storage (Stockage interne)
	- (a) cocher FTP
	- (b) cocher le dossier /Philips/
- (2) SD / USB

Fichiers sous la racine

Target Location (Emplacement cible)

- (1) Internal storage (Stockage interne)
- Enregistrer vers /Philips/
- (2) SD / USB

Enregistrer vers la racine

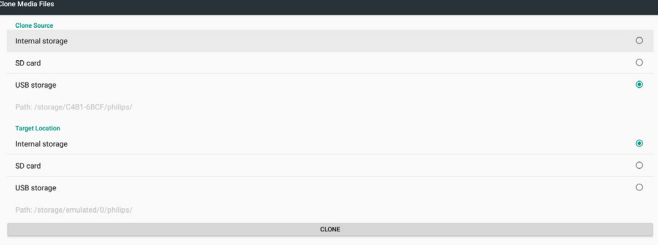

### **5.4.5.5 External Storage (Stockage externe)**

Activé : verrouille la carte SD/le stockage externe USB.

Désactivé : déverrouille la carte SD/le stockage externe USB. Remarque :

Réinsérez la carte SD/le stockage externe USB dans l'appareil après avoir déverrouillé le stockage externe.

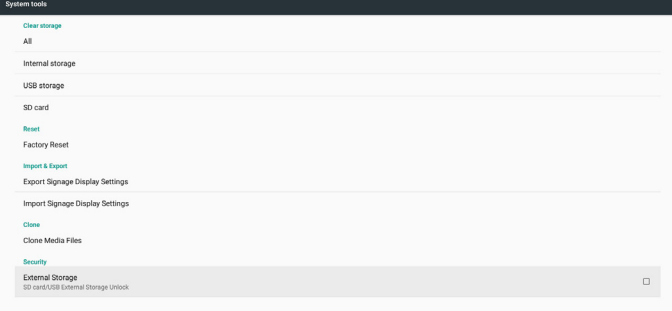

# **5.4.6. Misc. (Div.) 5.4.6.1 Tiling Tool (Outil d'empilage)**

Pour activer le fonctionnement de l'outil d'empilage, saisissez le numéro de série fourni par votre revendeur.

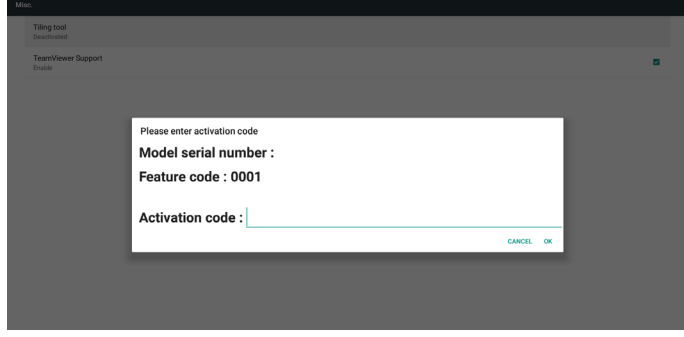

### **5.4.6.2 TeamViewer Support (Prise en charge de TeamViewer)**

Active/Désactive la prise en charge de TeamViewer.

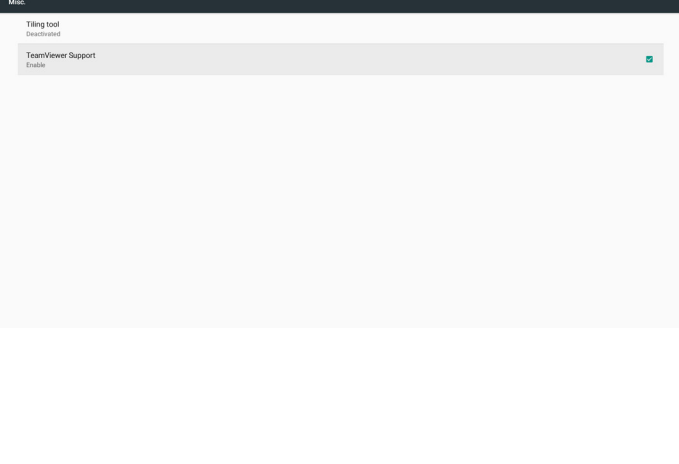

# **5.4.7. System update (Mise à jour système)**

1. Local update (Mise à jour locale)

Le système va rechercher automatiquement « update.zip » dans le stockage interne, la clé USB ou la carte SD. S'il est trouvé, il est affiché dans la liste.

Remarque :

- a. Il ne prend en charge que les images Android complètes.
- b. Le nom de fichier doit être « update.zip ».
- c. Le fichier doit être stocké dans le dossier racine de votre stockage.

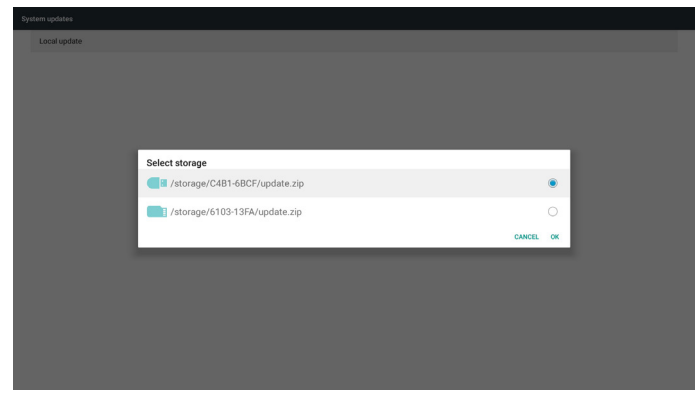

(2) Après avoir sélectionné le fichier « update.zip », le système redémarrera et commencera la mise à jour.

(3) Si « update.zip » n'est pas trouvé, le message « aucun contenu » s'affiche. (Le bouton OK sera affiché en gris)

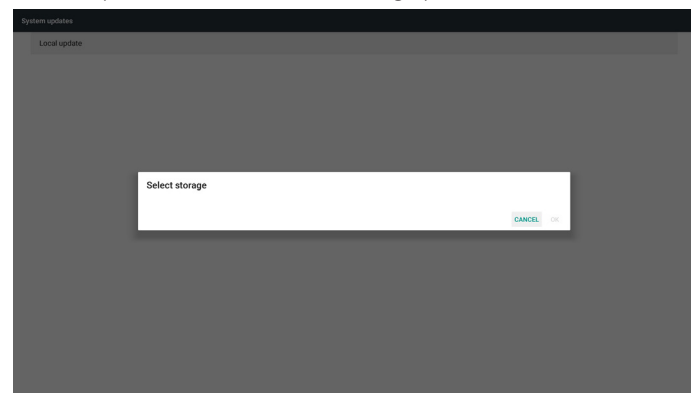

## **5.4.8. Scalar FW update (Mise à jour FW scalaire)**

1. Start updating (Commencer la mise à jour)

Le fichier « scaler.bin » est recherché automatiquement dans le stockage interne.

#### **Remarques**

- (1) Le nom de fichier doit être scaler.bin
- (2) Le fichier doit être stocké dans {Interne}/philips/scaler/

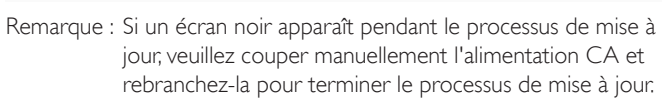

# **5.5. Display (Écran)**

Pour définir la taille de la police de l'écran parmi Petit/Par défaut/Grand/ Le plus grand.

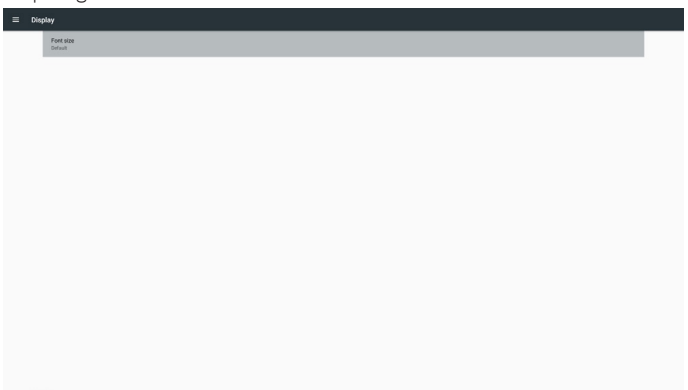

# **5.6. Apps (Applications)**

Pour afficher des informations sur l'application.

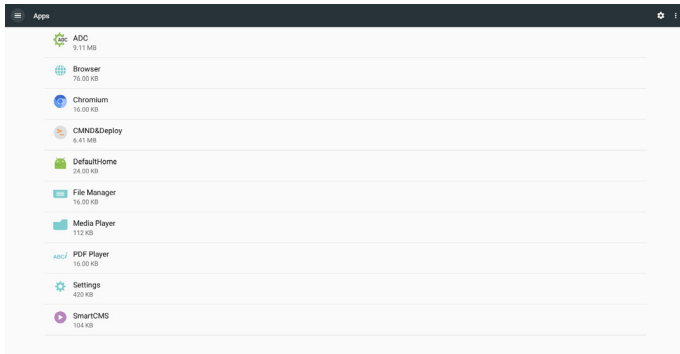

# **5.7. Security (Sécurité)**

(1) SIM card lock (Verrouillage carte SIM) : Configurez le verrouillage de la carte SIM ou modifiez le code PIN SIM.

(2) Device administration (Administration de l'appareil) : Visualiser ou désactiver les administrateurs de l'appareil.

(3) Credential storage (Stockage des identifiants) : Afficher les certificats CA de confiance.

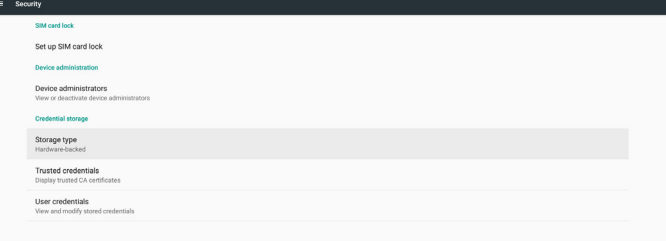

# **5.8. Input method (Méthode d'entrée)**

(1) Activer le clavier à l'écran : Afficher ou masquer le clavier logiciel à l'écran.

(2) Remplissage automatique d'e-mail : Remplissage automatique pour les adresses e-mail dans Android.

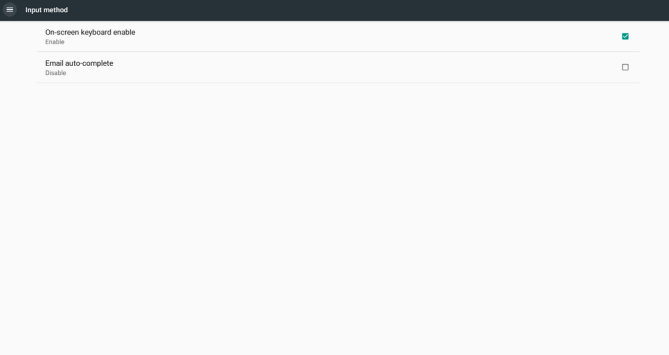

# **5.9. Date & time (Date et heure)**

Permet aux utilisateurs de modifier les paramètres de fuseau horaire.

(1) Veuillez choisir un fuseau horaire : Permet aux utilisateurs de modifier les paramètres de fuseau horaire.

(2) Serveur NTP : Affiche le serveur NTP actuel et permet aux utilisateurs de changer de serveur NTP.

#### $\equiv$  Date & time Select time zone<br>GMT+01:00 British Summer Time

NTP Server<br>2. android pool ritp.org

## **5.10. Developer options (Options pour les développeurs)**

Options pour les développeurs Android. Pour plus d'informations, rendez-vous sur le site https://developer.android.com/index.html

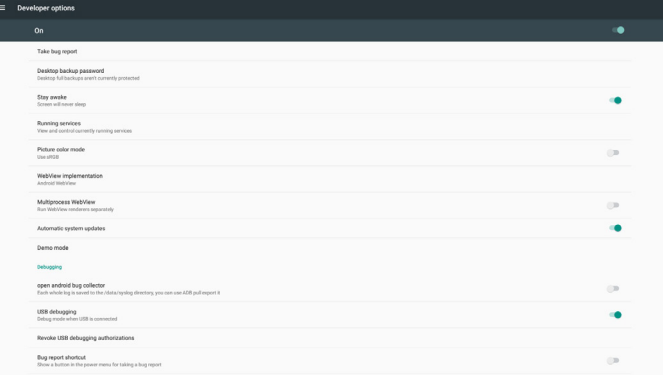

# **5.11. About (À propos)**

Affiche les informations suivantes du système :

(1) Legal Information (Informations légales) : affiche les licences open source.

- (2) Android version (Version Android)
- (3) Kernel version (Version Kernel)
- (4) Build number (Numéro de version)

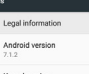

**Kernel version**<br>4.4.70<br>868DL4150D Build numbe

# **5.12. Supplementary (Autres)**

# **5.12.1.Quick Info (Informations rapides)**

Appuyez sur «  $lnfo + 77$  » pour lancer les informations rapides. Informations rapides affiche « Network » (Réseau) et « Monitor Information » (Infos moniteur).

### Remarque :

Operation hours (Heures opération) : se met à jour chaque minute. Heat status (Statut de chaleur) : se met à jour toutes les 5 secondes.

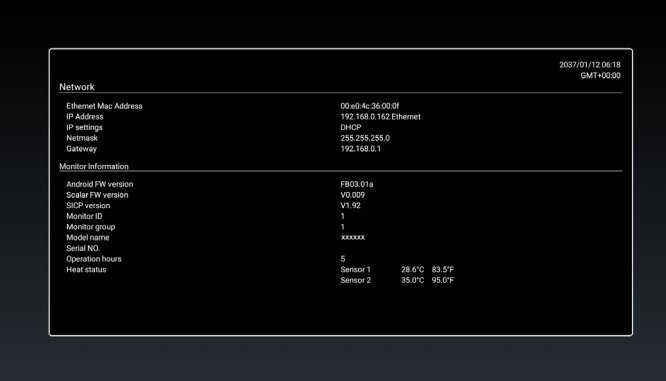

### **5.12.2.Comment personnaliser une animation de démarrage Android ?**

1. Overview (Vue d'ensemble)

L'animation de démarrage Android est un script utilisé pour charger des fichiers PNG lorsque l'appareil démarre. Elle est incluse dans un fichier zip décompressé nommé bootanimation.zip.

2. Dans le fichier bootanimation.zip

Le fichier bootanimation.zip contient ce qui suit :

- Le dossier image (contient des images PNG nommées par numéros incrémentiels)
- Le fichier desc.txt

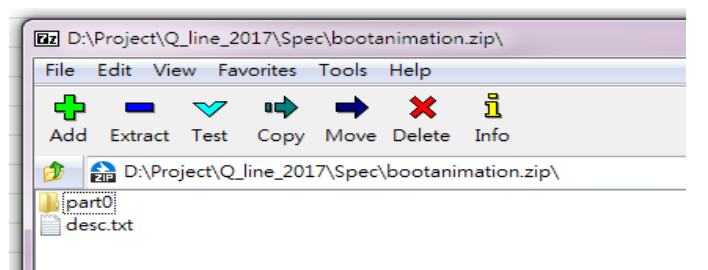

#### (1) Le dossier image

Ce dossier contient des images PNG nommées par numéros, commençant par 0000.png ou 0001.png et continuant par incréments de 1. Le numéro minimum du dossier est 1 et le nombre maximum du dossier est illimité.

(2) Le fichier desc.txt

Ce fichier définit comment les images dans le(s) dossier(s) sont affichées pendant l'animation de démarrage, dans le format suivant :

- Largeur Hauteur Fréquence de trame
- mode Boucle temporisation Dossier1
- mode Boucle temporisation Dossier2

Un exemple de fichier desc.txt est :

- 1920 1080 30
- p 1 0 partie 0
- p 0 0 partie 1

a. La première ligne

1920 et 1080 définissent la largeur et la hauteur de la résolution de l'écran.

30 est la fréquence de trame en ips (images par seconde), à savoir le nombre d'images à afficher par seconde.

b. La deuxième et la troisième ligne ont un même format.

Le premier « p » signifie que le mode lecture s'arrête immédiatement à la fin du processus de démarrage.

Le chiffre à côté du 'p' définit le mode de répétition

- Régler sur 0 pour faire boucler indéfiniment la partie jusqu'à ce que le démarrage de l'appareil soit terminé.
- Régler sur 1 pour lire la partie une fois.

Le chiffre suivant définit la temporisation (ms). Par exemple, s'il est réglé sur 10, le système applique une temporisation de 10 ms une fois la lecture de tous les fichiers images terminée.

Part0 et part1 correspondent aux noms des dossiers d'images.

Dans l'exemple ci-dessus, l'animation de démarrage sera lue à une résolution de 1920 x 1080 pixels, à une fréquence de trame de 30 ips, en commençant par le contenu du dossier part0. Après l'avoir lu en une boucle, le contenu du dossier part1 est lu en continu jusqu'à la fin du processus de démarrage de l'appareil.

3. Fichier zip :

Sélectionnez tout (y compris les dossiers images et desc.txt) à l'intérieur du dossier Bootanimation et compressez-les dans une nouvelle archive zip non compressée à l'aide de votre utilitaire de compression favori tel que 7zip ou WinRAR, etc.

Si vous utilisez 7zip, réglez le niveau de compression sur « Store » (Stocker).

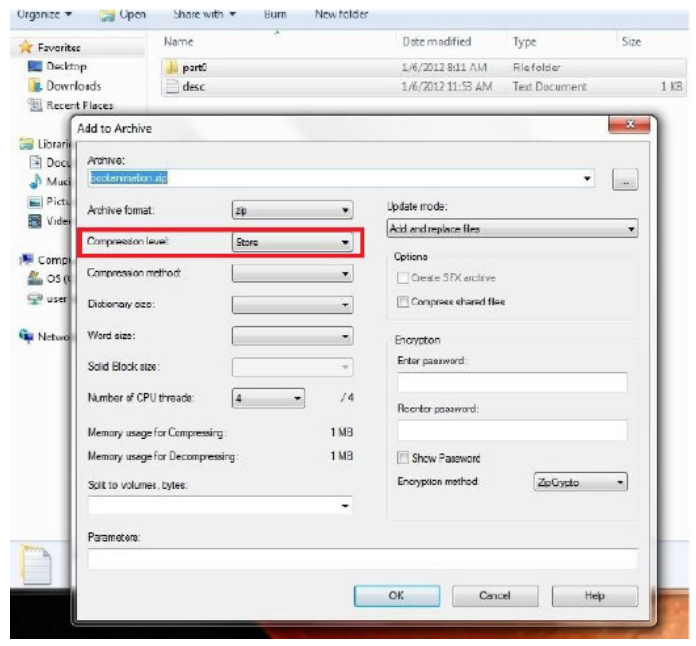

Si vous utilisez WinRAR, réglez la « Compression method » (Méthode de compression) sur « Store » (Stocker).

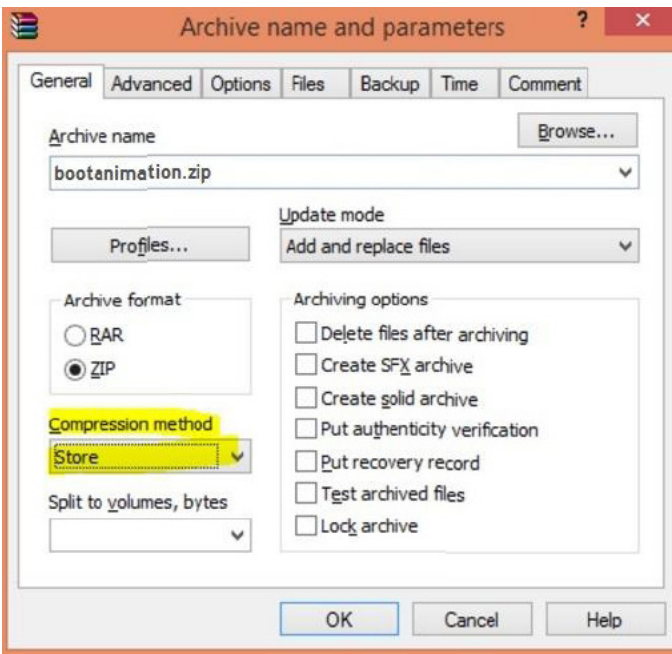

dans le cas contraire, bootanimation ne fonctionnera PAS

4. Appliquer bootanimation personnalisé

Procédure :

(1) Placez votre fichier bootanimation.zip personnalisé dans la carte SD ou le stockage USB externe et branchez le dispositif de stockage dans la plateforme Philips PD.

(2) Assurez-vous que l'option Logo est activée.

Appuyez sur la touche Accueil sur le RCU : Menu OSD > Configuration2 > Logo > régler sur « Utilisateur »

(3) Appuyez sur la combinaison de touches « Accueil + 1888 » sur le RCU pour accéder au mode Administrateur :

#### Paramètres > Affichage de signalisation > PARAMÈTRES GÉNÉRAUX > Logo de démarrage

(4) Le système recherche automatiquement le fichier bootanimation. zip sur la carte SD ou le stockage USB externe et le copie dans / data/local

(5) Une fois les étapes 1~4 terminées, redémarrez le système. La nouvelle animation de démarrage personnalisée doit être affichée lors du démarrage.

### **5.12.3.Comment installer l'application Android ?**

Il existe 3 façons d'installer votre application Android.

(a) Via le gestionnaire de fichiers en mode Administrateur

1. Si vous avez déjà l'apk

1.1 Copiez votre APK sur la clé USB ou la carte SD, puis branchez le dispositif de stockage dans l'affichage dynamique Android Philips.

#### 1.2 Allez dans mode Administrateur > Applications > Gestionnaire de fichiers

1.3 Utilisez le Gestionnaire de fichiers pour trouver votre APK à installer. Appuyez simplement sur « OK » sur l'APK sélectionné.

2. Téléchargez un APK avec le navigateur Chromium, puis allez dans <chemin de stockage interne>/Téléchargements/ via le Gestionnaire de fichiers.

2.1 Les étapes suivantes sont les mêmes que celles décrites cidessus. Veuillez noter que chaque modèle peut avoir un <chemin de stockage interne> différent.

(b) Via Adb Shell

1. Assurez-vous que votre PC peut se connecter à l'affichage de signalisation Android Philips en utilisant adb.

2. Préparez votre apk dans un dossier (par exemple, C:\apkfolder) sur votre PC.

3. Exécutez l'instruction suivante avec l'outil de ligne de commande. C:\apkfolder> adb install -r apk\_name.apk

(c) Via une intention personnalisée

1. Si vous développez un apk qui peut télécharger une application Android, votre APK peut générer une intention personnalisée.

2. Vu que le nom de l'APK et le chemin ont été enregistrés, le système vous aidera à l'installer par programme.

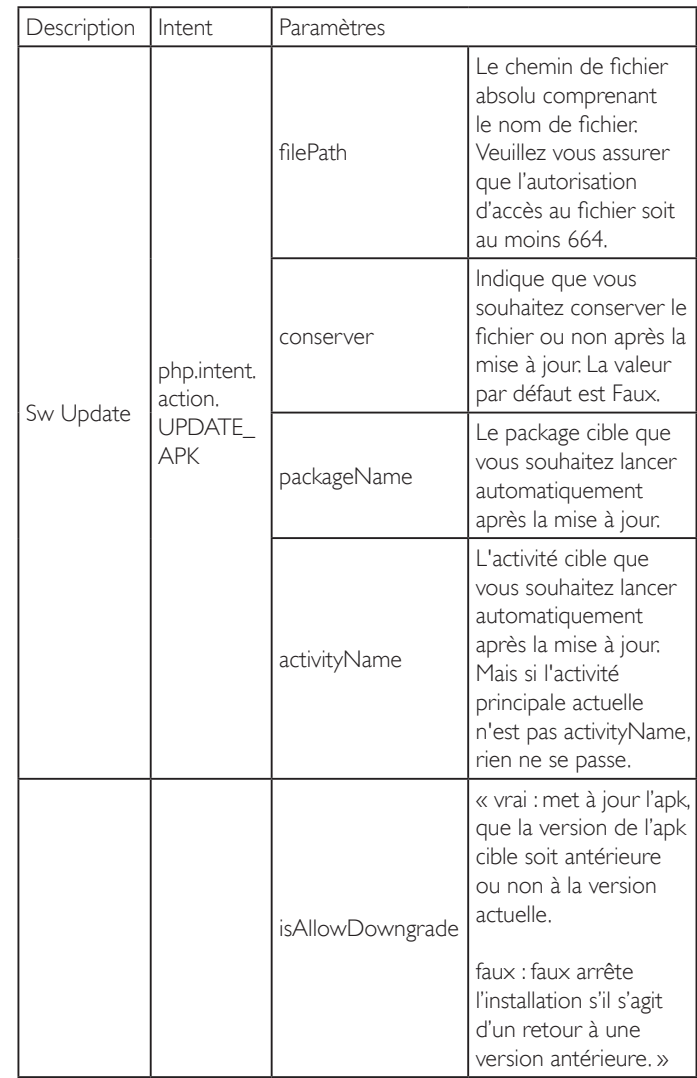

Par exemple :

Intent intent  $=$  new Intent();

intent.setAction(« php.intent.action.UPDATE\_APK »);

intent.putExtra(« filePath », « /sdcard/Download/sample.apk »);

intent.putExtra(« keep », true);

intent.putExtra(« packageName », « com.tpv.example »);

intent.putExtra(« activityName », « com.tpv.example.MainActivity »); intent.putExtra(« isAllowDowngrade », true); // autorise le retour à une version antérieure

sendBroadcast(intent);

# **6. Menu OSD**

Vous trouverez ci-dessous une vue d'ensemble de la structure du menu OSD (affichage à l'écran). Vous pouvez l'utiliser comme référence pour le réglage de votre écran.

# **6.1. Navigation dans le menu OSD**

## **6.1.1. Navigation du menu OSD avec la télécommande**

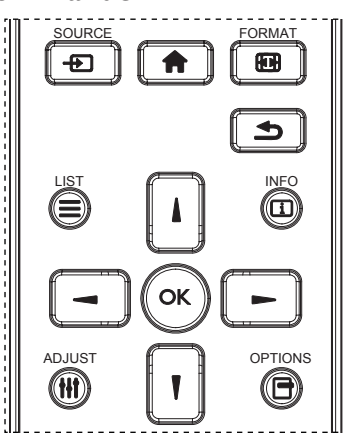

- 1. Appuyez sur le bouton [11] sur la télécommande pour afficher le menu OSD.
- 2. Appuyez sur le bouton [1] ou [1] pour sélectionner l'élément à régler.
- 3. Appuyez sur le bouton  $[OK]$  ou  $[$   $]$  pour ouvrir le sous-menu.
- 4. Dans le sous-menu, appuyez sur le bouton [1] ou [1] pour basculer entre les éléments, appuyez sur le bouton [-] ou [-] pour modifier les réglages. S'il y a un sous-menu, appuyez sur le bouton  $[OK]$  ou  $[-]$  pour ouvrir le sous-menu.
- 5. Appuyez sur le bouton [1] pour retourner au menu précédent ou appuyez sur le bouton [11] pour quitter le menu OSD.

### REMARQUES :

- Lorsque le menu OSD n'est pas à l'écran, appuyez sur [1] pour afficher le menu {Image intelligente}.
- Lorsque le menu OSD n'est pas à l'écran, appuyez sur <sup>[1</sup>] pour afficher le menu {Source audio}.

### **6.1.2. Navigation du menu OSD avec les boutons de contrôle du moniteur**

- 1. Appuyez sur le bouton [MENU] pour ouvrir le menu OSD.
- 2. Appuyez sur le bouton  $[+]$  ou  $[-]$  pour sélectionner l'élément à régler.
- 3. Appuyez sur le bouton  $[+]$  pour ouvrir le sous-menu.
- 4. Dans le sous-menu, appuyez sur le bouton  $[\triangle]$  ou  $[\blacktriangledown]$  pour basculer parmi les éléments, appuyez sur le bouton  $[+]$  ou  $[$ pour modifier les réglages. S'il y a un sous-menu, appuyez sur le bouton  $[+]$  pour ouvrir le sous-menu.
- 5. Appuyez sur le bouton [MENU] pour retourner au menu précédent ou maintenez le bouton [MENU] enfoncé pour quitter le menu OSD.

# **6.2. Présentation du menu OSD**

### **6.2.1. Menu Image**

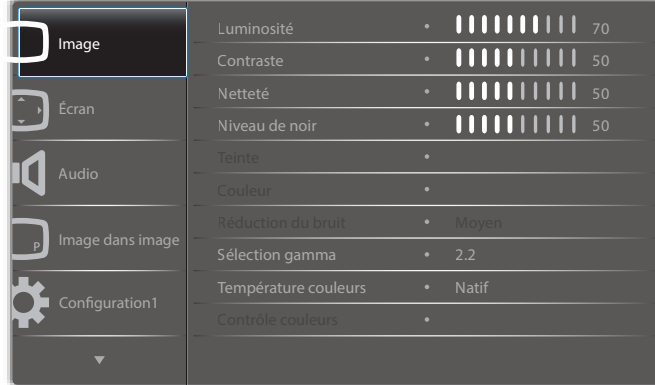

### **Luminosité**

Ajuste la luminosité du rétro-éclairage de l'écran.

### **Contraste**

Pour régler le rapport de contraste du signal d'entrée.

### **Netteté**

Améliore la netteté pour améliorer les détails de l'image.

### **Niveau de noir**

Le niveau de noir vidéo est défini comme le niveau de luminosité dans la partie la plus foncée (noire) d'une image visuelle. Pour régler le niveau de noir de cet écran.

### **Teinte**

Pour régler la teinte de l'écran.

Appuyez sur le bouton [-] pour rendre la couleur du ton verdâtre. Appuyez sur le bouton [-] pour rendre la couleur du ton violacée.

REMARQUE : Cet élément n'est applicable qu'au mode Vidéo (espace colorimétrique YUV).

### **Couleur**

Pour ajuster l'intensité des couleurs de l'image.

REMARQUE : Cet élément n'est applicable qu'au mode Vidéo (espace colorimétrique YUV).

### **Réduction du bruit**

Pour réduire le bruit de l'image. Vous pouvez choisir un niveau de réduction de bruit approprié.

Les options sont : {Arrêt} / {Bas} / {Moyen} / {Fort}.

REMARQUE : Cet élément n'est applicable qu'au mode Vidéo (espace colorimétrique YUV).

### **Gamma**

Gamma est ce qui contrôle la luminosité générale de l'image. Les images qui ne sont pas corrigées correctement peuvent apparaître trop claires ou foncées, donc le réglage gamma peut avoir un effet énorme sur la qualité générale de l'affichage de votre moniteur.

Les options sont : {Natif} /  $\{2.2\}$  /  $\{2.4\}$  /  $\{S \text{ gamma}\}$  /  $\{D\text{-image}\}.$ 

### **Température couleurs**

Pour sélectionner la température des couleurs de l'image. Une température des couleurs plus basse aura une teinte rougeâtre, tandis qu'une température des couleurs plus haute aura une teinte bleuâtre.

Les options sont : {3000K} / {4000K} / {5000K} / {6500K} / {7500K} / {9300K} / {10000K} / {Natif} / {Utilisateur 1} / {Utilisateur 2}.

### **Contrôle couleurs**

Vous pouvez ajuster précisément les tonalités des couleurs de l'image en modifiant indépendamment les réglages User-R (Rouge), User-G (Vert) et User-B (Bleu).

Réglage {Image} - {Température couleurs} - {Utilisateur} sur [Utilisateur 1]

Ou vous pouvez ajuster les tonalités des couleurs par 100K dans la plage de 2000K à 10000K.

Réglage {Image} - {Température couleurs} - {Utilisateur} sur [Utilisateur 2]

#### **Image intelligente**

Les modes d'image intelligente suivants sont disponibles :

- Mode PC : {Standard} / {Très lumineux} / {sRGB}.
- Mode vidéo : {Standard} / {Très lumineux} / {Cinéma}.

#### **Contraste intelligent**

La fonction Contraste Intelligent sert à améliorer le contraste de l'image des scènes plus sombres quand il est activé. Le réglage {Luminosité} dans le menu Image est désactivé lorsque Contraste Intelligent est activé.

#### **Energie Intelligente**

Pour que le moniteur puisse réduire automatiquement sa consommation d'énergie.

Les options sont : {Arrêt} / {Moyen} / {Fort}.

#### **Senseur lumière**

La fonction Capteur lumin. permet de régler automatiquement la luminosité lorsque la lumière ambiante change.

#### **Mode de balayage**

Pour changer la zone d'affichage de l'image.

- {Sur-balayage} Affiche environ 95 % de la taille originale de l'image. Les bords autour de l'image seront un peu coupés.
- {Sous-balayage} L'image est affichée dans sa taille originale.

#### **Réinitial. Image**

Pour réinitialiser tous les réglages du menu Image.

### **6.2.2. Menu Écran**

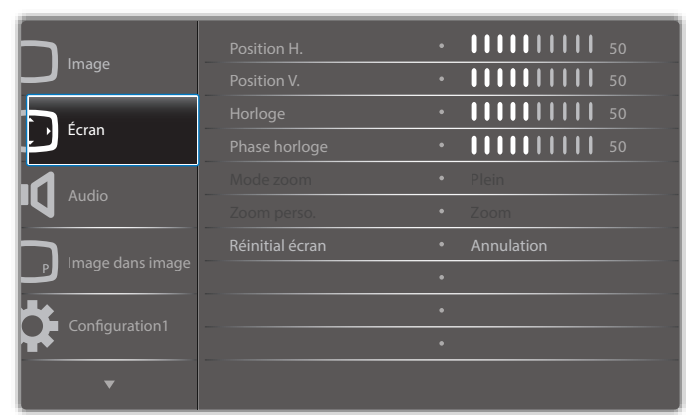

### **Position H.**

Appuyez sur le bouton [-] pour déplacer l'image vers la droite ou sur [-] pour déplacer l'image vers la gauche. REMARQUES :

- Le réglage de la position H s'applique uniquement à l'entrée VGA.
- La position H ne peut pas être réglée quand {Changement de pixe} est activé.

### **Position V.**

Appuyez sur le bouton [-] pour déplacer l'image vers le haut ou sur [-] pour déplacer l'image vers le bas.

REMARQUES :

- Le réglage de la position V s'applique uniquement à l'entrée VGA.
- La Position V. ne peut pas être réglée quand {Changement de pixe} est activé.

### **Horloge**

Pour modifier la largeur de l'image.

REMARQUE : Cet élément n'est applicable qu'à l'entrée VGA.

#### **Phase Horloge**

Pour améliorer le focus, la clarté et la stabilité de l'image.

REMARQUE : Cet élément n'est applicable qu'à l'entrée VGA.

#### **Mode Zoom**

Les images que vous recevez peuvent être transmises au format 16:9 (écran large) ou 4:3 (écran traditionnel). Les images 16:9 ont parfois des bandes noires en haut et en bas de l'écran (format Boîte à lettres). Le mode zoom est désactivé lorsque {Changement de pixe} est activé ou allumé, et lorsque {Empilage} est activé.

Choisissez entre : {Plein} / {Normal} / {Réel} / {21:9} / {Personnalisé}.

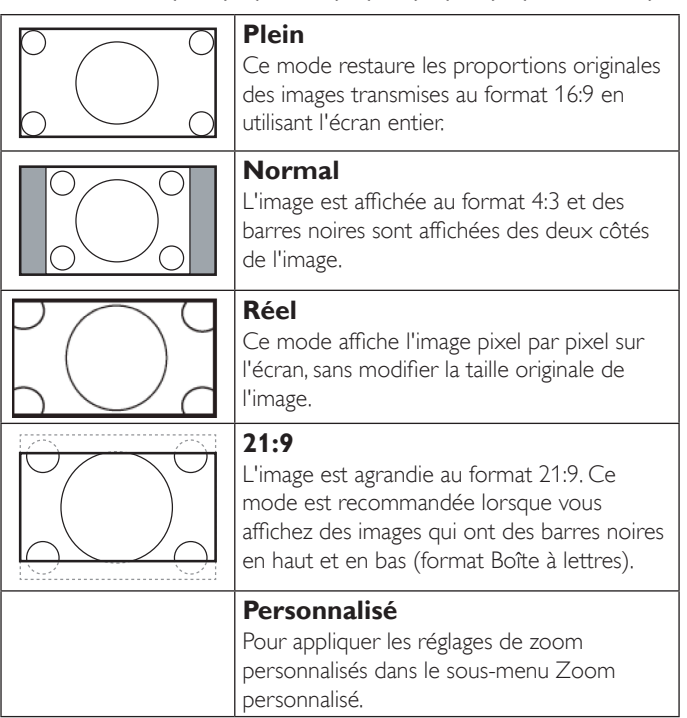

#### **Zoom perso.**

Utilisez cette fonction pour personnaliser les réglages du zoom pour afficher l'image de la manière désirée.

REMARQUE : Cet élément fonctionne uniquement lorsque {Mode zoom} est réglé sur {Personnalisé}.

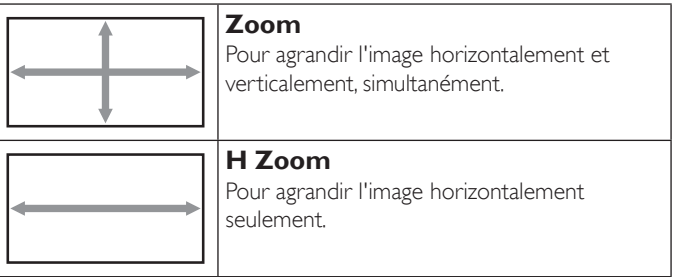

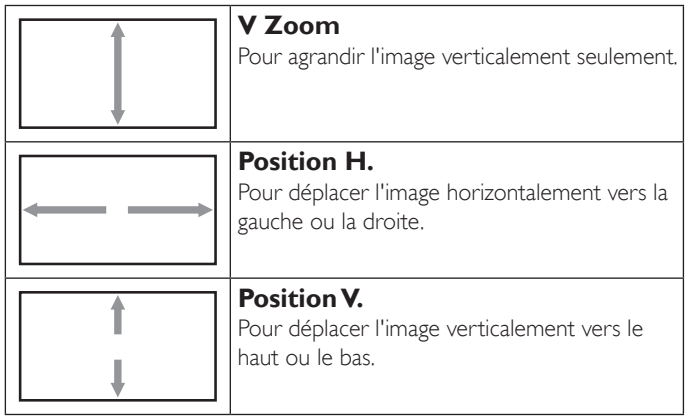

#### **Réinitial écran**

Pour réinitialiser tous les réglages du menu Écran et restaurer les réglages originaux.

### **6.2.3. Menu Audio**

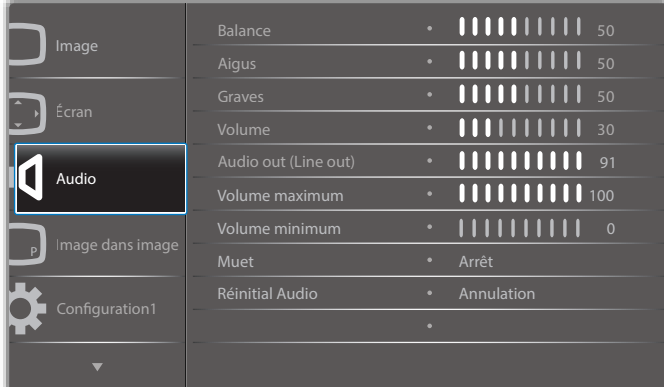

#### **Balance**

Pour régler la balance de sortie audio vers la gauche ou la droite.

#### **Aigus**

Pour augmenter ou baisser le volume des sons aigus.

#### **Graves**

Pour augmenter ou baisser le volume des sons graves.

#### **Volume**

Permet de régler le volume.

#### **Audio out (Line out) [Sortie audio (Sortie ligne)]**

Appuyez pour augmenter ou baisser le volume de sortie de ligne audio.

#### **Volume maximum**

Choisissez le niveau désiré pour le réglage du volume maximum. Cela arrête le volume au niveau sonore que vous définissez.

### **Volume minimum**

Choisissez le niveau désiré pour le réglage du volume minimum.

#### **Muet**

Pour allumer ou éteindre la fonction Muet.

#### **Réinitial Audio**

Pour réinitialiser tous les réglages du menu Audio et restaurer les réglages originaux.

### **6.2.4. Menu Image dans image**

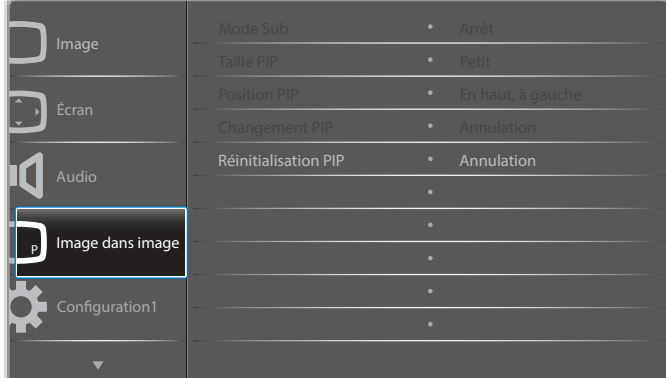

#### **Mode Sub**

Pour sélectionner le mode Image dans image.

Les options sont : {Arrêt} / {Image dans image} / {Changement rapide} / {PBP 2Win} / {PBP 3Win} / {PBP 3Win-1} / {PBP 3Win-2} / {PBP 4Win} / {PBP 4Win-1} / SICP.

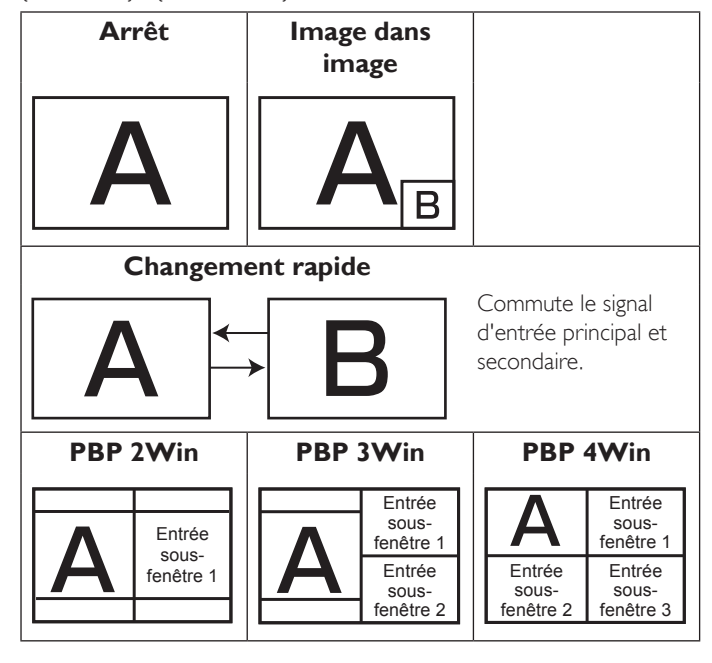

### **Taille PIP**

Pour sélectionner la taille de la sous-image dans le mode Image dans image.

Les options sont : {Petit} / {Moyen} / {Grand}.

#### **Position PIP**

Pour sélectionner la position de la sous-image dans le mode PIP (image dans image).

Les options sont : {En bas, à droite} / {En bas, à gauche} / {En haut, à droite} / {En haut, à gauche}.

#### **Changement PIP**

Commute le signal d'entrée de la fenêtre Principale et Secondaire en mode Image dans image / Changement rapide.

### **Réinitialisation PIP**

Pour réinitialiser tous les réglages du menu Image dans image et restaurer les réglages originaux. REMARQUES :

• La fonction PIP est seulement disponible avec la condition suivante : Réglage {Option avancée} - {Empilage} - {Activé} sur [Non].

La fonction PIP n'est disponible qu'avec certaines combinaisons de sources de signal, comme indiqué dans le tableau suivant.

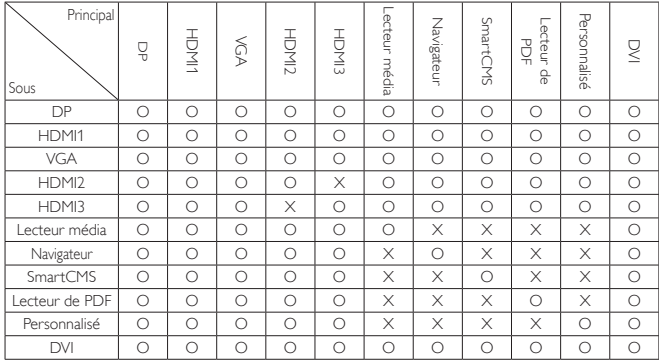

 $(O: La$  fonction PIP est disponible,  $X: La$  fonction PIP n'est pas disponible)

• La disponibilité de la fonction PIP dépend de la résolution du signal d'entrée utilisé.

# **6.2.5. Menu Configuration1**

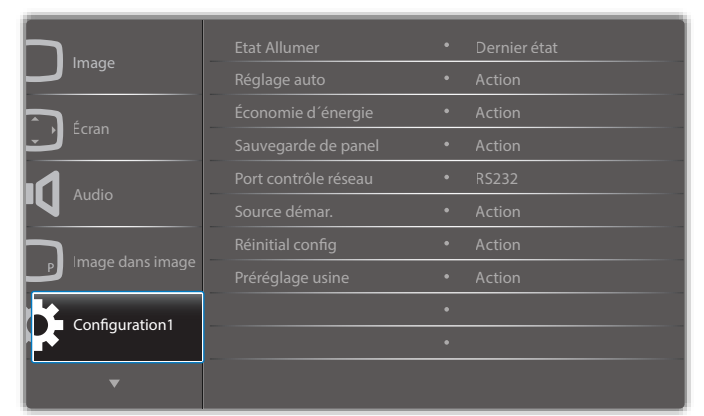

### **Etat Allumer**

Sélectionnez le statut de l'écran qui sera appliqué lorsque vous brancherez le cordon d'alimentation la prochaine fois.

- {Eteindre} Le moniteur restera éteint lorsque le cordon d'alimentation est branché sur une prise murale.
- {Forcer allumer} Le moniteur s'allumera lorsque le cordon d'alimentation est branché sur une prise murale.
- {Dernier état} Le moniteur retournera au dernier état d'alimentation utilisé (marche/arrêt/veille) lorsque vous débranchez et rebranchez le cordon d'alimentation.

#### **Réglage auto**

Utilisez cette fonction pour optimiser automatiquement l'affichage de l'image d'une source VGA.

REMARQUE : Cet élément n'est applicable qu'à l'entrée VGA.

#### **Économie d´énergie**

Utilisez ce réglage pour réduire automatiquement la consommation d'énergie.

- {RGB} Sélectionnez {Marche} pour permettre à l'écran de passer en mode économie d'énergie lorsqu'aucun signal n'est détecté depuis les entrées du PC (espace colorimétrique RGB) après 10 secondes.
- {Video} Sélectionnez {Marche} pour passer en mode économie d'énergie lorsqu'aucun signal n'est détecté depuis les entrées VIDEO (espace colorimétrique YUV) après 10 secondes.

### **Sauvegarde de panel**

Activez ou désactivez les fonctions de sauvegarde du panneau pour réduire le risque de « persistance d'image » ou d'« image fantôme ».

• {Ventilateur} - Réglez la vitesse de rotation du ventilateur. Sélectionnez {Auto}, le ventilateur s'allume/s'éteint en fonction de la température de l'écran.

Les options sont : {Auto} / {Arrêt} / {Bas} / {Moyen} / {Fort}. REMARQUES :

- L'option par défaut {Auto} déclenche le ventilateur de refroidissement si la température de 45 °C (113 °F) est atteinte et l'arrête si la température de 43 °C (109 °F) est atteinte.
- Un message d'avertissement s'affiche à l'écran lorsque la température atteint 58°C (136°F). Tous les boutons, sauf le bouton  $\lceil (1) \rceil$ , seront désactivés.
- Lorsque la température atteint 60°C (140°F), l'alimentation de l'écran s'éteint automatiquement.
- {Luminosité} Sélectionnez {Marche} et la luminosité de l'image sera réduite à un niveau approprié. L'élément Luminosité dans le menu Image ne sera plus disponible.
- {Changement de pixel} Sélectionnez l'intervalle de temps  $({\text{Auto}} / {\text{10}} \sim 900$ } secondes /  ${\text{Arr\^et}}$ ) pour que la taille de l'image s'agrandisse légèrement et change la position des pixels dans quatre directions (haut, bas, gauche ou droite). L'activation de Changement de pixel désactivera la Position H., la Position V. et le Mode zoom dans le menu de l'écran.

#### **Port contrôle réseau**

Pour sélectionner le port de contrôle réseau. Les options sont : {RS232} / {LAN ->RS232}.

#### **Source démar.**

Efface tous les cookies, les signets, l'historique et les textes utilisés pour le remplissage automatique.

### **Réinitial config**

Sélectionnez la source d'entrée lors du démarrage.

Entrée : sélectionnez la source d'entrée au démarrage.

Liste lec. : sélectionnez l'index de liste de lecture pour le lecteur média, le navigateur et le lecteur PDF.

0 : aucune liste de lecture. Identique au changement de source depuis l'OSD. 1~7 : numéro de liste de lecture.

#### **Préréglage usine**

Réinitialiser tous les réglages du menu OSD {Image}, {Écran}, {Audio}, {Image dans image}, {Configuration 1}, {Configuration 2}, {Option avancée} et {Entrée} aux valeurs prédéfinies en usine.

Appuyez sur le bouton [-] ou [-] pour sélectionner {Reinitialiser}, puis appuyez sur le bouton [OK] pour effectuer la réinitialisation.

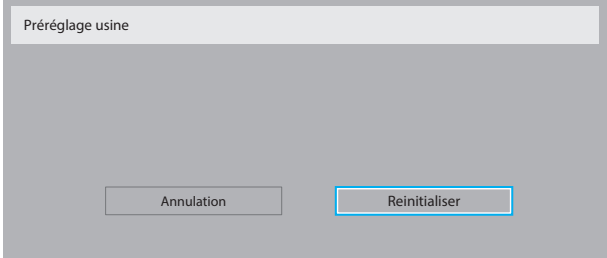

### **6.2.6. Menu Configuration2**

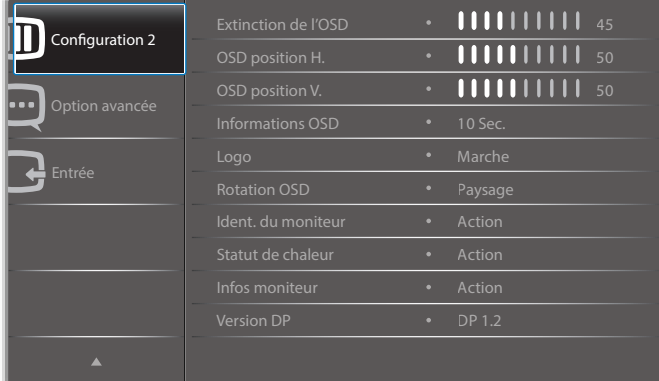

### **Extinction de l'OSD**

Pour régler la durée d'affichage du menu OSD (affichage à l'écran) sur l'écran.

Les options sont :  ${0 \sim 120}$  secondes.

#### **OSD position H.**

Pour ajuster la position horizontale du menu OSD.

#### **OSD position V.**

Pour ajuster la position verticale du menu OSD.

#### **Informations OSD**

Pour régler la durée d'affichage des informations OSD, affichées en haut à droite sur l'écran. Les informations OSD s'affichent automatiquement lorsque le signal d'entrée change.

Les informations OSD resteront affichées sur l'écran si vous sélectionnez {Arrêt}.

Les options sont : {Arrêt,  $1 \sim 60$ } secondes.

#### **Logo**

Activez ou désactivez l'affichage du logo **PHILIPS** lorsque vous allumez l'écran.

#### **Rotation OSD**

Tournez le menu OSD Les options sont :

- {Paysage} (réglage par défaut)
- {Portrait}

#### **Ident. du moniteur**

Pour régler le numéro d'ID pour le contrôle du moniteur via la connexion RS232C. Chaque écran doit avoir un numéro d'ID unique lorsque plusieurs ensembles d'écrans sont connectés. La gamme de Numéro d'id moniteur est comprise entre 1 et 255.

#### Les options sont : {Gr moniteur} / {Mat mosaïque} / {ID auto}

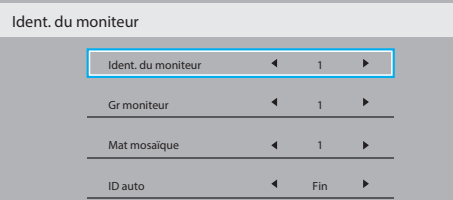

• {Gr moniteur}

Les options sont : {1-255}. Le paramètre par défaut est 1.

### • {Mat mosaïque}

La plage de numéro pour la mosaïque est de 1 et 15. 1 est le paramètre par défaut. La fonction de configuration {ID auto}

vous permet de configurer l'{Ident. du moniteur} de la machine connectée en suivant les paramètres de {Tiling matrix}.

Par exemple : Matrice d'empilage réglée sur 4

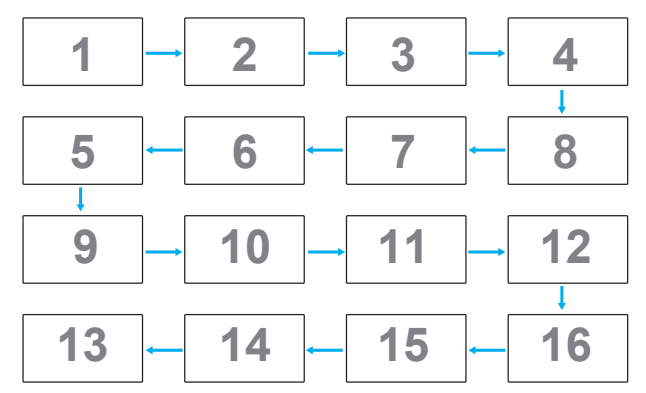

#### • {ID auto}

Les options sont : {Début} / {Fin}. Le paramètre par défaut est {Fin}.

- Basculez sur Début pour configurer les ID des machines en revenant en arrière à partir de la machine actuelle.
- Une fois la configuration terminée, l'option quitte automatiquement Fin.
- Pour utiliser cette fonction, connectez toutes les machines en série avec des câbles RS-232 et réglez également leurs ports de contrôle sur RS-232.

#### **Statut de chaleur**

Cette fonction vous permet de vérifier le statut thermique de l'écran à tout moment.

#### **Infos moniteur**

Pour afficher les informations de votre écran, avec le numéro de modèle, le numéro de série, le nombre d'heures d'utilisation et la version du logiciel.

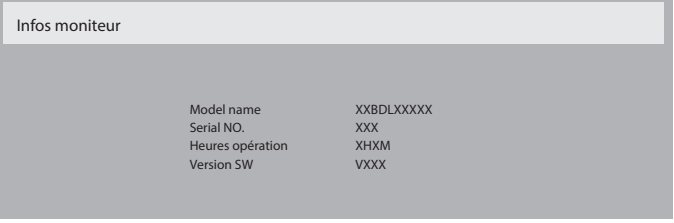

#### **Version DP**

Les options sont : {DP 1.1} / {DP 1.2} / {DP 1.2 multi}. Le paramètre par défaut est {DP 1.1}.

#### **Capt. prés.**

Cette fonction active le rétroéclairage lorsqu'elle détecte la présence d'un être humain et le désactive après une durée spécifiée. Les options sont : {Arrêt,  $10 \sim 60$ } minutes.

### **HDMI edid**

Les options sont : {HDMI 1.4} / {HDMI 2.0}. Le paramètre par défaut est {HDMI 1.4}.

REMARQUE : L'option HDMI 2.0 sert à prendre en charge les équipements HDMI 2.0.

#### **Rotation img**

Applique une rotation à 270 degrés sur l'image de la fenêtre principale. Les options sont : {Arrêt} (par défaut) / {Marche}.

### **Sélect. fen.**

Sélectionnez la fenêtre pour ajuster les réglages. La fenêtre sélectionnée est mise en surbrillance avec un cadre vert.

Les options sont : {Principal} (Par défaut), {Sous-fenêtre 1}, {Sousfenêtre 2}, {Sous-fenêtre 3}.

### **LED alim.**

Sélectionnez cette fonction pour contrôler la LED d'alimentation. Les options sont : {Arrêt} / {Marche} (par défaut).

### **Réinitial config**

Réinitialisez tous les paramètres du menu Configuration2 aux valeurs d'usine.

# **6.2.7. Menu Option avancée**

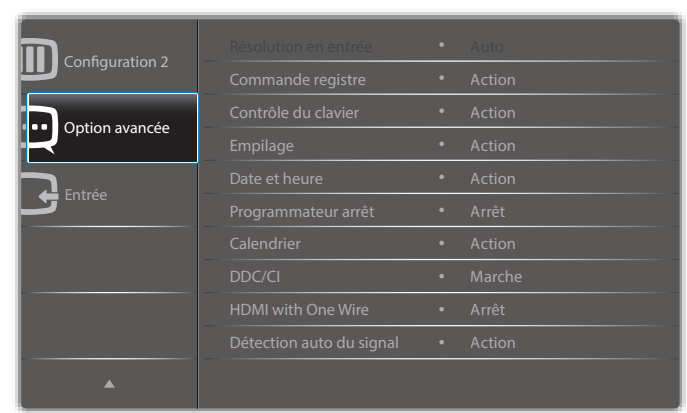

### **Résolution en entrée**

Pour régler la résolution de l'entrée VGA. Cela n'est nécessaire que lorsque le moniteur n'arrive pas à détecter correctement la résolution de l'entrée VGA.

REMARQUE : Cet élément n'est applicable qu'à l'entrée VGA. Les options sont :

- {1024x768 / 1280x768 / 1360x768 / 1366x768}
- {1400x1050 / 1680x1050}
- {1600x1200 / 1920x1200}
- {Auto} : Détermine automatiquement la résolution.

Les réglages que vous effectuez seront annulés lorsque l'alimentation est éteinte puis rallumée.

### **Commande registre**

Pour sélectionner le mode d'opération de la télécommande lorsque plusieurs écrans sont connectés ensemble via RS232C.

- {Normal} Tous les moniteurs peuvent être utilisés normalement avec la télécommande.
- {Primaire} Sélectionne ce moniteur comme moniteur primaire, pouvant être utilisé avec la télécommande. Seulement ce moniteur peut être utilisé avec la télécommande.
- {Secondaire} Sélectionne ce moniteur comme moniteur secondaire. Ce moniteur ne peut pas être utilisé avec la télécommande, et recevra seulement le signal de contrôle à partir du moniteur primaire via la connexion RS232C.
- {Verrouiller tout} / {Verr. Tout sauf vol} / {Verr. Tout sauf alim} Pour verrouiller la fonction de télécommande de ce téléviseur. Pour déverrouiller, appuyez pendant 5 (cinq) secondes sur le bouton [i] INFO de la télécommande.
- REMARQUE : Lorsque le menu OSD principal est masqué, l'OSD primaire/secondaire est affiché pendant 3 secondes. Ou appuyez sur le bouton [OK] pour afficher l'OSD primaire/secondaire en l'absence d'autre OSD.

1. Dans l'OSD primaire, appuyez sur le bouton [-] ou [-] pour régler la valeur de {Control Monitor ID} (Ident. du moniteur de contrôle) et appuyez sur le bouton [] ou [] pour régler la valeur de {Control Group ID} (Ident. du groupe de contrôle).

### **Contrôle du clavier**

Sélectionnez pour activer ou désactiver la fonction de contrôle du clavier (boutons de contrôle).

- {Ouvrir} Pour activer la fonction de contrôle du clavier.
- {Verrouiller tout} / {Verr. Tout sauf vol} / {Verr. Tout sauf alim} Pour désactiver la fonction de clavier.
- REMARQUE : Pour activer ou désactiver le verrouillage du contrôle du clavier, appuyez simultanément sur les boutons  $\left[\frac{1}{n}\right]$ et [1] et maintenez appuyé en continu pendant plus de 3 secondes.

#### **Empilage**

Créez une matrice grand écran unique (mur vidéo) contenant jusqu'à 150 ensembles d'affichage (jusqu'à 10 ensembles dans le sens vertical et 15 ensembles dans le sens horizontal). Cette fonction a besoin d'une connexion en boucle Daisy.

Délai d'allumage : Pour régler la durée du délai de mise sous tension (en secondes). L'option par défaut {Auto} permet un allumage séquentiel de chaque moniteur en fonction de leurs Numéro d'ID, lorsque plusieurs moniteurs sont connectés.

Les options sont : {Arrêt (0) / Auto (1) / 2-255}

- Luminosité : {Normal}/{ACS}
	- {Normal} : Réglez la luminosité de l'image globale et de l'écran d'arrière-plan (rétroéclairage).
	- {ACS}: Appliquez la valeur de luminosité (rétroéclairage) réglée par l'outil MIC. La valeur par défaut avant réglage est la même que la valeur de luminosité de l'OSD, par ex. 70.
- Type : {Manuel}/{Outil d'empilage}
- Activé : {Oui}/{Non}
- Résolution source : {Full HD} (Par défaut)/ {4K}
- Moniteurs H Pour définir le nombre d'écrans dans le sens horizontal.
- Moniteurs V Pour définir le nombre d'écrans dans le sens horizontal.
- Position Définissez la position de cet affichage dans la matrice d'écrans.
- Com. Cadre Pour activer ou désactiver la fonction de compensation de trame. Si vous sélectionnez {Marche}, l'écran ajuste l'image pour corriger la largeur des boîtiers des écrans afin d'afficher précisément l'image.
- REMARQUE : La fonction de format d'écran en empilage avec le mode cascade n'est pas prise en charge.

### **Com. Cadre- Marche**

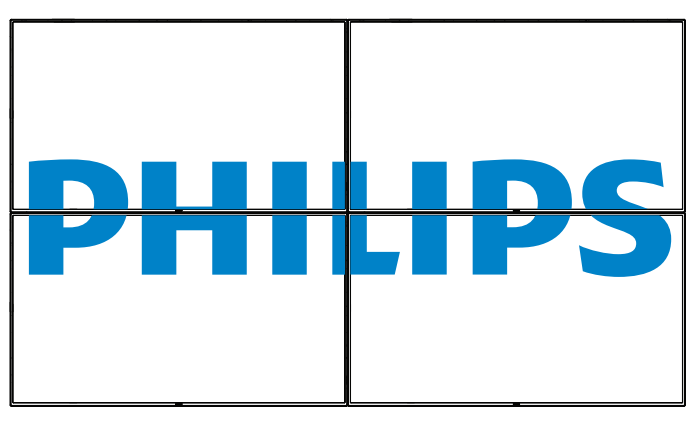

**Com. Cadre- Arrêt**

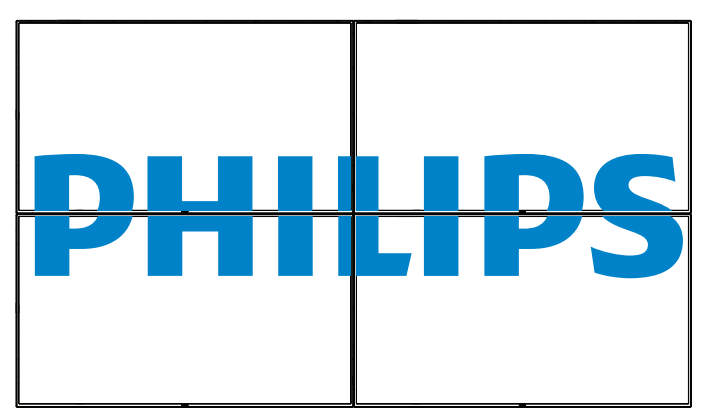

- {Activé} Pour activer ou désactiver la fonction Empilage. Si cette fonction est activée, le moniteur utilisera les réglages dans {Moniteurs H}, {Moniteurs V}, {Position} et {Com. Cadre}.
- {Délai d'allumage} Pour régler la durée du délai d'allumage (en secondes). L'option par défaut {Auto} permet un allumage séquentiel de chaque moniteur en fonction de leurs Numéro d'ID, lorsque plusieurs moniteurs sont connectés. Les options sont :  ${Arr\acute{e}t / Auto / 2 \sim 255}$
- REMARQUE : La fonction Empilage est désactivée lors de l'utilisation de la fonction PIP.

### **Date et heure**

Pour régler la date et l'heure de l'horloge interne du moniteur.

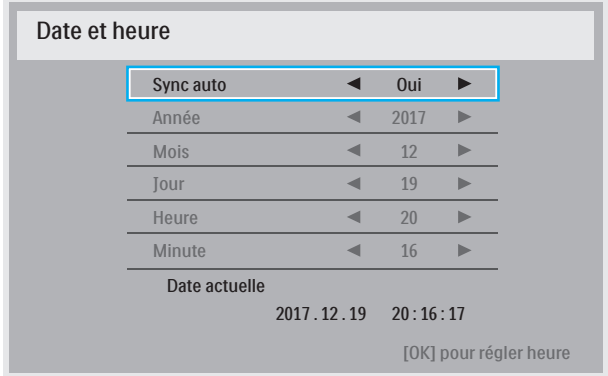

- 1. Appuyez sur le bouton [OK] pour entrer ou faire une sélection.
- 2. Appuyez sur le  $\Box$  bouton retour pour revenir en arrière.
- 3. Appuyez sur le [1] ou [1] pour régler les paramètres.
- 4. \* Impossible de définir l'heure à une date après l'année 2037.

### **Programmateur arrêt**

Pour définir une période spécifiée après laquelle l'écran passe en mode veille.

Les options sont : {Arrêt,  $1 \sim 24$ } heures à partir de l'heure actuelle.

REMARQUE : Lorsque la fonction « Programmateur arrêt » est activée, les réglages de « Calendrier » seront désactivés.

### **Calendrier**

Cette fonction vous permet d'entrer jusqu'à 7 (sept) intervalles de temps programmés différents pour l'activation du moniteur. Vous pouvez choisir :

- L'heure à laquelle le moniteur doit s'allumer et s'éteindre.
- Les jours de la semaine lorsque le moniteur doit s'activer.
- La source que le moniteur doit utiliser pour chaque période d'activation programmée.
- REMARQUE : Il est recommandé de régler la date et l'heure actuelles dans le menu {Date et heure} avant d'utiliser cette fonction.
- 1. Appuyez sur le bouton  $[OK]$  ou  $[$   $]$  pour ouvrir le sous-menu.

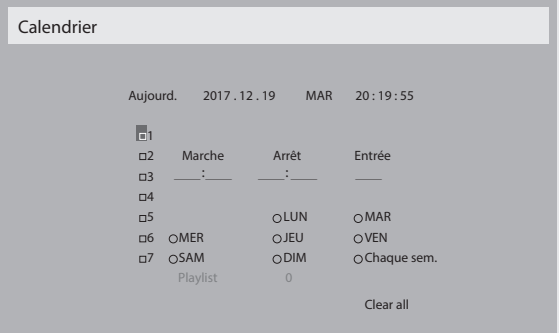

2. Appuyez sur le bouton [1] ou [1] pour sélectionner un élément du calendrier (élément numéro 1 -7) et appuyez sur le bouton [OK] pour marquer le numéro de l'élément.

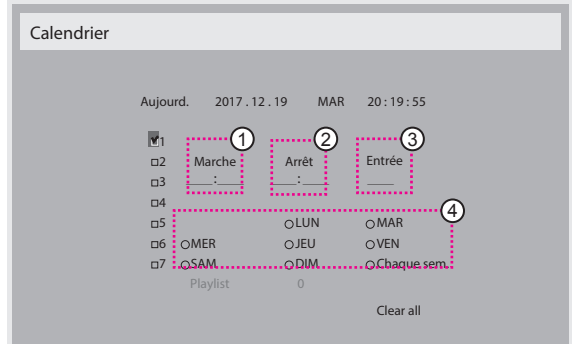

- 3. Appuyez sur le bouton [-] ou [-] pour sélectionner le calendrier :  $\Box$  Programmation Allumer : Appuyez sur le bouton  $\Box$  ou  $\P$ pour effectuer le réglage et l'écran s'allumera à l'heure spécifiée.
	- $(2)$  Programmation Eteindre : Appuyez sur le bouton  $[1]$  ou  $[1]$ pour effectuer le réglage et l'écran s'éteindra à l'heure spécifiée.

Laissez les options heure et minute vides si vous ne voulez pas utiliser la fonction de programmation de mise sous tension ou de mise hors tension.

- $(3)$  Sélection de la source d'entrée : Appuyez sur le bouton  $\blacksquare$ ou [] pour sélectionner une source d'entrée. Si aucune source d'entrée n'est sélectionnée, la source d'entrée restera la même que la précédente.
- $\overline{4}$  Programmation Date : Appuyez sur le bouton  $\overline{5}$  pour sélectionner quel jour de la semaine cette programmation du calendrier doit prendre effet, puis appuyez sur le bouton [OK].
- 4. Pour plus de réglages de programmation du calendrier, appuyez sur [1], puis répétez les étapes ci-dessus. Une marque de coche dans la case à coté du numéro de l'élément du calendrier indique que le calendrier sélectionné est effectif.

#### REMARQUES :

- Lorsque des éléments de calendrier se chevauchent, l'heure programmée de mise en marche a priorité sur l'heure programmée de mise en arrêt.
- S'il y a deux éléments de calendrier programmés à la même heure, alors l'élément de calendrier avec le chiffre le plus élevé a la priorité. Par exemple, si les éléments de calendrier #1 et #2 sont tous deux programmés pour allumer le moniteur à 7:00 AM et l'éteindre à 5:00 PM, alors seulement l'élément de calendrier # 2 marchera.

### **DDC/CI**

À sélectionner pour activer/désactiver la fonction de communication DDC/CI. Sélectionnez {Marche} pour un usage normal.

DDC/CI (Interface de commande) spécifie une façon dont un ordinateur peut envoyer les commandes à l'écran, et aussi recevoir les données du capteur depuis l'écran, par le lien bidirectionnel tel que DDC2Ab/Bi/B+.

Les commandes spécifiques de contrôle des écrans sont définies dans les normes séparées de Réglage de Commandes de Contrôle de l'Ecran (Monitor Control Command Set (MCCS)).

Les écrans DDC/CI sont parfois fournis avec un capteur de couleurs externes pour permettre le calibrage automatique de l'équilibre des couleurs de l'écran. Certains écrans DDC/CI inclinables prennent en charge la fonction d'auto-pivot, où un capteur de rotation dans l'écran permet au système d'exploitation de conserver l'affichage droit de l'écran quand l'écran bascule entre les positions de portrait et de paysage.

Les commandes suivantes de DDC/CI doivent être prises en charge avec les lignes de commandes:

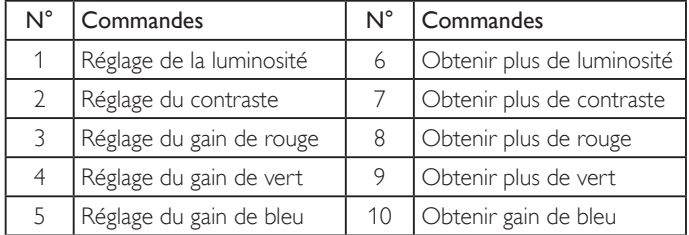

REMARQUE : Cet élément n'est applicable qu'à l'entrée VGA.

### **HDMI with One Wire**

Contrôle CEC.

- {Arrêt} Désactive CEC. (réglage par défaut)
- {Marche} Active CEC.

### **Détection auto du signal**

Cette fonction permet au système de détecter et d'afficher automatiquement les sources de signal disponibles.

• {Arrêt} - Lorsqu'un signal est connecté, il ne peut être sélectionné que manuellement.

Si l'entrée sélectionnée n'a pas de signal, réglez le système pour afficher automatiquement l'image en fonction de l'ordre de recherche de chaque option.

Les options sont : {All} / {Sources PC} / {Sources vidéo} / {Failover}

- {All} : DP / HDMI1 / HDMI2 / HDMI3 / DVI / VGA / Composant.
- {Failover}
	- Failover 1-12 : Paramètre défini par l'utilisateur. Par défaut : HDMI.

### **Langue**

Pour sélectionner la langue du menu OSD.

Les options sont : English/Deutsch/ 简体中文 /Français/Italiano/Español/ Pyccкий/Polski/Türkçe/ 繁體中文 / 日本語 /Português/ /Danish/ Svenska/Finnish/Norsk/Nederlands.

### **Transpar OSD**

Règle la transparence du menu OSD. Valeur : Arrêt (0)-100, la valeur par défaut est Arrêt.

### **USB cloning (Clonage USB)**

Importer/Exporter les réglages utilisateur.

- {Importer} : Importer les réglages utilisateur depuis la clé USB.
- {Exporter} : Exporter les réglages utilisateur sur la clé USB.

### **Réinit. Option avancée**

Réinitialisez tous les paramètres sauf {Date et heure} dans le menu Option avancée aux paramètres par défaut.

- 1. Appuyez sur le bouton  $[OK]$  ou  $[$   $]$  pour ouvrir le sous-menu.
- 2. Appuyez sur le bouton [-] ou [-] pour sélectionner {Réinitialiser} et appuyez sur le bouton [OK] pour restaurer les réglages par défaut.
- 3. Appuyez sur le bouton  $\Box$  ou sélectionnez {Annulation} et appuyez sur le bouton [OK] pour annuler et revenir au menu précédent.

#### **APM**

Réglage d'économie d'énergie.

- Off (TCP off/WOL off) WOL non pris en charge / sortie de veille sur socket TCP non prise en charge.
- Mode1 (TCP off/WOL on) WOL pris en charge / sortie de veille sur socket TCP non prise en charge.
- Mode2 (TCP on/WOL off) WOL non pris en charge / sortie de veille sur socket TCP prise en charge.

### **6.2.8. Menu Entrée**

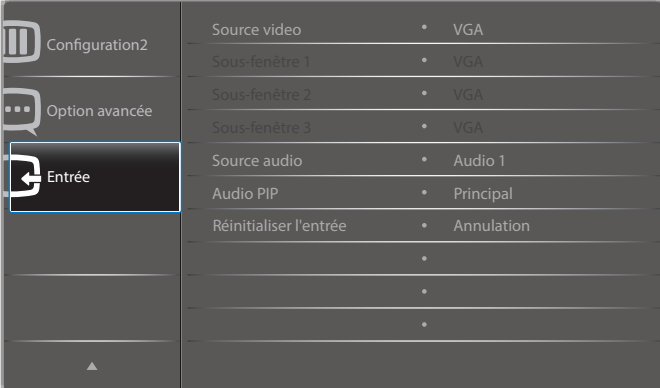

#### **Source video**

Pour sélectionner une source d'entrée vidéo.

Les options sont : {Displayport} / {DVI-D} / {VGA} / {HDMI1} / {HDMI2} / {HDMI3} / {Lecteur média} / {NAVIGATEUR} / {SmartCMS} / {Lecteur de PDF} / {Personnalisé}.

### **Sous-fenêtre 1**

Sélectionne le signal d'entrée pour l'image de la sous-fenêtre 1.

Choisissez entre : {Displayport} / {DVI-D} / {VGA} / {HDMI1} / {HDMI2} / {HDMI3} / {Lecteur média} / {NAVIGATEUR} / {SmartCMS} / {Lecteur de PDF} / {Personnalisé}.

### **Sous-fenêtre 2**

Sélectionne le signal d'entrée pour l'image de la sous-fenêtre 2.

Les options sont : {Displayport} / {DVI-D} / {VGA} / {HDMI1} / {HDMI2} / {HDMI3} / {Lecteur média} / {NAVIGATEUR} / {SmartCMS} / {Lecteur de PDF} / {Personnalisé}.

### **Sous-fenêtre 3**

Sélectionne le signal d'entrée pour l'image de la sous-fenêtre 3.

Les options sont : {Displayport} / {DVI-D} / {VGA} / {HDMI1} / {HDMI2} / {HDMI3} / {Lecteur média} / {NAVIGATEUR} / {SmartCMS} / {Lecteur de PDF} / {Personnalisé}.

### **Source audio**

Pour sélectionner la source d'entrée audio en fonction de la source de signal audio connectée aux prises d'entrée audio et HDMI du moniteur. Les options sont : {Analogique} / {Displayport} / {Audio1} / {Audio2} / {Support}.

### **Audio PIP**

Sélectionne la source audio en mode PIP (Image dans image).

- {Principal} Sélectionne l'audio de l'image principale.
- {Sous-fenêtre 1} Sélectionne l'audio de l'image de la sousfenêtre 1.
- {Sous-fenêtre 2} Sélectionne l'audio de l'image de la sousfenêtre 2.
- {Sous-fenêtre 3} Sélectionne l'audio de l'image de la sousfenêtre 3.

### **Réinitialiser l'entrée**

Réinitialise tous les réglages du menu Entrée aux valeurs prédéfinies en usine.

# <span id="page-65-0"></span>**7. Formats multimédia pris en charge**

# **Formats de codec multimédia USB**

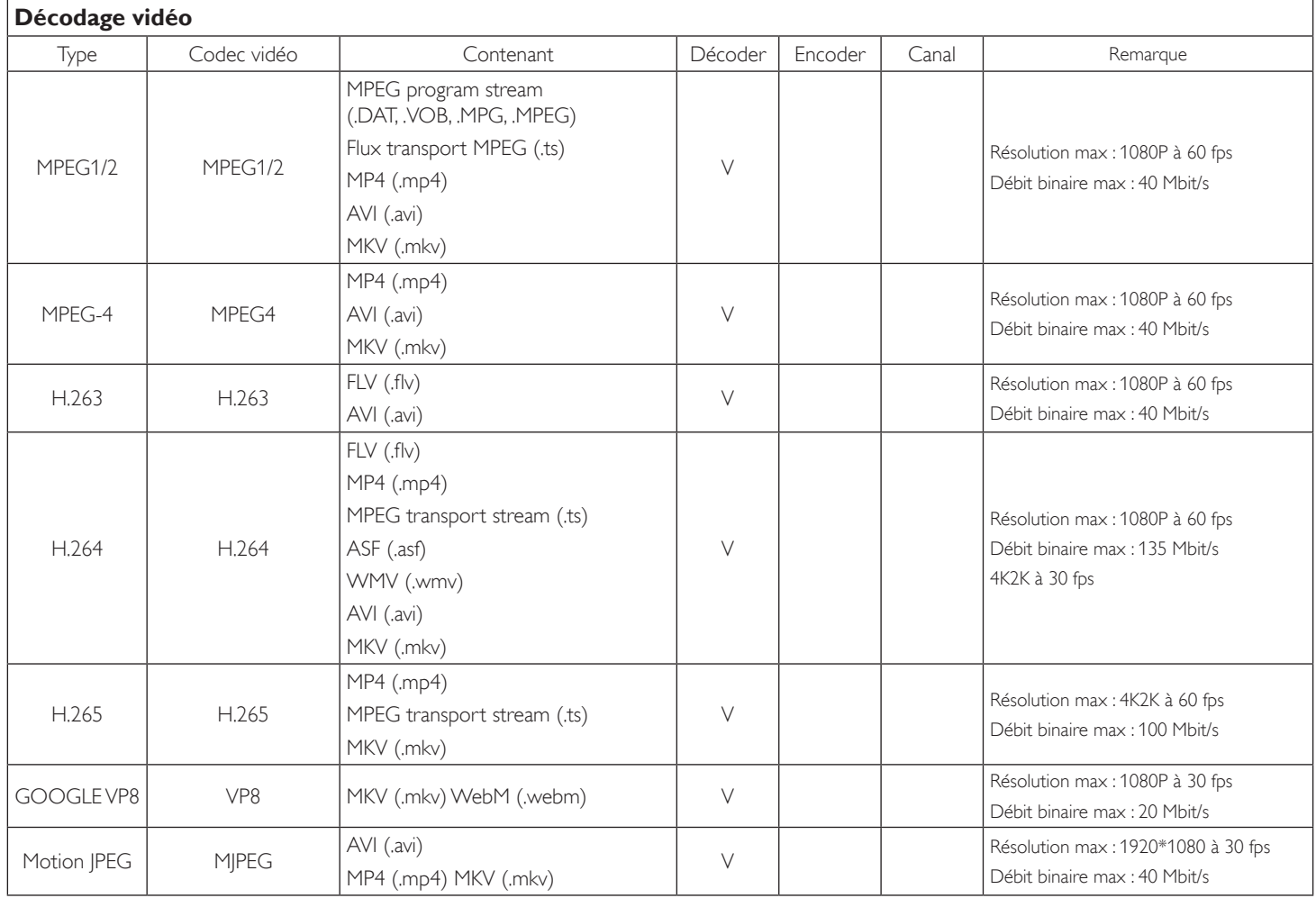

## **Décodage audio**

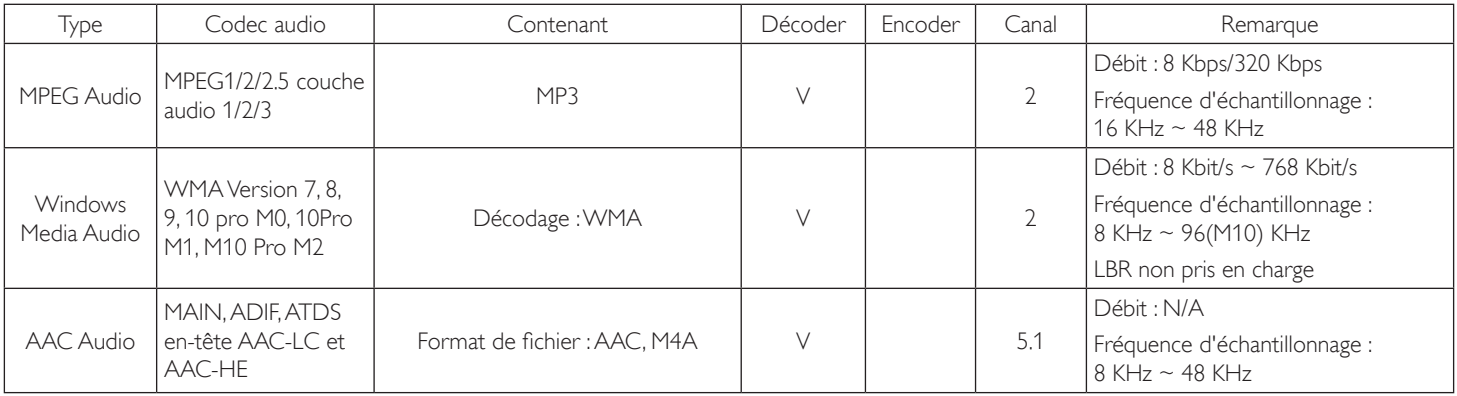

### **Décodage d'image**

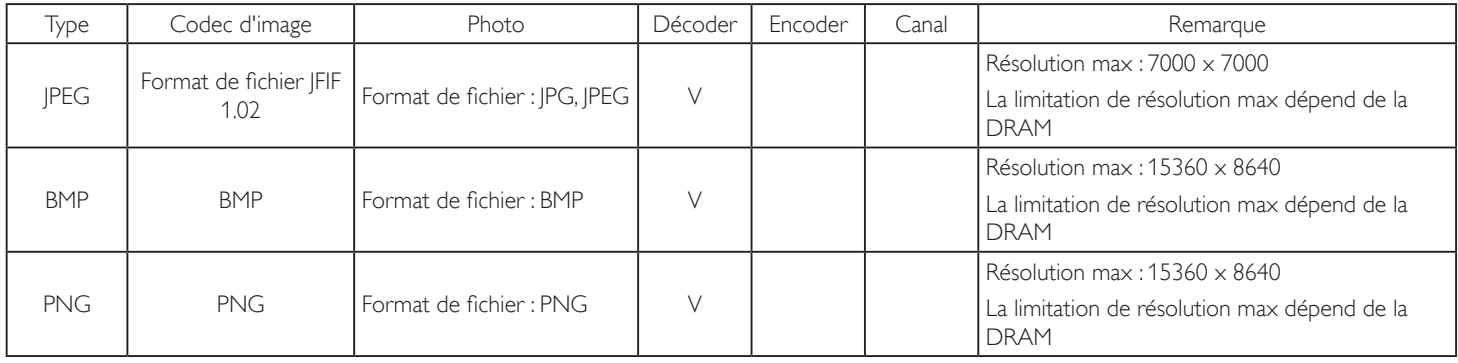

REMARQUES :

• Le son ou la vidéo peuvent ne pas fonctionner si le contenu dispose d'un taux de bits ou d'images supérieur à la limite de trames/sec indiquée dans le tableau ci-dessus.

• Le contenu vidéo avec un taux de bits ou d'images supérieur au taux spécifié dans le tableau ci-dessus peut causer une lecture saccadée.

# **8. Mode d'entrée**

**Prise en charge de la synchronisation VGA/DVI :**

| Élément                  | Mode                      | Résolution | Fréq. H. (KHz) | Fréq.V. (Hz) |
|--------------------------|---------------------------|------------|----------------|--------------|
| $\mathbf 1$              | IBM VGA 10H               | 640×350    | 31,469         | 70,086       |
| $\overline{2}$           | IBM VGA 12H               | 640×480    | 31,469         | 59,94        |
| 3                        | <b>MACINTOSH</b>          | 640×480    | 35             | 66,67        |
| $\overline{4}$           | <b>VESA</b>               | 640×480    | 37,861         | 72,809       |
| 5                        | VESA                      | 640×480    | 37,5           | 75           |
| $\epsilon$               | <b>IBMVGA 3H</b>          | 720×400    | 31,469         | 70,087       |
| $\overline{\mathcal{I}}$ | VESA                      | 800×600    | 35,156         | 56,25        |
| $\, 8$                   | <b>VESA</b>               | 800×600    | 37,879         | 60,317       |
| 9                        | VESA                      | 800×600    | 48,077         | 72,188       |
| 10                       | <b>VESA</b>               | 800×600    | 46,875         | 75,000       |
| 11                       | <b>MACINTOSH</b>          | 832×624    | 49,726         | 74,551       |
| 12                       | AddDMT norme VESA         | 848×480    | 31             | 60,000       |
| 13                       |                           | 960×720    | 56,4           | 75,000       |
| 14                       | VESA                      | 1024×768   | 48,363         | 60,004       |
| 15                       | <b>VESA</b>               | 1024×768   | 56,476         | 70,069       |
| 16                       |                           | 1152×864   | 53,986         | 59,985       |
| 17                       | VESA                      | 1152×864   | 53,783         | 59,959       |
| 18                       |                           | 1152×864   | 63,851         | 70,012       |
| 19                       | VESA                      | 1152×864   | 67,5           | 75,000       |
| 20                       | SUN WS                    | 1152×900   | 61,846         | 66,004       |
| 21                       |                           | 1280×720   | 44,772         | 60,000       |
| 22                       |                           | 1280×720   | 52,5           | 70,000       |
| 23                       | CVT 2.3MA                 | 1280×768   | 47,776         | 59,870       |
| 24                       | CVT 2.3MA                 | 1280×768   | 60,289         | 74,893       |
| 25                       | CVT                       | 1280×800   | 49,7           | 59,810       |
| 26                       | <b>CVT</b>                | 1280×800   | 62,8           | 74,930       |
| 27                       | VESA                      | 1280×960   | 60             | 60,000       |
| 28                       | VESA                      | 1280×1024  | 63,981         | 60,020       |
| 29                       | SUN WS                    | 1280×1024  | 71,691         | 67,189       |
| 30                       | VESA                      | 1280×1024  | 79,976         | 75,025       |
| 31                       | AddDMT norme VESA         | 1360×768   | 47,712         | 60,015       |
| 32                       | AddDMT norme VESA         | 1366×768   | 47,712         | 59,790       |
| 33                       | Mode masquage réduit VESA | 1440×900   | 55,469         | 59,901       |
| 34                       | VESA                      | 1440×900   | 55,935         | 59,887       |
| 35                       | VESA                      | 1440×900   | 70,635         | 74,984       |
| 36                       | Masquage réduit CVT       | 1400×1050  | 64,744         | 59,948       |
| 37                       | AddDMT CVT                | 1440×1050  | 65,3           | 60,000       |
| 38                       | CVT                       | 1400×1050  | 82,278         | 74,867       |
| 39                       | CVT Rouge. Masquage       | 1600×900   | 55,54          | 60,000       |
| 40                       | VESA                      | 1600×1200  | 75             | 60           |
| 41                       | CVT1.76MW                 | 1680×1050  | 65,29          | 59,954       |
| 42                       | CVT1.76MW-R               | 1680×1050  | 64,674         | 59,883       |
| 43                       | CVT 2.3MA-R               | 1920×1080  | 66,587         | 59,934       |
| 44                       | VDMTREV norme VESA        | 1920×1080  | 67,5           | 60,000       |
| 45                       | <b>CVT1960H</b>           | 1920×1080  | 67,1584        | 59,963       |
| 46                       | <b>VSC1960H</b>           | 1920×1080  | 67,08          | 60           |
| 47                       | CVT 2.3MA-R               | 1920×1200  | 74,038         | 59,950       |

4K2K

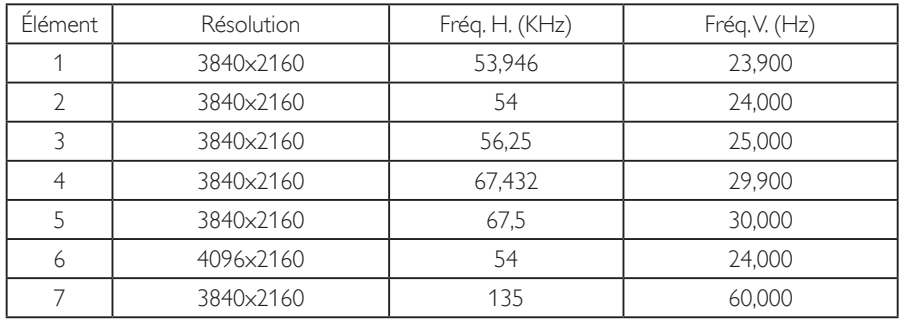

Prise en charge de la synchronisation vidéo (HDMI/DVD HD/DVI)

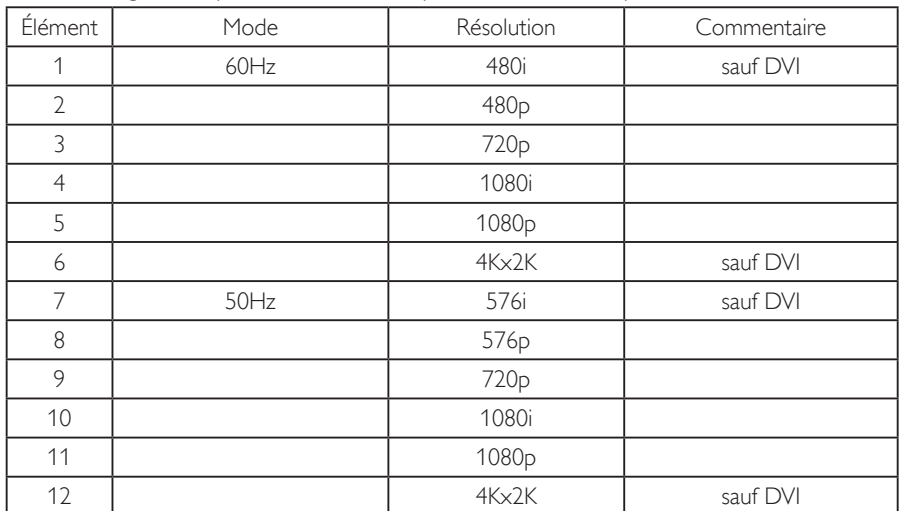

Remarque : DisplayPort prennent en charge 3840x2160 à 30 Hz.

- La qualité du texte du PC est optimale en mode UHD 4K/2K (3840 x 2160, 60 Hz).
- L'écran de votre moniteur de PC peut être différent selon le fabricant (et votre version de Windows).
- Vérifiez le manuel d'instructions du PC pour plus d'informations sur la connexion de votre PC à un moniteur.
- Si un mode de sélection de la fréquence verticale et horizontale est disponible, sélectionnez 60 Hz (vertical) et 31,5KHz (horizontal). Dans certains cas, des signaux anormaux (comme des bandes) peuvent apparaître sur l'écran lorsque le PC est éteint (ou si le PC est déconnecté). Si c'est le cas, appuyez sur le bouton [ENTRÉE] pour ouvrir le mode vidéo. Vérifiez aussi que le PC est connecté.
- Lorsque les signaux synchrones horizontaux semblent irréguliers en mode RGB, vérifiez le mode d'économie d'énergie du PC ou les branchements des câbles.
- Le tableau d'affichage des réglages est conforme aux standards IBM/VESA, et est basé sur l'entrée analogique.
- Le mode de support DVI est identique au mode de support PC.
- La meilleure synchro pour la fréquence verticale de chaque mode est 60Hz.
- La résolution 3840x2160 50/60 Hz doit disposer d'un câble HDMI certifié (Câbles HDMI haute vitesse haut de gamme).

# **9. Politique de pixels défectueux**

Nous nous efforçons de livrer des produits de haute qualité et d'utiliser les procédés de fabrication les plus avancés dans l'industrie d'aujourd'hui avec un contrôle rigoureux de la qualité. Cependant, il est toujours possible qu'il y ait un ou plusieurs pixels défectueux dans les panneaux PDP/TFT des écrans Plasma et LCD. Aucun fabricant ne peut garantir que tous les panneaux seront sans pixel défectueux, mais Philips garantit que les écrans Plasma et LCD avec un nombre inacceptable de défauts seront réparés pendant la période de garantie sous les conditions de votre garantie locale.

Cette note explique les différents types de pixels défectueux et définit le niveau de défectuosité acceptable pour les écrans LCD. Afin de qualifier pour une réparation sous cette garantie, le nombre de pixels défectueux doit dépasser un certain niveau, qui est donné ci-dessous dans le tableau de référence. Si l'écran LCD est compris dans les spécifications, un échange / une réparation sous la garantie sera refusé. De plus, puisque certains types ou combinaisons de pixels défectueux sont plus facile à remarquer que d'autres, Philips a un standard de qualité plus élevé pour ceux-ci.

# **9.1. Pixels et sous-pixels**

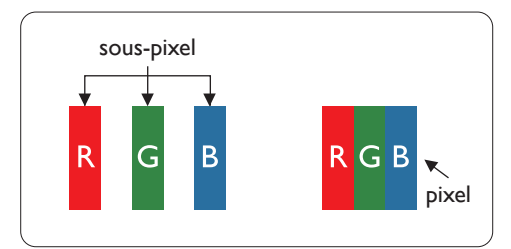

Un pixel, ou un point d'une image, est composé de trois sous-pixels avec les couleurs basiques rouge, vert et bleu. Une image se compose d'un grand nombre de pixels. Lorsque tous les souspixels d'un pixel sont allumés, les trois couleurs ensembles apparaissent comme un pixel blanc. Lorsque tous les sous-pixels sont éteint, les trois sous-pixels ensembles apparaissent comme un pixel noir. D'autres combinaison de sous-pixels allumés et éteints permettent de créer des pixels d'autres couleurs.

# **9.2. Types de pixels défectueux + définition d'un point**

Les pixels et sous-pixels défectueux apparaissent sur l'écran de différentes manières. Il y a trois types de pixels défectueux et plusieurs types de sous-pixels défectueux dans chaque catégorie.

### **Définition d'un point = Qu'est-ce qu'un « Point » défectueux ? :**

Un ou plusieurs sous-pixels adjacents et défectueux sont définis comme un « point ». Le nombre de sous-pixels défectueux n'est pas important pour la définition d'un point défectueux. Ceci veut dire qu'un point défectueux peut contenir un, deux ou trois sous-pixels défectueux, soit allumés, soit éteints.

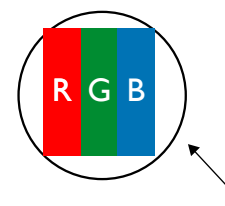

Un point = un pixel ; comprenant trois sous-pixels : Rouge, Vert et Bleu.

# **9.3. Points défectueux lumineux**

Les points défectueux lumineux apparaissent comme des pixels ou sous-pixels qui restent toujours allumés ou « marche ». Voici quelques exemples de points défectueux lumineux :

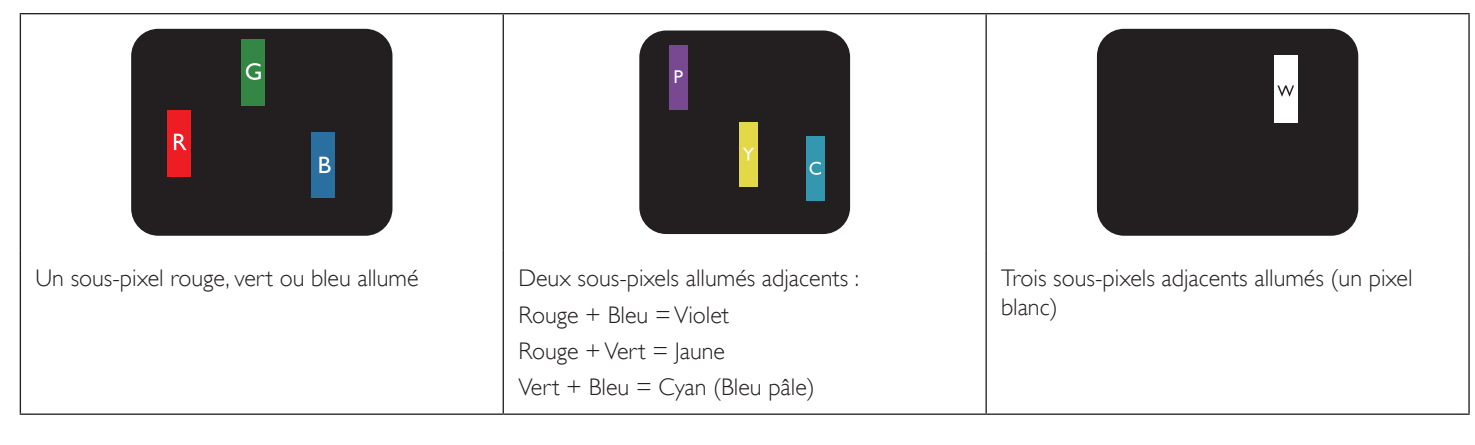

# **9.4. Points défectueux foncés**

Les points défectueux foncés apparaissent comme des pixels ou sous-pixels qui restent toujours éteint ou « arrêt ». Voici quelques exemples de points défectueux foncés :

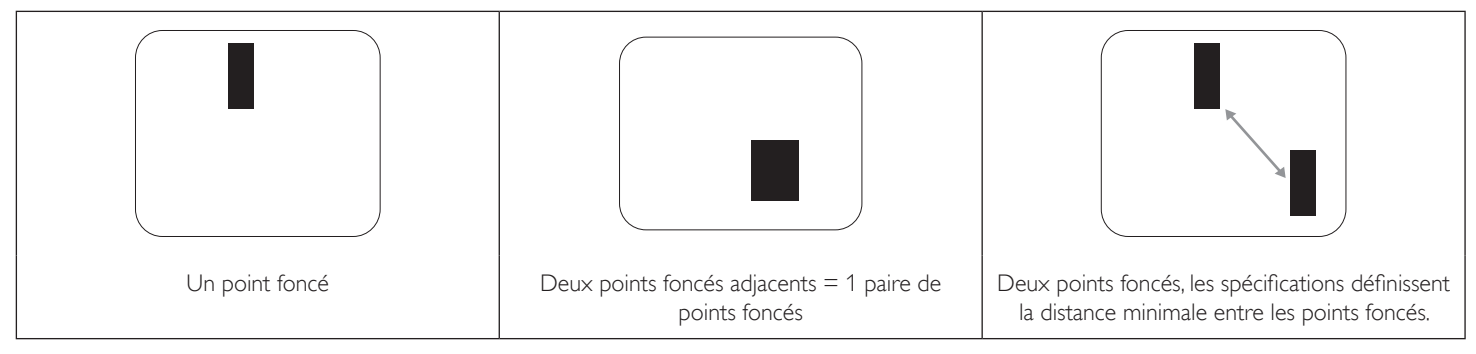

## **9.5. Proximité des défauts de pixels**

Puisque les pixels et les sous-pixels défectueux du même type et à coté l'un de l'autre sont plus facile à remarquer, Philips spécifie aussi des tolérances pour la distance entre des pixels défectueux. Dans le tableau suivant, vous trouverez des spécifications sur :

- Nombre permis de points adjacents foncés  $=$  (points adjacents foncés  $=$  1 paire de points foncés)
- Distance minimale entre des points foncés
- Nbr. total de points défectueux

# **9.6. Tolérances des défauts de pixels**

Afin de qualifier pour une réparation à cause de pixels défectueux pendant la période de la garantie, un panneau PDP / TFT d'un écran Plasma / LCD de Philips doit avoir des pixels ou sous-pixels défectueux dépassant les tolérances décrites dans le tableau suivant.

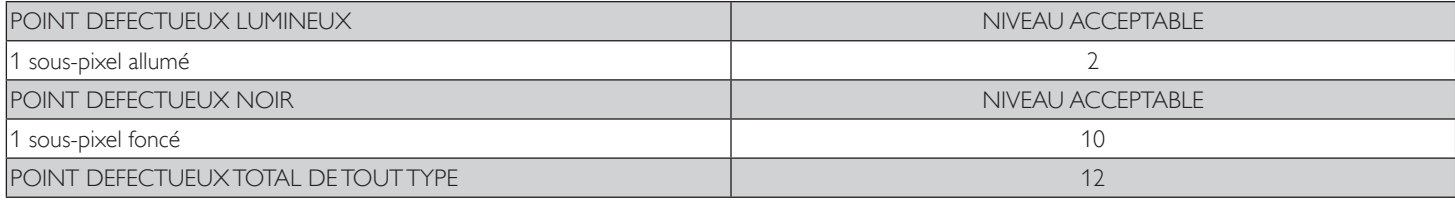

REMARQUE : \* 1 ou 2 sous-pixels défectueux adjacents = 1 point défectueux

# **9.7. MURA**

Des points ou des taches foncées apparaissent parfois sur certains panneaux à cristaux liquides (LCD). Ceci est connu dans l'industrie comme Mura, qui est un terme japonais pour « irrégularités ». C'est utilisé pour décrire un motif irrégulier ou une zone dans laquelle l'uniformité de l'écran apparaît inégale, sous certaines conditions. Mura est une conséquence de la détérioration de la couche d'alignement des cristaux liquides et est souvent causée par des longues périodes d'utilisation à des températures ambiantes élevées. C'est un phénomène bien connu dans l'industrie et Mura n'est pas réparable. Ce n'est également pas couvert par notre garantie.

Mura a été un problème depuis l'introduction de la technologie LCD et avec les écrans d'aujourd'hui qui sont plus grands et souvent utilisés 24/7, de nombreux moniteurs sont aussi utilisés sous des conditions de faible luminosité. Tout cela augmente le risque d'un problème d'affichage Mura.

### **COMMENT FAIRE POUR RECONNAÎTRE MURA**

Mura a plusieurs symptômes et aussi des causes multiples. Les plus fréquentes sont données ci-dessous :

- Impuretés ou particules étrangères dans la matrice cristalline
- Répartition inégale de la matrice LCD lors de la fabrication
- Distribution non uniforme de la luminance de l'éclairage
- Assemblage du panneau sous stress
- Défaut des cellules LCD
- Stress thermique Utilisation à haute température pendant des longues périodes de temps

### **COMMENT FAIRE POUR ÉVITER MURA**

Bien que nous ne pouvons pas garantir l'éradication complète de Mura, en général, l'apparition de Mura peut être minimisé en suivant ces méthodes :

- Baissez la luminosité du rétroéclairage
- Utilisez un économiseur d'écran
- Baissez la température ambiante autour de l'appareil

# **10. Nettoyage et guide de dépannage**

# **10.1. Nettoyage**

### **Avertissements à propos de l'utilisation du moniteur**

- Ne pas mettre vos mains, votre visage ou des objets à proximité des trous de ventilation du moniteur. Le haut du moniteur est généralement très chaud à cause de la température élevée de l'air d'échappement qui sort des trous de ventilation. Des brûlures ou des blessures sont possibles si une des parties du corps est trop près de ces trous. Poser un objet près du haut du moniteur peut également endommager l'objet, et le moniteur, à cause de la chaleur.
- Veillez à débrancher tous les câbles avant de déplacer le moniteur. Le fait de déplacer le moniteur avec ses câbles attachés peut endommager ces derniers et donc provoquer un incendie ou un choc électrique.
- Débranchez le cordon d'alimentation de la prise murale par mesure de précaution avant d'effectuer tout type de nettoyage ou d'entretien.

### **Instructions de nettoyage du panneau frontal**

- Le panneau de l'écran a été spécialement traité. Essuyez doucement la surface en utilisant uniquement un chiffon de nettoyage ou un chiffon doux, non pelucheux.
- Si la surface devient sale, mouillez un chiffon doux, non pelucheux dans une solution de détergent doux. Essorez le chiffon pour enlever l'excès de liquide. Essuyez la surface de l'écran pour nettoyer la saleté. Puis utilisez un chiffon sec du même type pour l'essuyer.
- Ne pas rayer ou frapper la surface du panneau avec les doigts ou des objets durs de toute nature.
- N'utilisez pas de substances volatiles tels que des sprays d'insertion, des solvants et des diluants.

### **Instructions de nettoyage du boîtier**

- Si le boîtier est sale, essuyez le boîtier avec un chiffon doux et sec.
- Si le boîtier est très sale, mouillez chiffon non pelucheux dans une solution de détergent doux. Essorez le chiffon pour enlever autant d'eau que possible. Essuyez le boîtier. Utilisez un autre chiffon sec pour essuyer jusqu'à ce que la surface soit sèche.
- Ne laissez pas de l'eau ou du détergent entrer en contact avec la surface de l'écran. Si de l'eau ou de l'humidité pénètre dans l'appareil, cela peut causer des problèmes d'utilisation et poser des risques de chocs électriques.
- Ne pas rayer ou frapper le boîtier avec les doigts ou des objets durs de toute nature.
- N'utilisez pas de substances volatiles tels que des sprays d'insertion, des solvants et des diluants pour nettoyer le boîtier.
- Ne placez pas quoi que ce soit en caoutchouc ou en PVC près du boîtier pendant des périodes de temps prolongées.
# **10.2. Guide de dépannage**

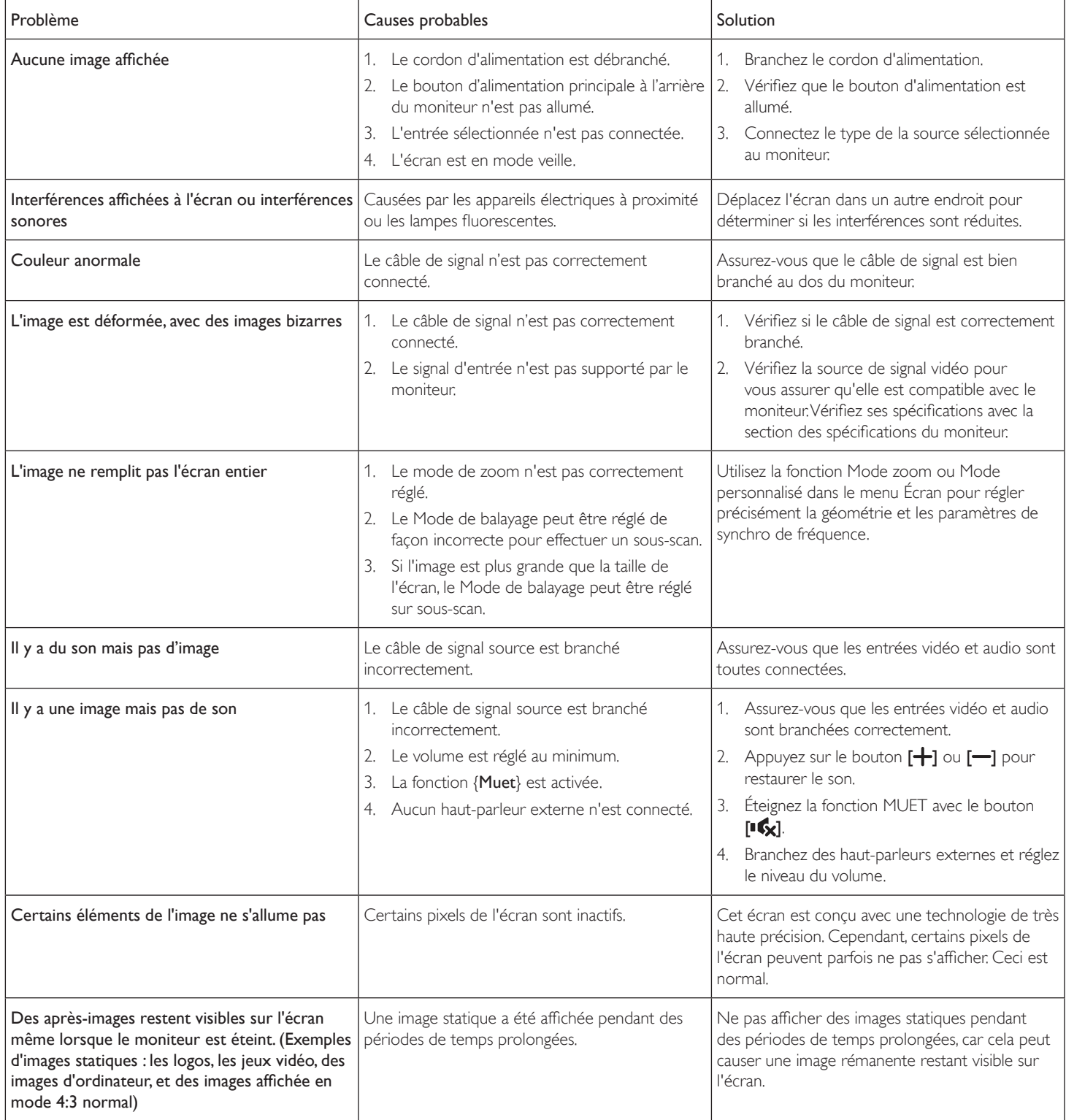

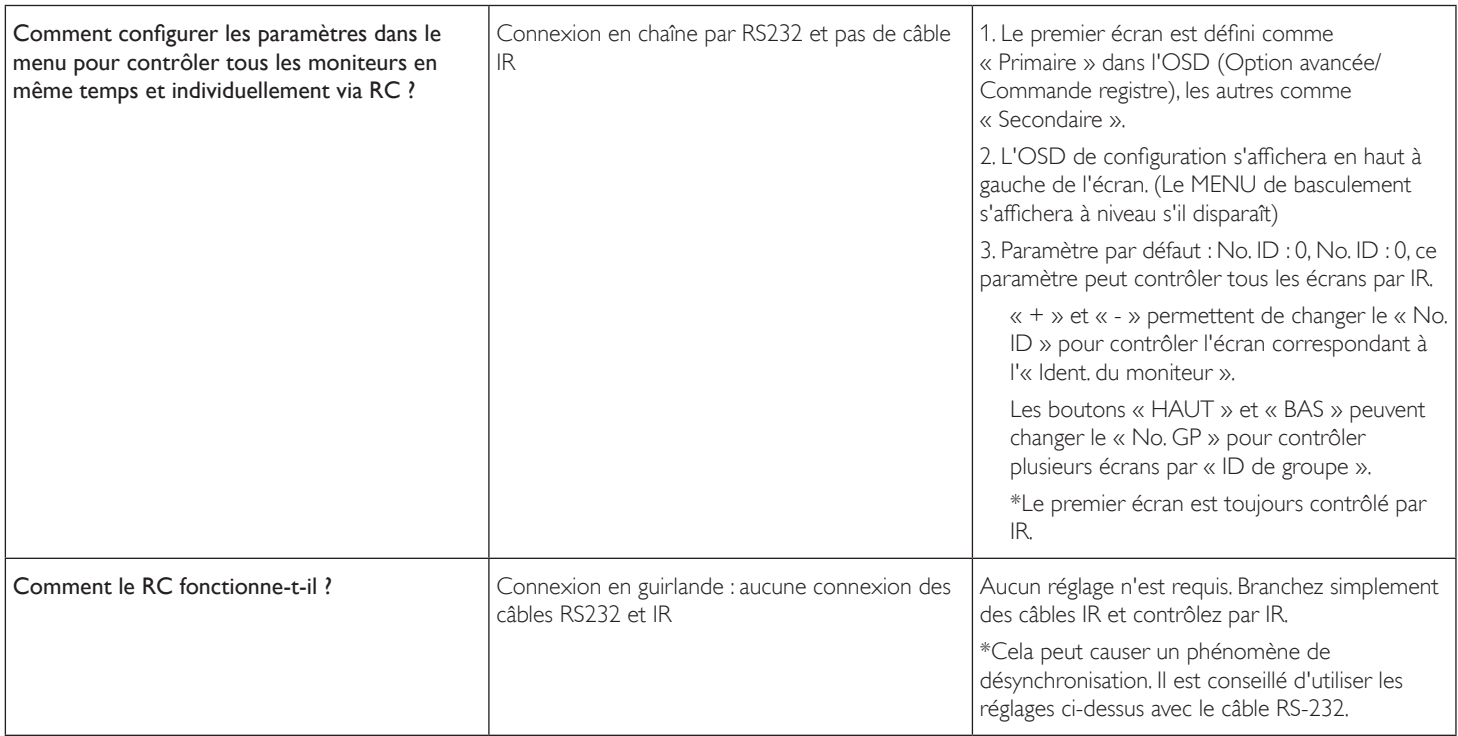

# **11. Spécifications techniques**

# **Moniteur :**

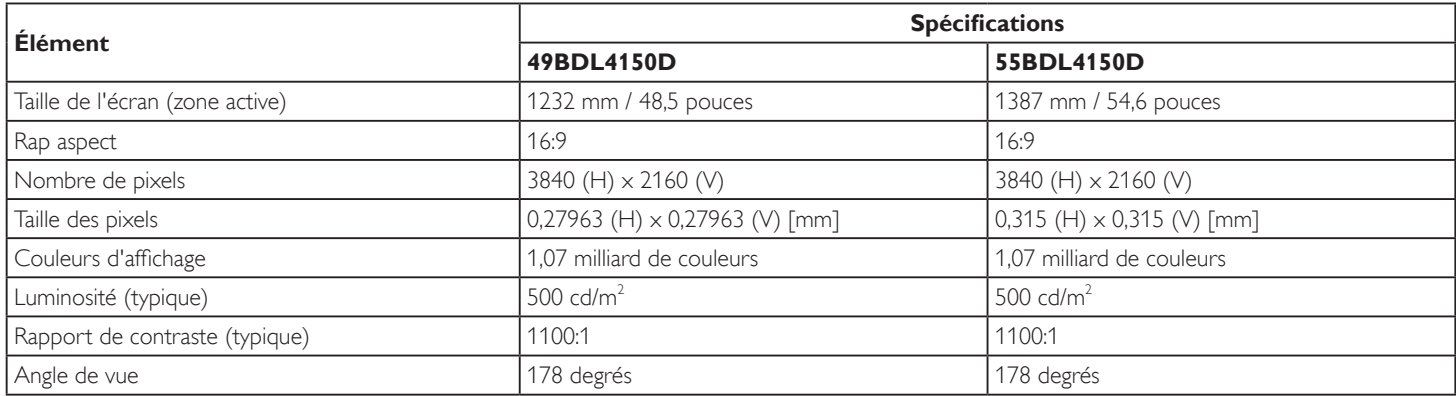

#### **Prises d'entrée/sortie :**

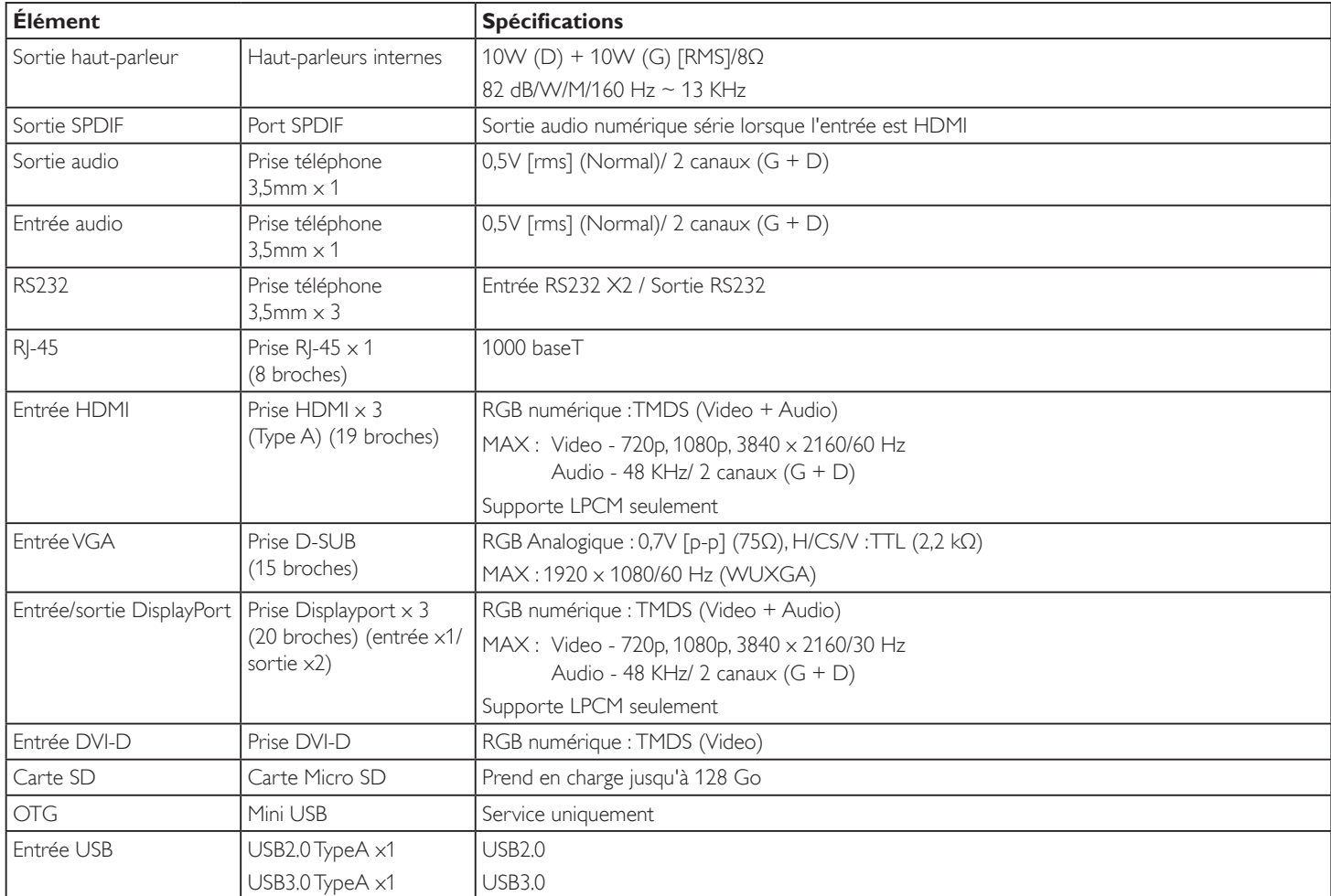

# **Général :**

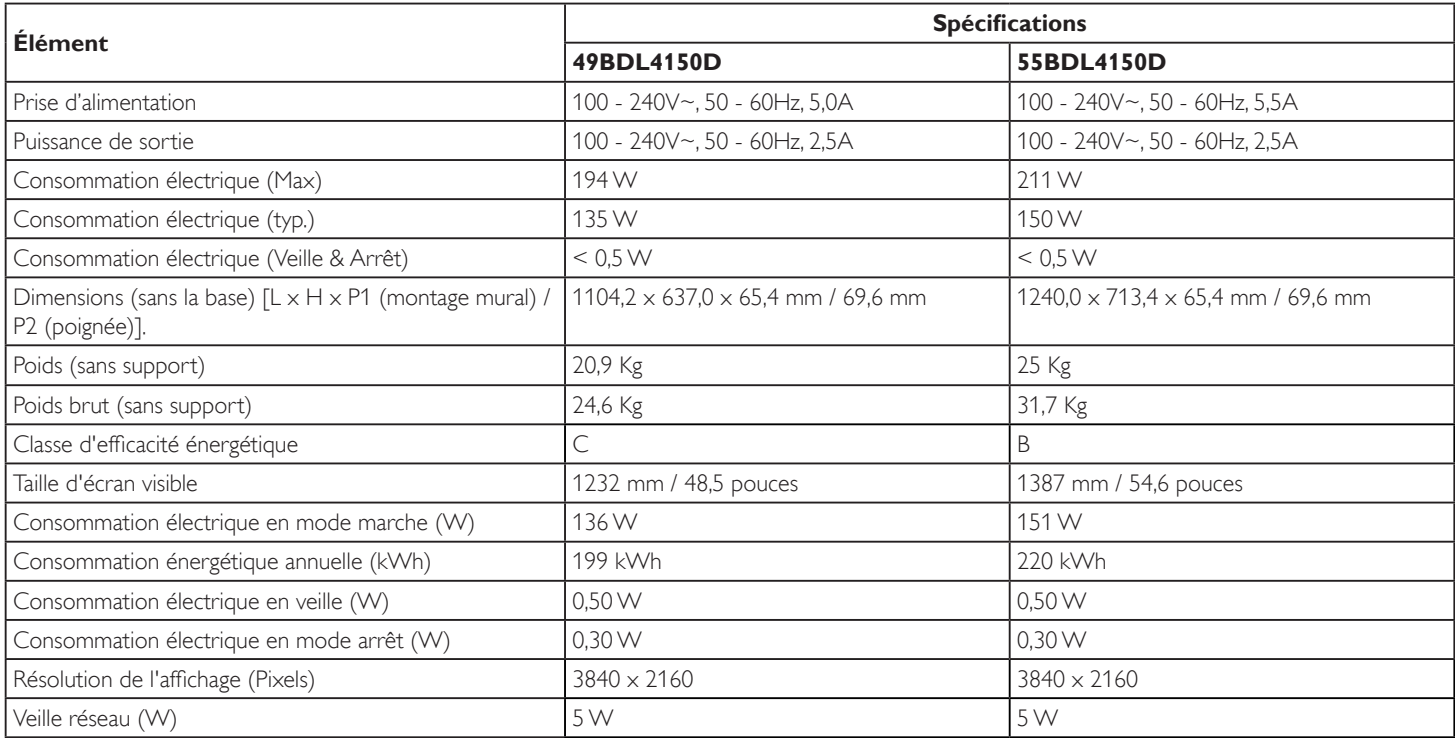

## **Conditions environnementales :**

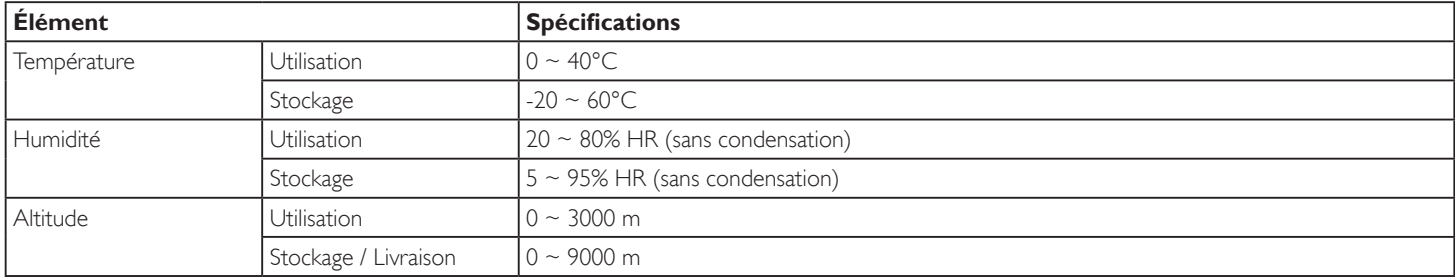

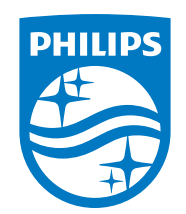

2019 © Koninklijke Philips N.V. Tous droits réservés.

Philips et l'emblème Philips Shield sont des marques commerciales déposées de Koninklijke Philips N.V. et sont utilisées sous licence de Koninklijke Philips N.V.

Les spécifications sont sujettes à des modifications sans préavis.